# **Wonderful Communication, Mobile Life.**

Welcome to use U526 Handset from Huawei Technologies Co., Ltd.

HUAWEI U526 Handset User manual

#### **All Rights Reserved**

No part of this manual may be reproduced or transmitted in any form or by any means without prior written consent of Huawei Technologies Co., Ltd.

#### **Trademarks**

and HUAWEI are trademarks of Huawei Technologies Co., Ltd. All other trademarks mentioned in this manual are the property of their respective holders.

## **Notice**

The information in this manual is subject to change without notice. Every effort has been made in the preparation of this manual to ensure accuracy of the contents, but all statements, information, and recommendations in this manual do not constitute the warranty of any kind, expressed or implied.

#### **Huawei Technologies Co., Ltd.**

Address: Administration Building, Huawei Technologies Co., Ltd., Bantian, Longgang District, Shenzhen, P. R. China

Postal Code: 518129 Website: <http://www.huawei.com>

# **Safety Precautions**

Please read the safety precautions carefully to ensure the correct and safe use of your wireless device. For detailed information, see the section of "Warnings and Precautions".

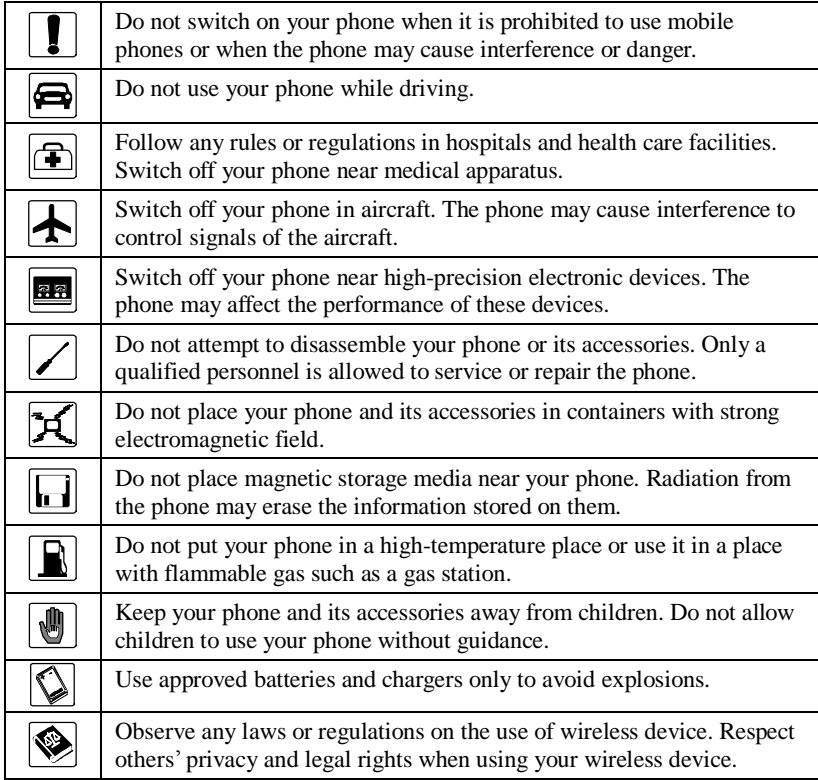

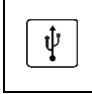

Operate strictly abiding by the relevant descriptions on page 1 of this manual while using the USB cable. Otherwise, your phone or PC may be damaged.

# **Table of Contents**

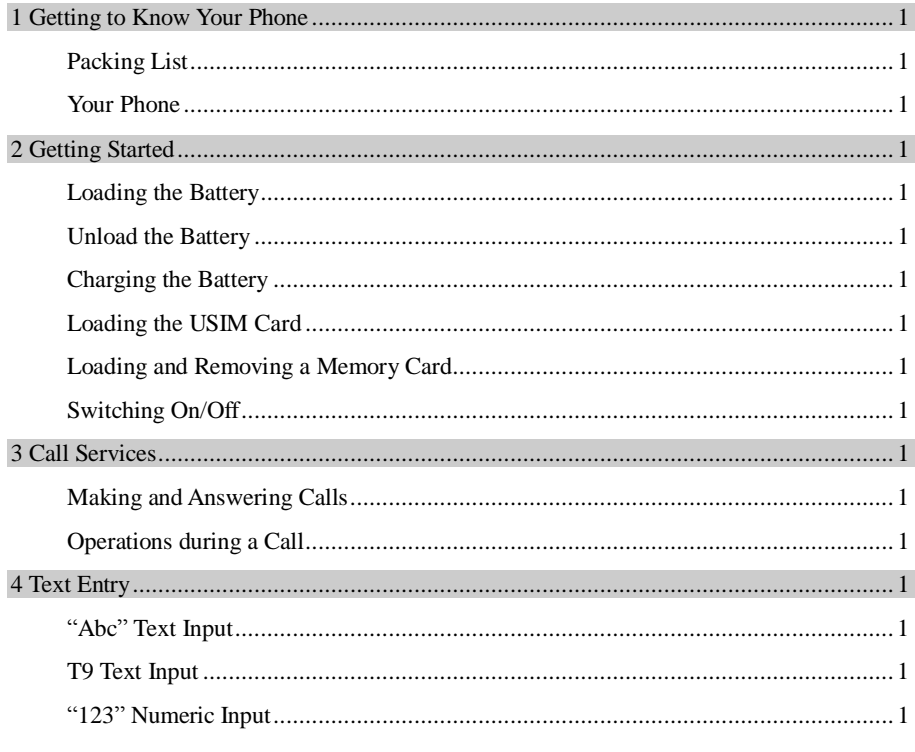

**HUAWER** 

#### **Table of Contents**

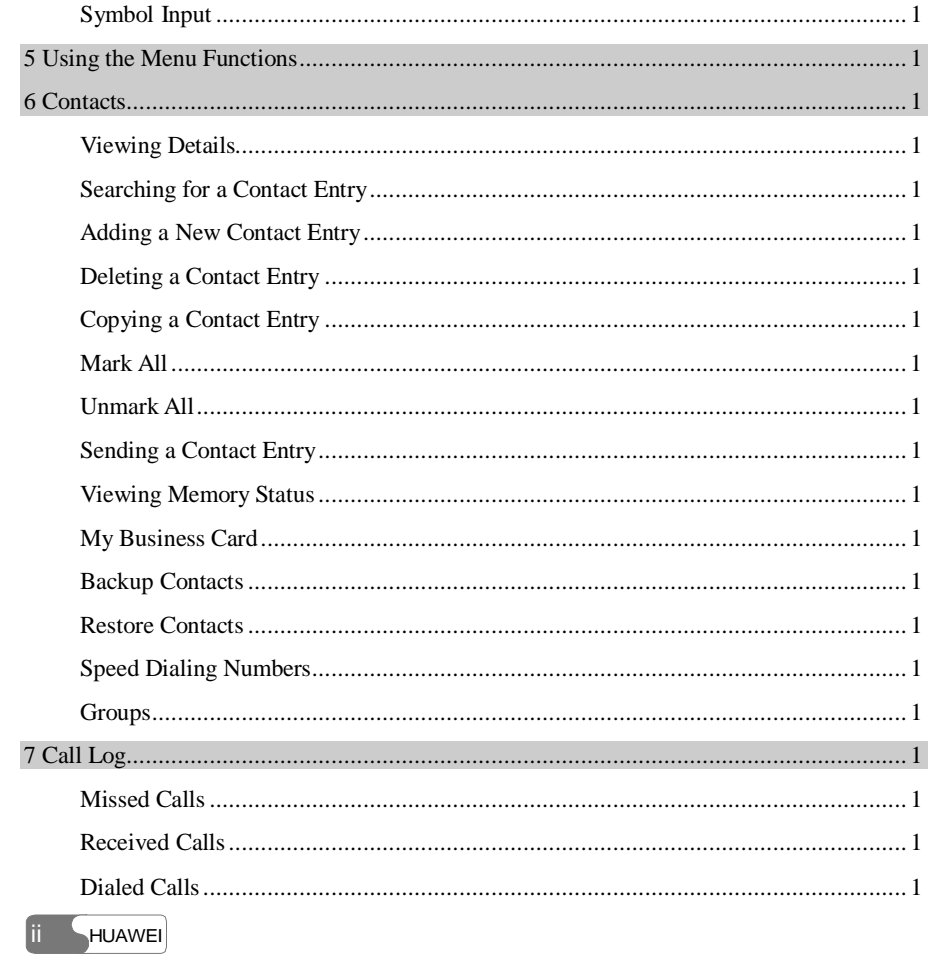

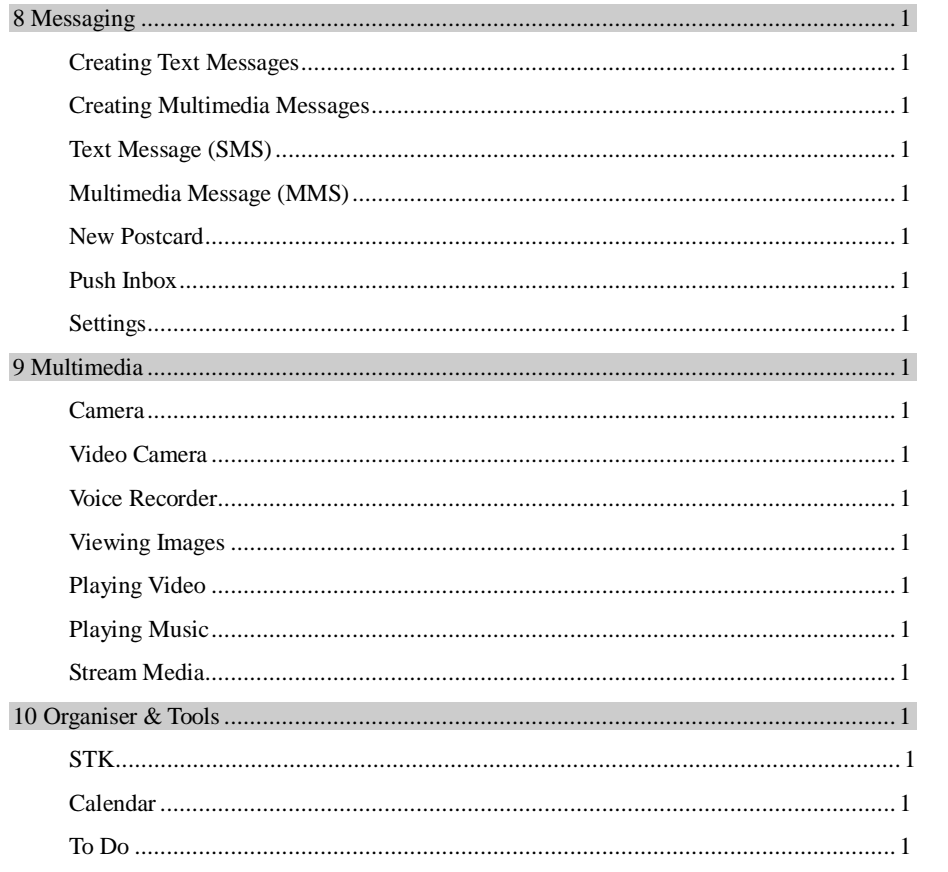

HUAWEI **iii** 

# **Table of Contents**

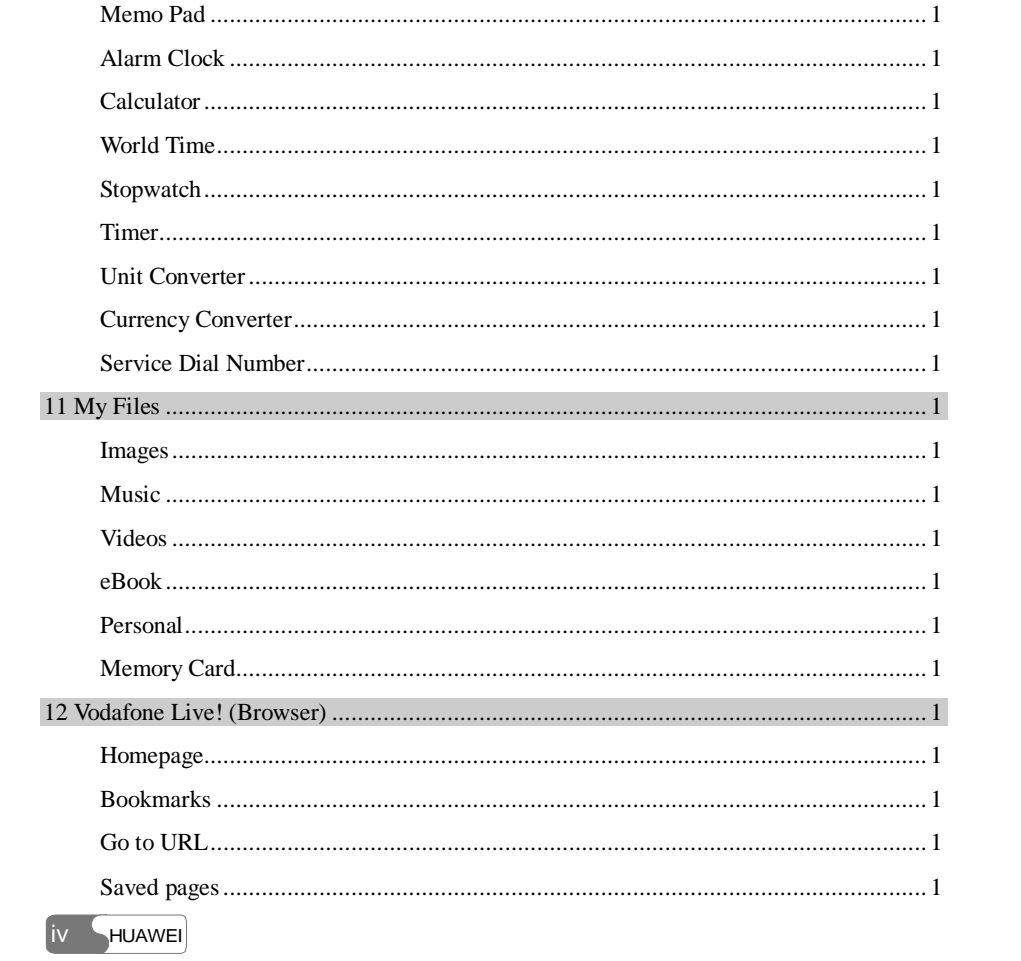

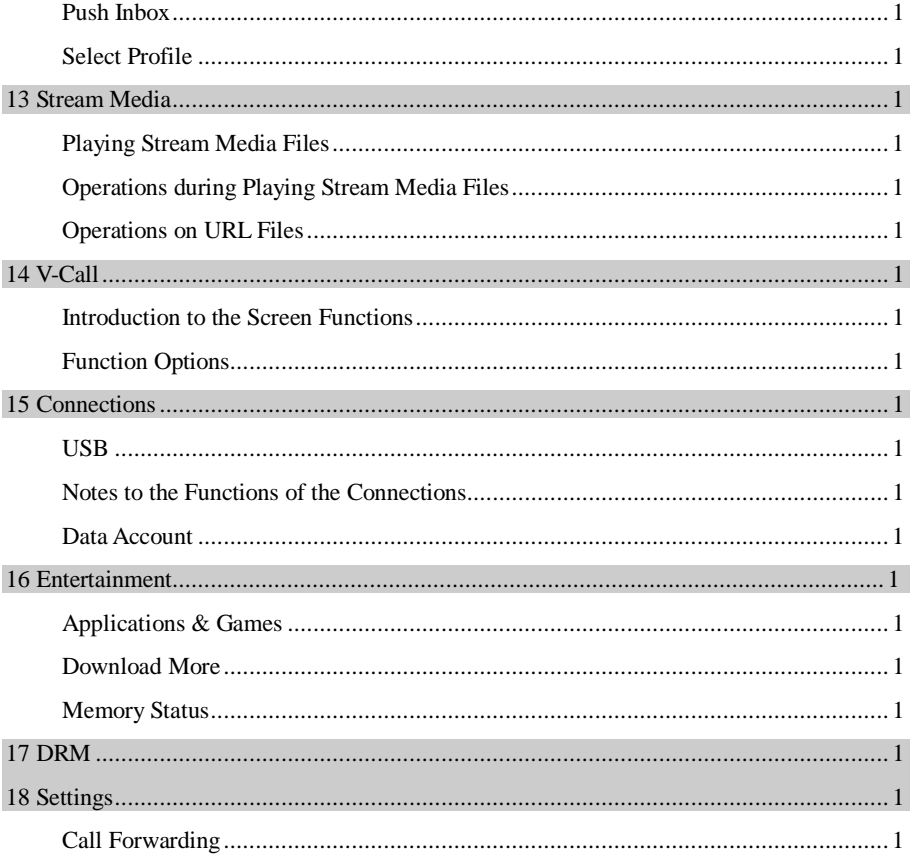

**HUAWEI**  $\mathbf{v}$ 

## **Table of Contents**

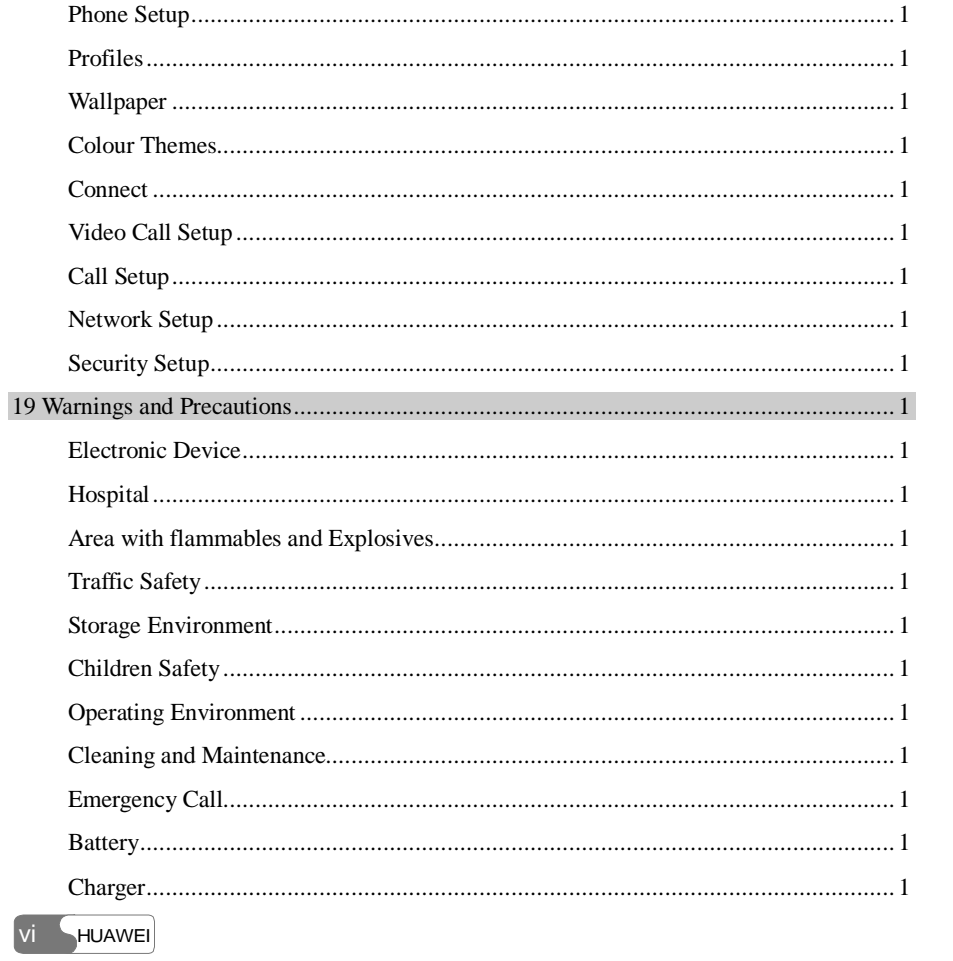

#### **Table of Contents**

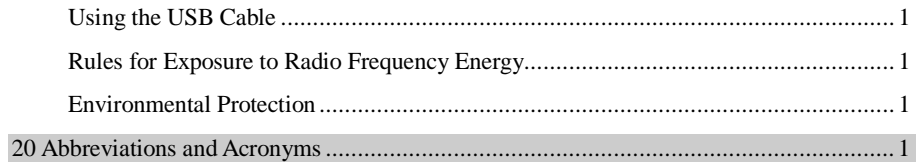

HUAWEI vii

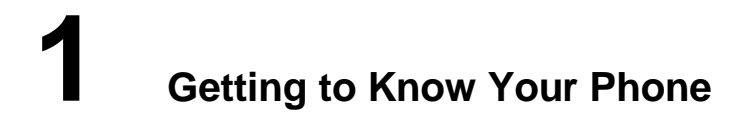

Your U526 can operate in WCDMA 2100 and GSM/GPRS 900/1800. It can switch from a network to another automatically. So you can enjoy the mobile telecommunication services at any time.

#### **Note:**

The services supported by your phone must be supported by the network where your phone is in. For details, please consult your local network operator.

# **Packing List**

Your phone package box contains the following articles:

- <sup>l</sup> One U526 mobile phone
- <sup>l</sup> One cable charger
- <sup>l</sup> One Li-polymer battery
- <sup>l</sup> One USB data cable
- <sup>l</sup> One stereo headset
- <sup>l</sup> One hand strap
- <sup>l</sup> One user manual
- <sup>l</sup> One CD-ROM disk which contains HUAWEI U526 MOBILE PHONE PC Assistant

HUAWEI 1

# **Your Phone**

# **Front View and Back View**

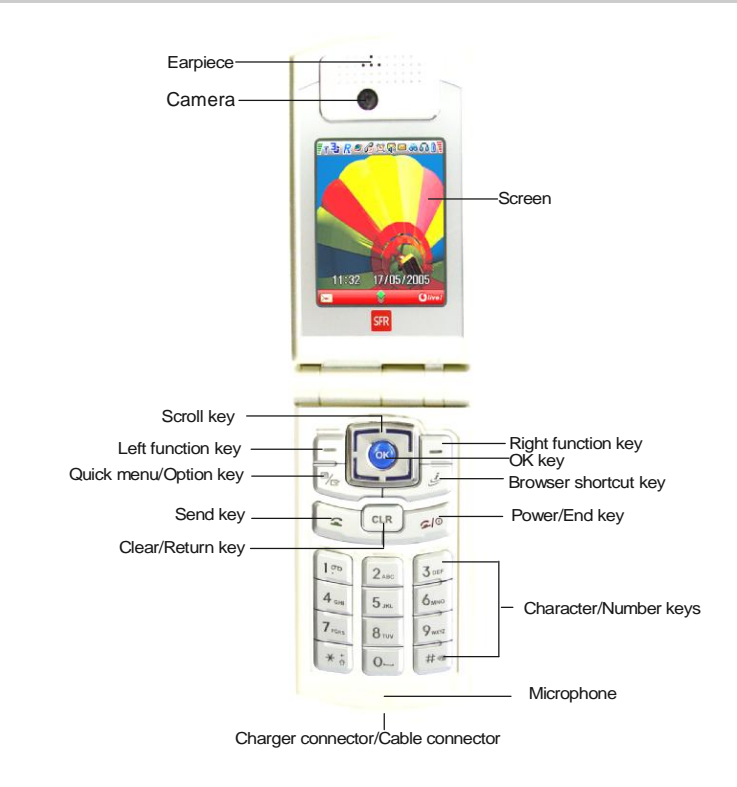

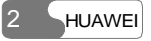

# 1 Getting to Know Your Phone

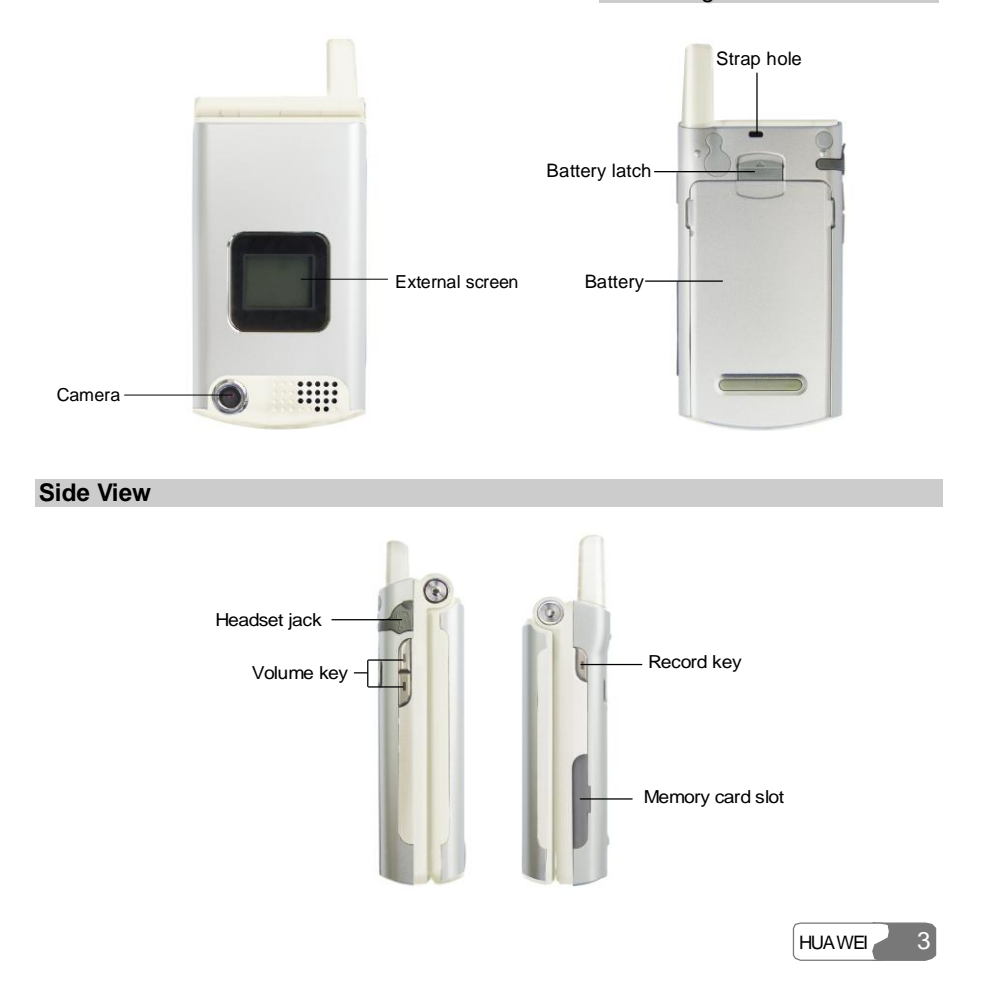

# **Key-board View**

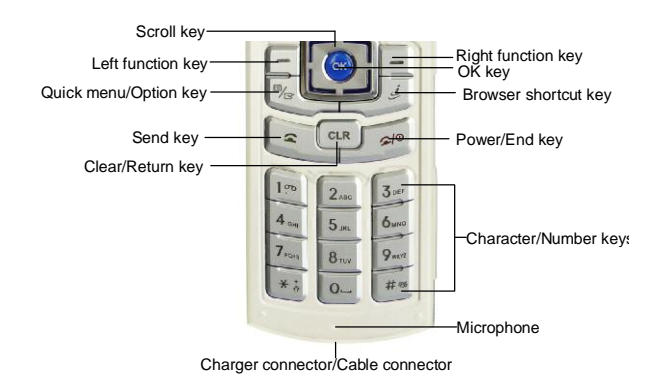

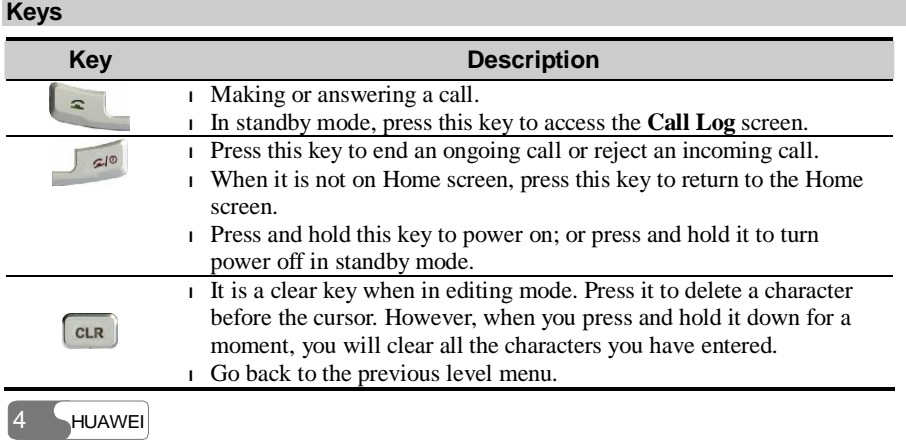

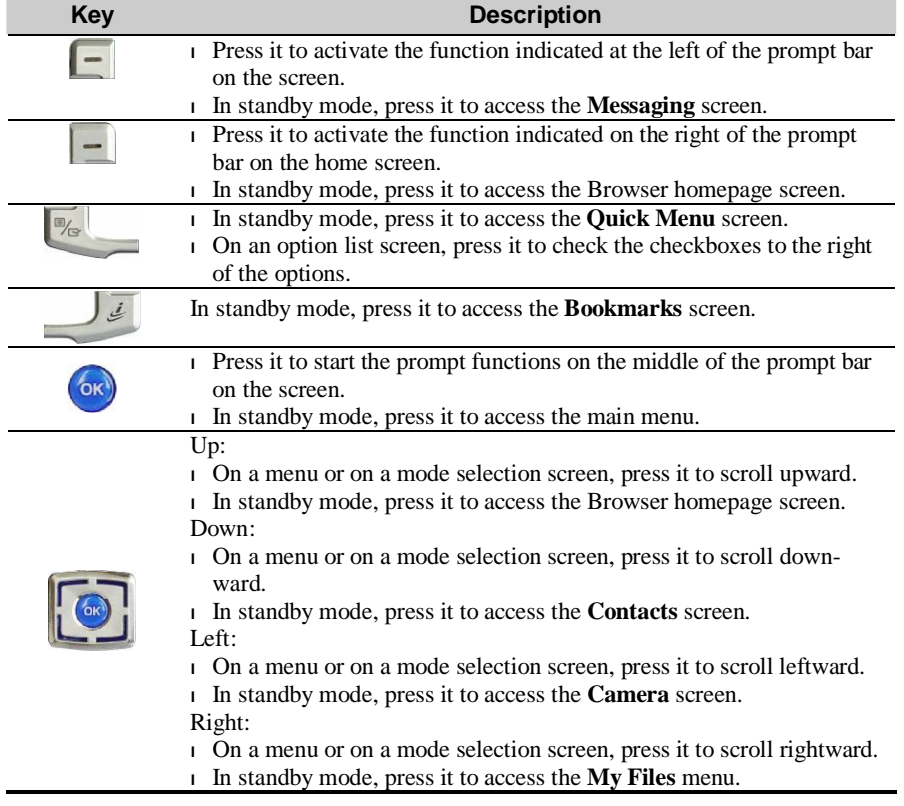

I

HUAWEI 5

## 1 Getting to Know Your Phone

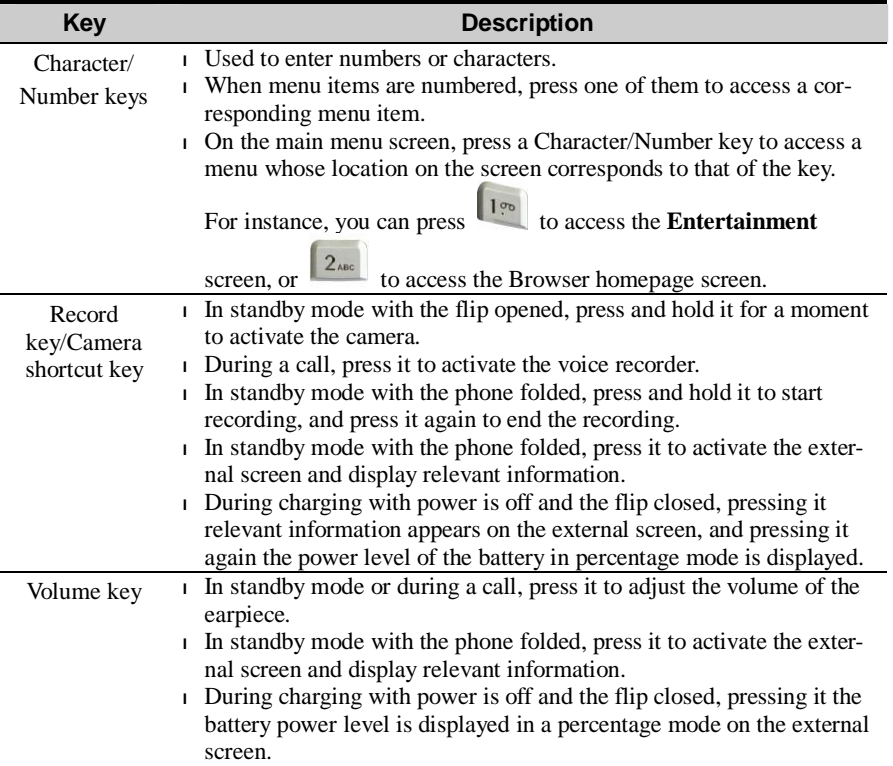

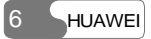

- Icon bar

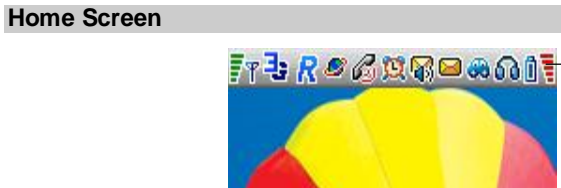

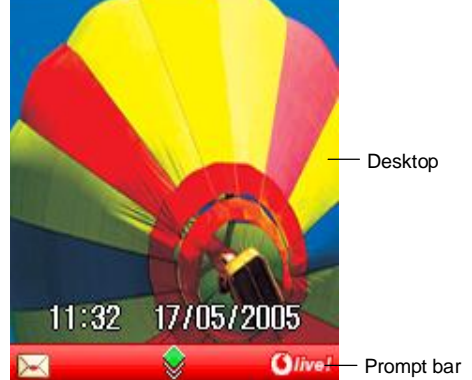

# **Icon bar**

This bar displays the phone status. The following table illustrates all the icons that may appear on this bar.

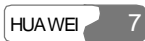

## 1 Getting to Know Your Phone

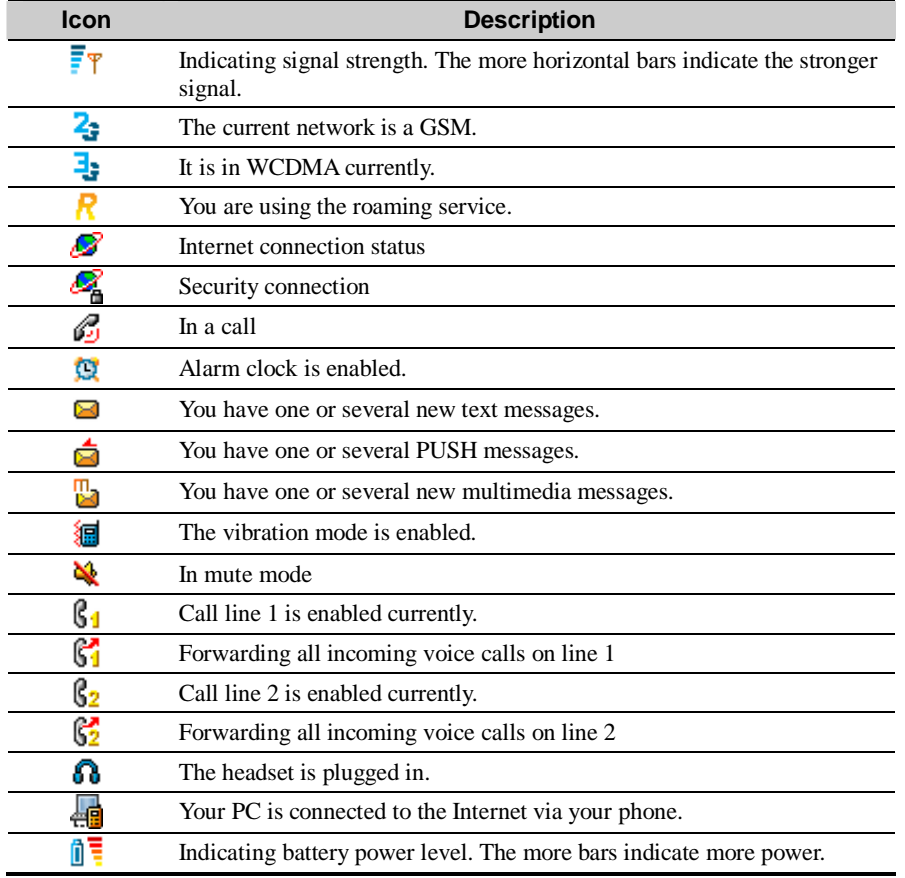

8 HUAWEI

## **Desktop**

This field displays the options of the operations and functions.

## **Prompt Bar**

This field displays the currently available operations. The content displayed here differs according to the content of the screen.

- $\left\| \cdot \right\|$  ress to execute the operation indicated on the left of the prompt bar.
- $\overline{\phantom{a}}$  Press  $\overline{\phantom{a}}$  to execute the operation indicated on the right of the prompt bar.
- l Press  $(x)$  to execute the operation indicated in the middle of the prompt bar.

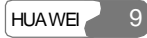

# **2 Getting Started**

# **Loading the Battery**

To load the battery:

- 1. Fit the battery into the battery slot on back of the phone.
- 2. Press the battery down until it clicks into place.

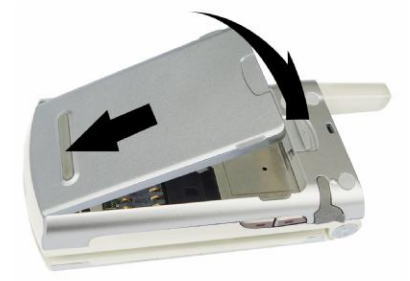

# **Unload the Battery**

Always unload the battery after your phone is switched off. Otherwise, your phone may be damaged.

To unload the battery:

HUAWEI 11

# 2 Getting Started

- 1. Push the battery latch upward.
- 2. Take out the battery.

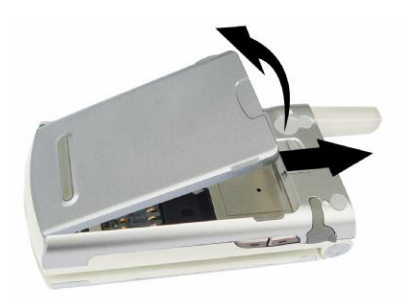

# **Charging the Battery**

Before charging the battery, please read carefully the following precautions.

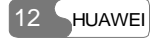

#### **Caution:**

- **<sup>l</sup>** When you charge the battery for the first time, please charge it for at least 12 hours.
- **<sup>l</sup>** The battery discharges if you do not use it for a long time, please charge it before you use it again.
- **<sup>l</sup>** The charging time depends on the environmental temperature and the age of the battery.
- **<sup>l</sup>** The battery can be recharged repeatedly, but it will eventually wear out. After normal charging, if the time that the battery powers your phone becomes much shorter than usual, please replace the battery with one of the same type.
- **<sup>l</sup>** Do not strike or shock violently the battery or toss it; otherwise, liquid leakage, body damage, overheating, explosion or fire may occur to the battery.
- **<sup>l</sup>** Charge the battery by using the charger supplied with your phone.

You can charge the battery at any time you want. And you can use your phone during charging.

- <sup>l</sup> When you charge the battery with your phone powering on, the battery level icon will appear on the upper right corner of your phone screen. In battery charging, the horizontal bars of the icon will blink continuously. When the horizontal bars fill up the whole icon and the icon stops blinking, it indicates that the charging is completed.
- <sup>l</sup> During charging with your phone powering off, a cylinder icon indicating the power level of the battery will appear on the screen and will blink continuously. When the cylinder is filled and stops blinking, it indicates that the charging is completed.

#### **Note:**

When the battery power level is very low, the phone makes alarm sounds and displays corresponding prompt boxes regularly. When the battery power level is too low to support normal operation of the phone, the phone will switch off automatically.

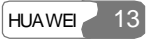

#### 2 Getting Started

#### **Charging with a Cable Charger**

Before charging the battery with a cable charger, please make sure that the battery has been properly loaded into your phone.

To charge the battery:

- 1. Plug in the connector of the charger into an electrical outlet.
- 2. As shown in the following figure: Insert the plug of the charger into the connector of the phone. Before the insertion, please check whether the arrow on the charger output jack points to the front side of the phone.

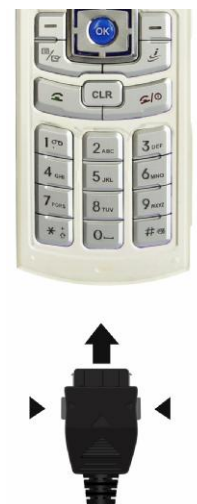

3. After charging, please pull out the charger plug from the AC socket at first, and then press and hold the gray buttons on the two sides of the charger output jack and pull out the charger plug from the phone.

**HUAWEI** 

# **Loading the USIM Card**

Your USIM card contains such information as phone numbers and contacts. Load your USIM card before using your phone. To use the USIM card properly, please read carefully the following instructions:

## **Note:**

- **<sup>l</sup>** Put the USIM card in a place that is unreachable for a child.
- **<sup>l</sup>** The USIM card and the metal contactors are easily damaged by scratch or bend. So be careful when you carry, load or remove it.
- **<sup>l</sup>** Always disconnect the charger from the phone before loading or removing the USIM card.

#### **Loading the USIM Card**

To load the USIM card:

- 1. Switch off the phone and remove the battery.
- 2. Put the card at the card slot entrance. Be aware of the direction of the card.

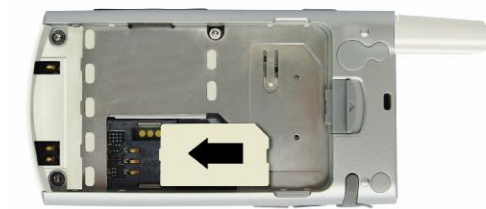

3. Slide the USIM card into the card slot as shown in the following figure.

 $|$ HUAWEI

#### 2 Getting Started

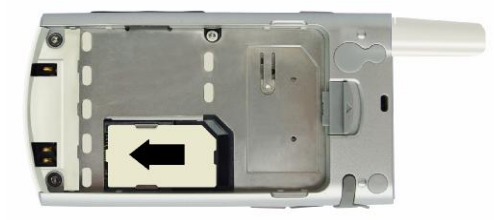

# **Removing the USIM Card**

To remove it, follow the procedures reversed to those when the USIM card is loaded.

# **Loading and Removing a Memory Card**

The U526 phone supports a memory card (SD) with a maximum of 512MB.

1. Remove the rubber cap from the memory card slot; then insert the memory card into the slot, as shown in the following figure.

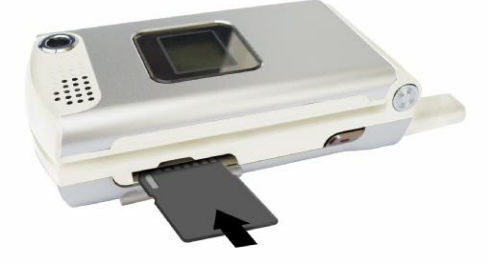

2. After inserting the memory card completely, put on the rubber cap again.

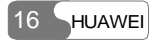

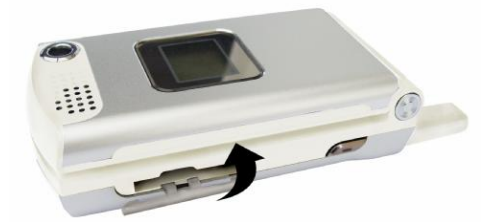

3. To remove a memory card, open the rubber cap and press the memory card gently. Now the memory card will pop up automatically. Then take it out as shown in the following figure.

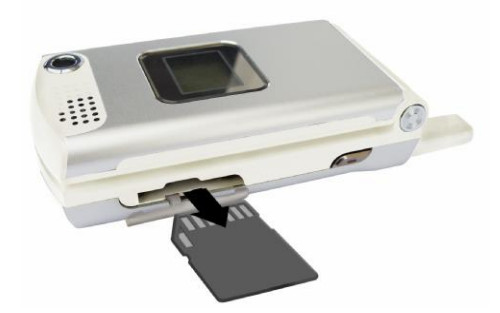

# **Switching On/Off**

# **Switching On**

Ensure that the USIM card is in your phone and that the battery has been charged.

 $HUAWE$  17

#### 2 Getting Started

Press and hold until power is on.

#### **Switching Off**

Press and hold until power is off.

#### **Access Codes**

If you have set the phone password, PIN to be ON, then you have to enter the corresponding access codes when you switch on your phone. For setting and changing the access codes, please refer to "Settings/Security Setup" on page 1.

#### **Phone Password**

The phone password is used to protect your phone from unauthorized use. The phone password is preset as 0000 for a U526 phone.

#### **PIN**

The PIN (Personal Identification Number) code is used to protect your USIM card from unauthorized use. Usually you are supposed to get the PIN code when you get the card from your USIM card provider. If you have not got or you have lost it, please consult your service provider.

#### **PIN 2**

Some USIM cards provide PIN 2 code. Some special functions such as the "Fixed Dialer Number" are not available until you enter the PIN 2 code and, at the same time, your USIM card must support these functions.

#### **PUK**

To unlock the locked USIM card, you have to enter the PUK (PIN Unblocking Key) code. Usually you are supposed to get the PUK code when you get the card from your USIM card

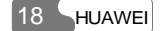

provider. If you have not got or you have lost it, please consult your service provider.

#### **PUK 2**

Some USIM cards provide PUK 2 code which is used to unlock the locked PIN 2 code. Usually you are supposed to get the PUK 2 code when you get the card from your USIM card provider. If you have not got or you have lost it, please consult your service provider.

 $HUAWE$  19

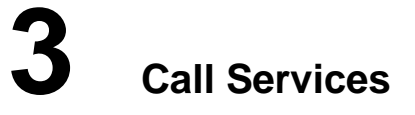

# **Making and Answering Calls**

# **Making Video Calls**

With the video call function, you can use your U526 to make video calls. To make such a call, the phone you are calling must be capable of video calls.

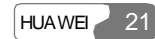

#### 3 Call Services

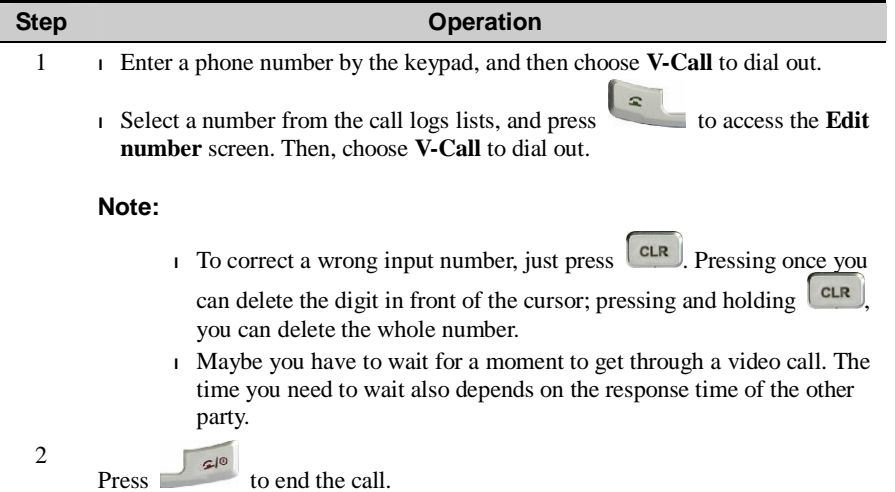

# **Making Voice Calls**

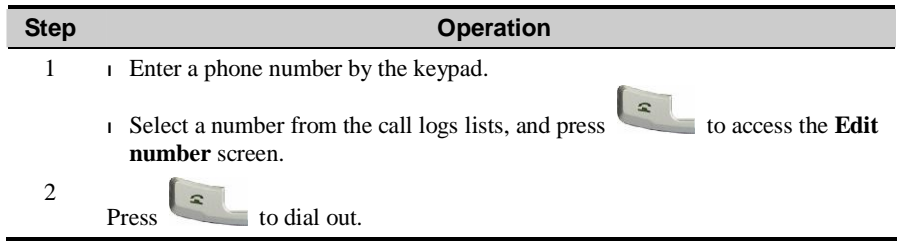

22 HUAWEI

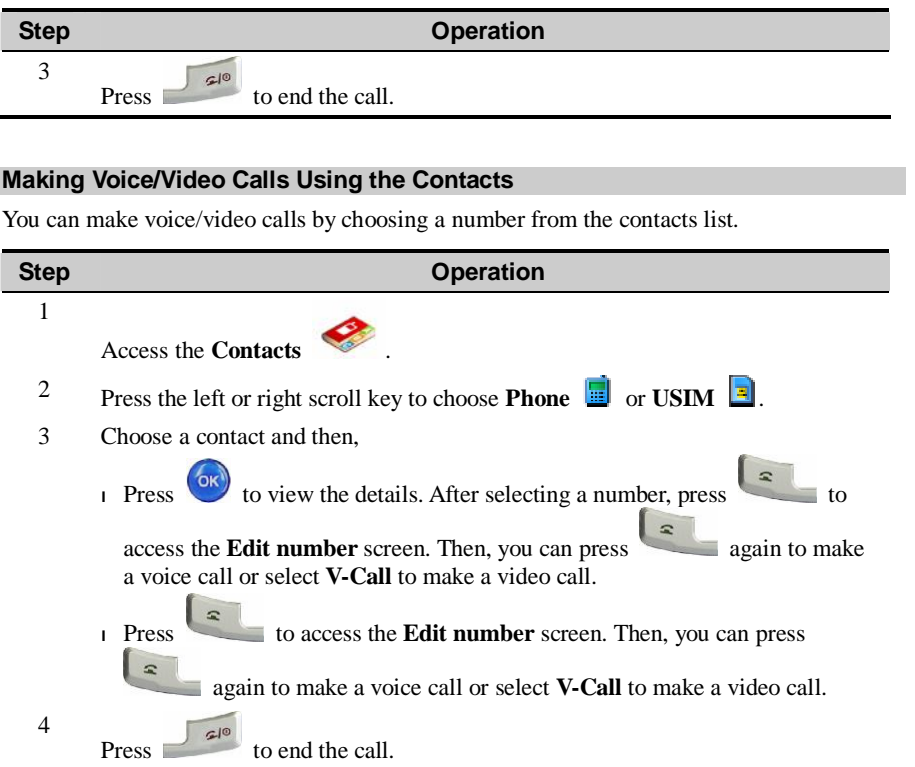

 $HUAWE$  23

#### 3 Call Services

#### **Making Voice Calls Using Speed Dialing Numbers**

You can save the phone numbers you often dial to positions titled with numbers from "2" through "9" respectively; then, in standby mode, press one of the number keys from "2" through "9" you can dial the number that you have saved under it instantly. For more information, please refer to "Contacts/Speed Dialing Numbers" on page 1.

To make an instant call by speed dialing, follow these steps:

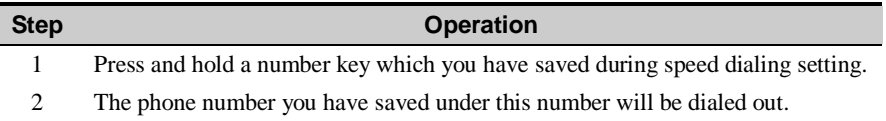

#### **Answering/Rejecting Incoming Calls**

The phone will ring or vibrate to prompt an incoming call. If the call number has been saved in the Contacts, the name of the calling party will be displayed on the screen.

You can set an answering mode for your phone: "Open flip", "Any key" or "Send key". The method for answering a call is different under different answering modes. To set the answering modes, please refer to "Settings/Call Setup/Answer Mode" on page 1.

You can also launch and set the auto answer mode for your phone. For more information, please refer to "Settings/Call Setup/Auto Answer" on page 1.

#### **Note:**

The control key on the headset is available for answering or ending a call only. It can not be used to reject a coming call.

#### **With Auto Answer Mode Disabled**

If you have disabled the auto answer mode of your phone, you will answer or end an incom-

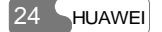
ing call as follows:

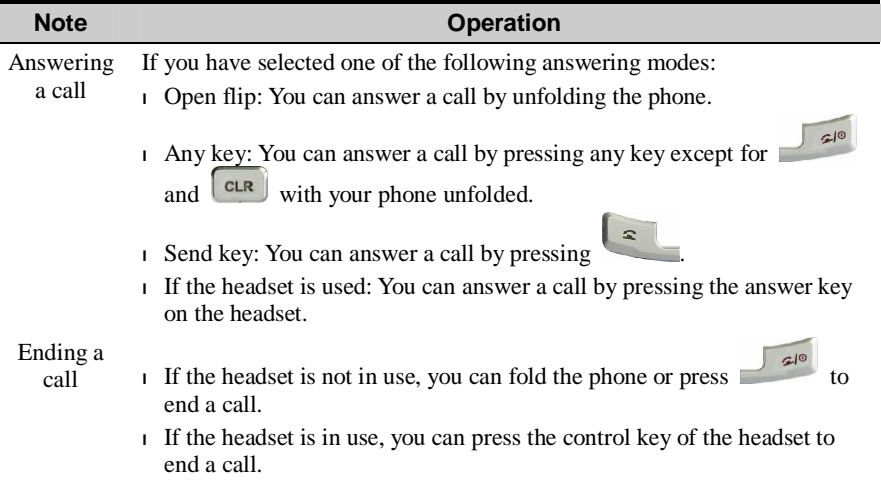

## **Note:**

When a call comes, if the phone is folded and is not during a call, you can press and hold the Record key to mute the incoming call ring, and press and hold the Volume key to reject the call.

## **With Auto Answer Mode Enabled**

You can set your phone to automatically answer or end a call, the steps are shown as below:

 $HUAWE = 25$ 

### 3 Call Services

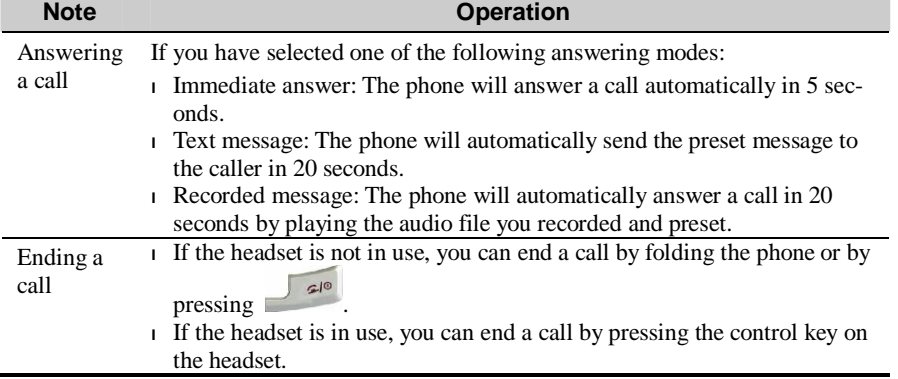

## **Operations during a Call**

## **Basic Operations**

#### **Dialing a Second Number**

You can directly enter a second number, or select **Contacts** from the main menu to choose a

phone number, and then press  $\left\{\infty\right\}$  to dial out.

## **Answering a New Call**

When a call is going on, you can also answer a new call if your network operator supports the function. You can use the U526 phone to answer up to 6 incoming calls simultaneously.

When a new call comes, the icon  $\mathbb{R}^n$  and the caller's information will appear on the screen.

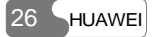

To answer it, select this information and press  $\sim$ 

## **Icons Description**

 $\sum_{n=1}^{\infty}$ : A call is going.

 $\ddot{ }$ : This call is held on.

:A new call comes during a call.

## **Other Operations During a Call**

#### **Answer/Reject**

During a call, you can press the left function key and select **Answer** or **Reject** from the popup menu to answer or reject a coming call.

#### **Swap**

During a call, you can press the left function key and select **Swap** from the popup menu to resume the held call and keep the ongoing call.

#### **Resume and Reject**

During a call, you can press the left function key and select **Resume and reject** from the popup menu to reject a coming call and resume the held call.

#### **Handfree/Earpiece Switching**

During a call, you can press the left function key and then select **Handfree** or **Earpiece** from the popup menu to switch between the two modes.

### **Mute**

During a call, you can press the right function key to make your voice mute or to restart the

### 3 Call Services

conversation by pressing it again.

#### **Contacts**

During a call, you can press the left function key to pop up a menu, and then select **Contacts** from the menu for operations.

#### **SMS**

During a call, you can press the left function key to pop up a menu, and then select **SMS** from the menu for operations.

## **Hold/Resume a Call**

During a call, you can press the left function key to pop up a menu, and then select **Hold** or **Resume** to pause or restart the call.

## **Conference Call**

If there are three or more parties involved in the same call, you can press the left function key to pop up a menu, and select **Conference** to add all the saved parties into a conference.

### **Private Talk**

During a conference call, you can press the left function key to pop up a menu from where you can select **Private** to talk privately to one of the parties who are involved in the call conference.

#### **Ending Current/All Calls**

During a call conference, you can press the left function key and select **End call** or **End connect calls** from the popup menu to end the current or all calls.

If you select to end the current talk, press the left function key at the selected talk, and then execute the relevant operations.

#### **Ending Active/Held Calls**

During a call, you can press the left function key and select **End active calls** or **End held** 

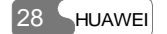

**calls** from the popup menu to end all the ongoing or held calls.

## **Start/Stop Recording**

During a call, you can press the left function key to pop up a menu, and then select **Start record** or **Stop record** to record or stop recording the other party's voice.

### **New Call**

During a call, you can press the left function key and select **New call.** Then, the DTMF tone of your pressing keys is not sent to the other party.

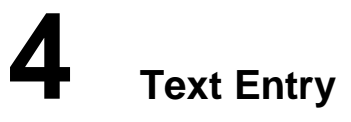

You can use the keypad to enter English and French letters, symbols and numbers. For example, when you add entries to the Contacts list, write messages or schedule events on the calendar, you need to enter text.

## **Note:**

While entering characters or symbols:

- **<sup>l</sup>** Press and hold the number key corresponding to the number over the desired character or symbol on the lower part of the screen, the desired character or symbol appears on the editing field.
- **<sup>l</sup>** Press the scroll keys to turn the pages of the displayed characters or symbols for candidates.

# **"Abc" Text Input**

The "Abc" text input method is a common method for entering alphabetic characters. You can press repeatedly the key that carries the letter to be entered until it appears on the screen.

For example, to enter the word "hello" with the "Abc" text input method, you can do as follows:

## 4 Text Entry

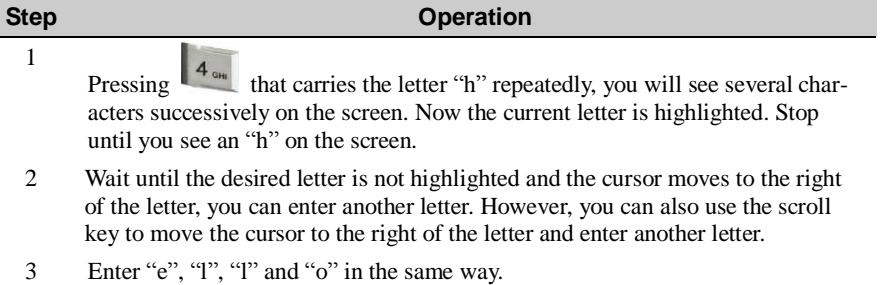

## **Note:**

- **i** Pressing **repeatedly, you will see "abc", "Abc" or "ABC" on the top left** corner of the screen; indicating you are going to enter small letters, words with the first letter being capitalized or words with all letters being capitalized respectively.
- **l** Pressing **repeatedly, you can enter commonly-used punctuation marks and** symbols.

## **T9 Text Input**

With the T9 text entry method, you can enter easily and quickly words with predictive wording scheme. You can enter English and French texts with the U526 phone.

<sup>l</sup> Press once the key carrying the desired letter, regardless in which sequence the letter is supposed to appear normally at the key; the predictive wording scheme will present a most commonly used word, which is highlighted.

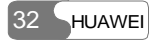

<sup>l</sup> After entering all the letters, if the current word is not the expected one, you can press the up/down scroll key to choose another one. Stop pressing the up/down scroll key until you find the expected word and then press the right scroll key to move the cursor to the right of the word.

For example, to enter the word "hello" with the T9 text entry method, you can do as follows:

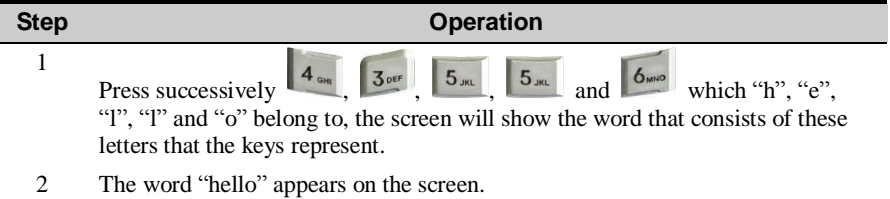

#### **Note:**

- **l** If you choose T9 English text input method, pressing  $*_{\sigma}$  repeatedly, "T9 english", "T9 English" and "T9 ENGLISH" appears on the top left corner of the screen in succession, indicating the word to be entered will be all in small letters, first letter capitalized or all letters capitalized.
- **l** If you choose T9 French text input method, pressing  $\begin{bmatrix} * & * \\ * & * \end{bmatrix}$  repeatedly, "T9 français", "T9 Français" and "T9FRANÇAIS" appears on the top left corner of the screen in succession, indicating the word to be entered will be all in small letters, first letter capitalized or all letters capitalized.
- **l** Pressing **l l Pressing** , and then pressing the up/down scroll key, you can choose to enter commonly used punctuation marks and symbols.

## **"123" Numeric Input**

With the "123" numeric input method, you can enter corresponding numeric characters by pressing the Character/Number key.

For example, to enter "1" with the "123" numeric input method, you can press  $\left[1\right]$ . Then "1" appears on the screen.

## **Symbol Input**

The U526 provides an independent symbol entry method.

For example, you have chosen the symbol input method and you want to enter "!". You can enter this punctuation mark in two ways:

I Press and hold  $\left\| \begin{array}{c} 4 \circ u \\ 4 \circ u \end{array} \right\|$  that is corresponding to "!".

I Or press the left/right scroll key to select "!", and then press  $\left( \circ \kappa \right)$ .

### **Note:**

In current entry method, you can press  $\mathbb{R}^*$  to switch between different entry method.

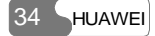

# **5 Using the Menu Functions**

The function menu of the U526 phone includes the following items: Contacts, Call Log, Messaging, Camera, Organiser & Tools, My Files, Vodafone Live!, Entertainment and Settings.

The operations of the menu are shown as follows:

| <b>Step</b> | <b>Operation</b>                                                                                                   |
|-------------|----------------------------------------------------------------------------------------------------|
|             | $\left( \frac{\partial \mathbf{K}}{\partial \mathbf{K}} \right)$ to enter the main menu.<br>In standby mode, press |
| 2           | OK,<br>Press a scroll key to choose a menu item, and then press<br>to enter a sub-<br>menu.                        |
| 3           | Press a scroll key to choose an item from the submenu, and then press<br>enter the mode you want.                  |
| 4           | Operate according to the prompt on the screen.                                                                     |
| 5           | CLR<br>to return to the previous menu.<br>Press                                                                    |
| 6           | G 0<br>to return to the standby mode.<br>Press                                                                     |

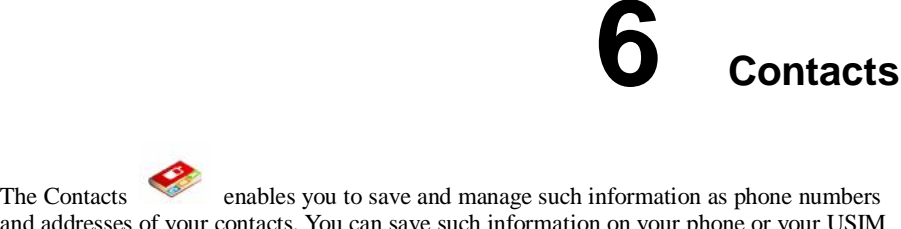

and addresses of your contacts. You can save such information on your phone or your USIM card. Meanwhile, you can also set some often-used numbers for speed dialing for your convenience.

## **Viewing Details**

With this function, you can view the detailed information of the selected contact.

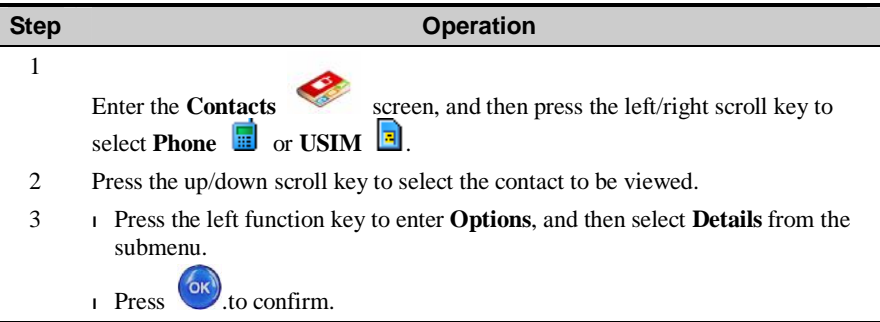

#### 6 Contacts

On the screen for viewing the details, you can press the left function key to select **Options**, and then you can perform the following operations: editing, saving, sending text messages, sending multimedia messages and sending postcards.

# **Searching for a Contact Entry**

With this function, you can find the information of the desired contact from the contacts list easily and quickly. You can perform this function on either the Phone screen or the USIM screen.

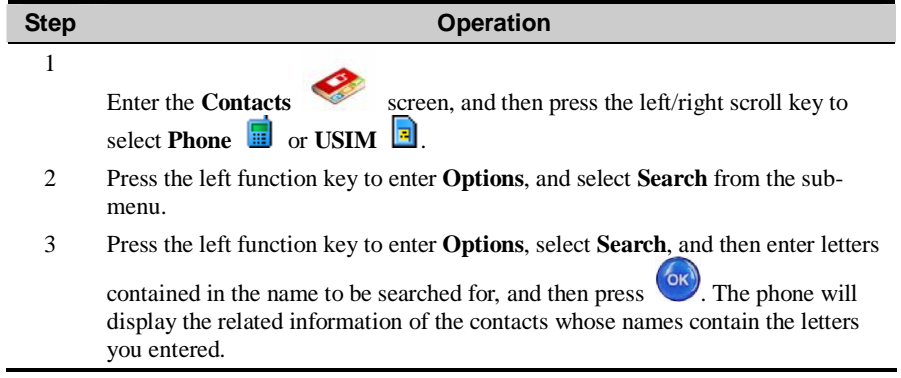

#### **Note:**

No matter you search in the **Phone** screen or the **USIM** screen, the search will cover all the contacts from the both memories.

You can also search contacts in speed on the Phone or USIM screen. Perform the following steps:

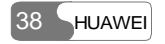

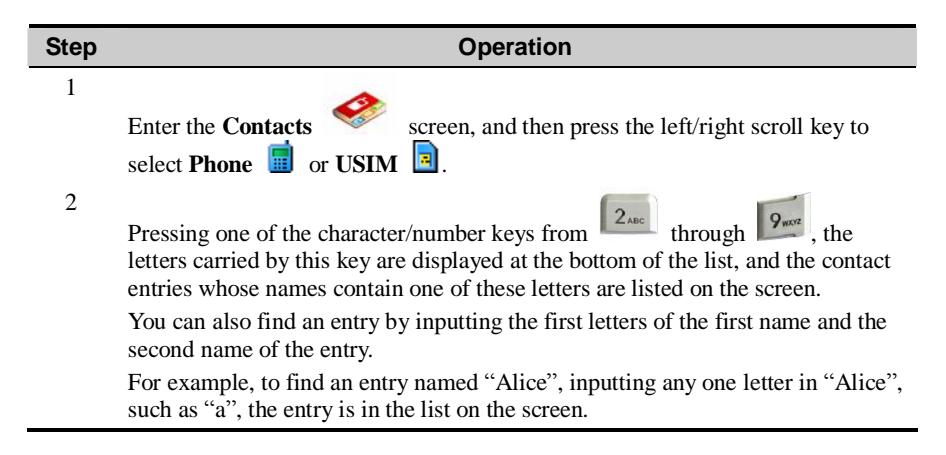

## **Adding a New Contact Entry**

To add a new contact entry to your phone, you can add the contact's Name, Mobile phone number, Office telephone, Home telephone, address, Email address and Fax number. You can also select icons, groups and ring tones for the incoming calls.

To add a new contact entry to the USIM card, you can only enter the Name, Phone number, fax number and Email address of the contact (Whether Email addresses and fax number can be added depends on your USIM card).

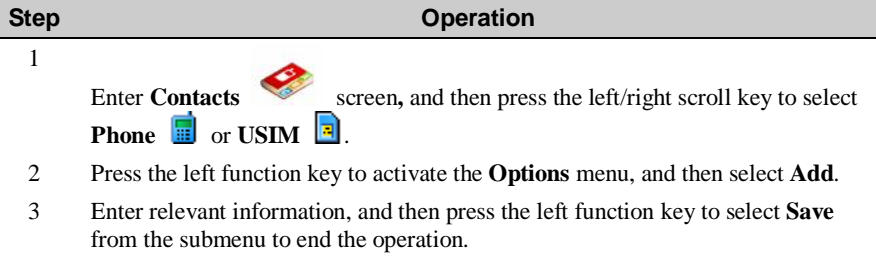

# **Deleting a Contact Entry**

You can delete entries from the phone or USIM card. You can select to delete them one by one or to delete all of them at one time.

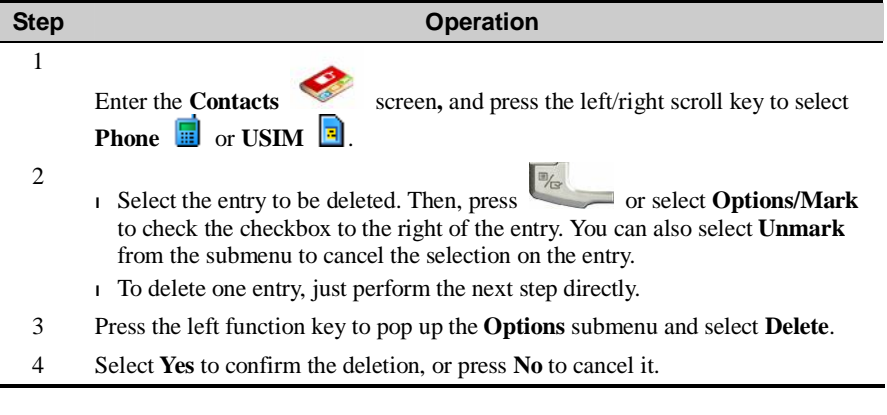

40 HUAWEI

I

# **Copying a Contact Entry**

You can copy one or several entries from your phone memory to your USIM card or from your USIM card to your phone.

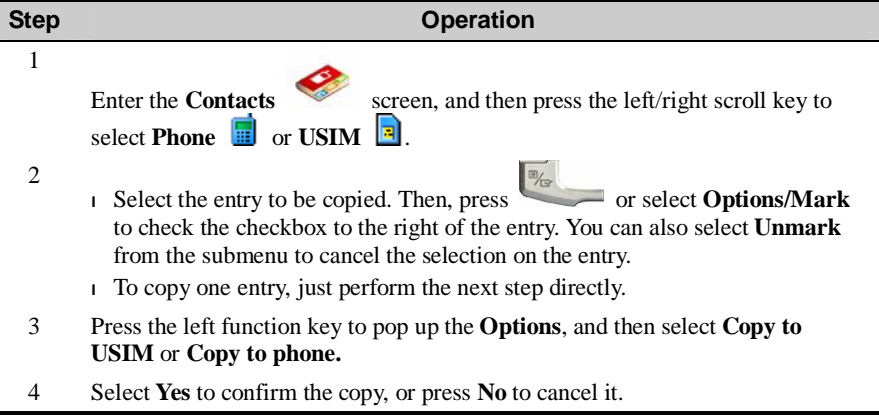

#### **Note:**

To copy entries from the phone to the USIM card, you can only copy the names, the first non-empty number and Email addresses.

## **Mark All**

You can perform this function on the phone screen or the USIM card screen separately:

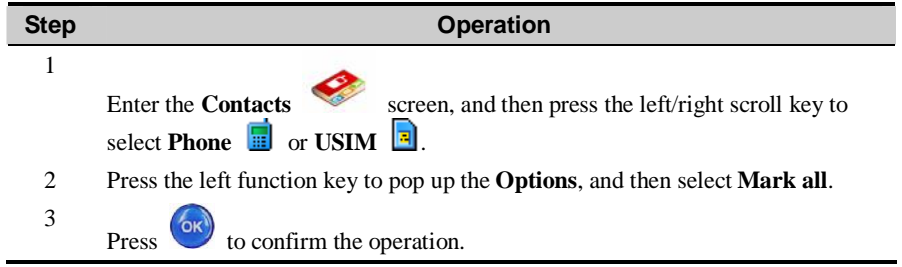

# **Unmark All**

You can select all the entries on the phone or those on the USIM card separately:

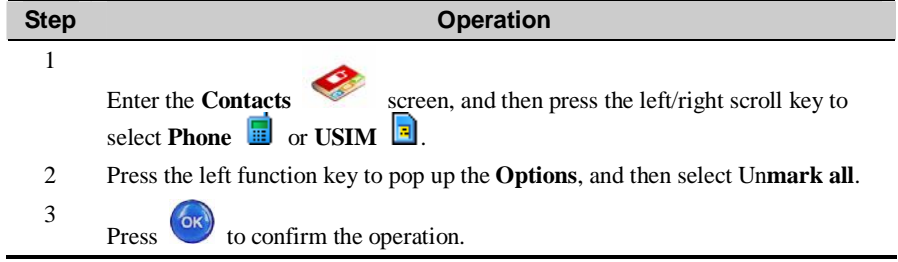

# **Sending a Contact Entry**

This option is used to send the selected contact entries by short messages to other devices supporting SMS.

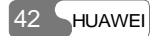

**Note:** 

You can send one entry only each time, and the entry can contain the name, phone number and Email address while sending it by SMS. Other information (such as home address) cannot be sent in this way.

## **Viewing Memory Status**

You can view the memory status of both the phone and the USIM card, including the number of the saved entries and total capacity of the phone and the USIM card. You can access it from either the Phone screen or the USIM screen.

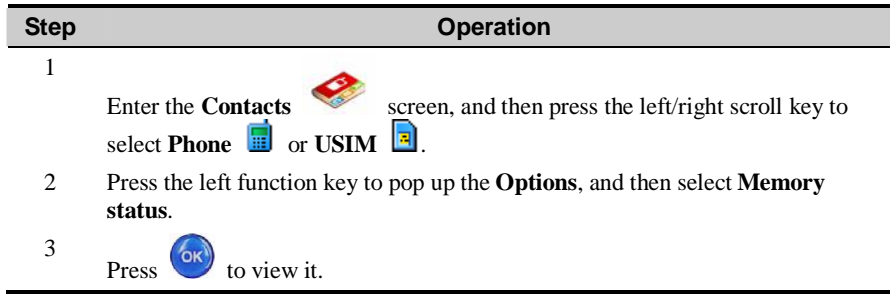

# **My Business Card**

This option is used to save the handset owner's information including name, mobile phone number, office telephone number, fax number, Email address and so on. You can send the information out by Short Messaging Service.

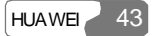

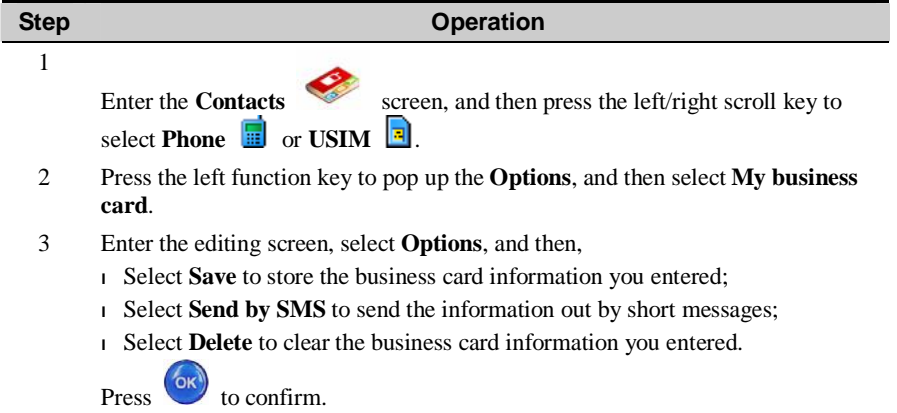

## **Backup Contacts**

This option is used to copy and save the contact entries from the phone to the memory card.

## **Restore Contacts**

This option is used to copy and save the contact entries from the memory card to the phone.

## **Speed Dialing Numbers**

You can save the often-used numbers to the positions for speed dialing keys. You can select one from the numbers from "2" through "9".

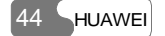

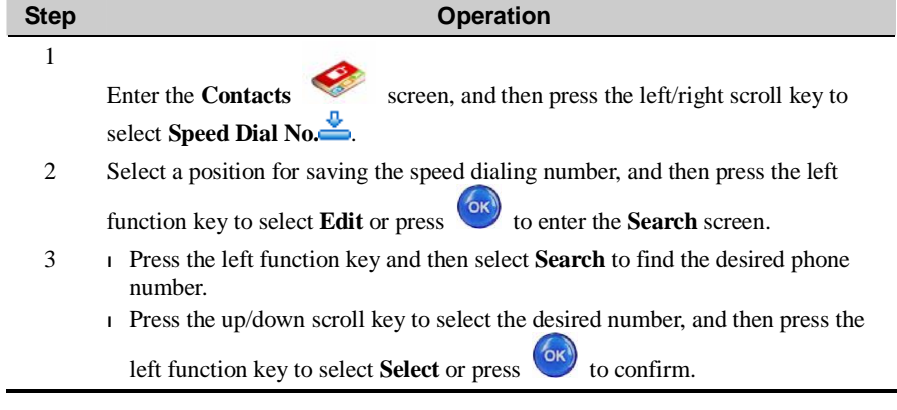

# **Groups**

You can manage the group information by renaming a group, adding group members, or deleting a group.

## **Note:**

You can not edit or delete the group names preset in the U526 phone.

## 6 Contacts

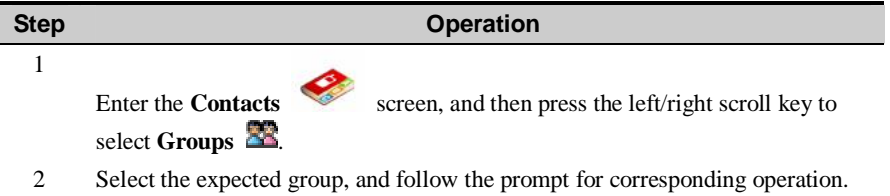

## **Renaming a Group**

You can select the group to be modified from the **Groups** list, and then press the left function key to choose **Rename**.

## **Adding/Deleting a Group Member**

You can add a member to a group preset in your U526 or a group that has been renamed, or delete a member from it. Follow these steps..

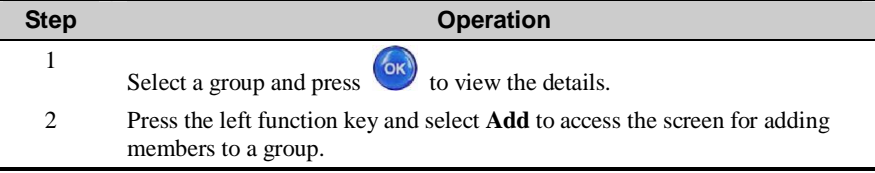

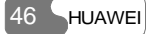

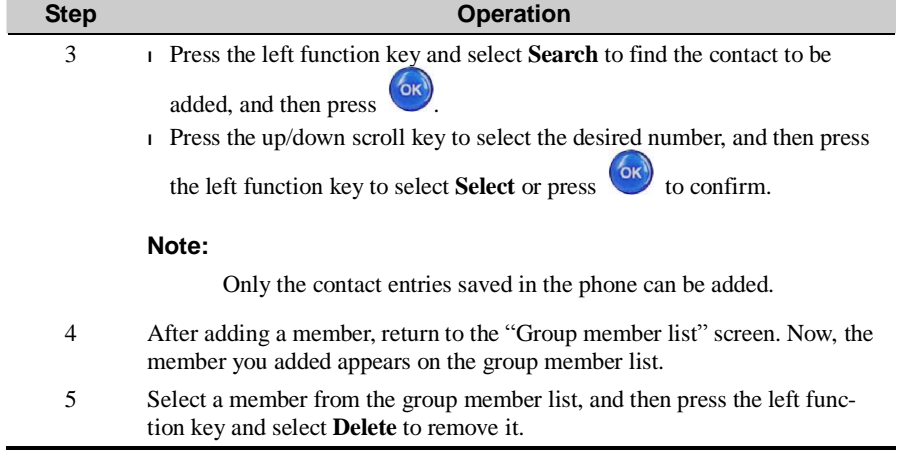

# **Deleting a Group**

Selecting the group to be deleted from the Groups list, and then pressing the left function key and selecting **Delete**, you can delete the group and all the members of this group.

# **7 Call Log**

## **Missed Calls**

Access the **Call Log** screen from the main menu and select **Missed** 

## **Making Voice Calls/V-Calls**

You can select a call number from the missed call logs, and then press to access the screen for editing numbers to make a voice call or select **V-Call** to make a video call.

## **Relevant Options**

On the missed calls screen, select **Options**, then, you can perform the following operations:

#### **Details**

This option is used to view the detailed information of incoming and dialed calls, including the calling time, call duration and so on.

You can perform this operation on any one of the missed calls, received calls and dialed calls screens.

#### **Save number**

This option is used to save the numbers of the selected missed calls to the phone, the USIM

### 7 Call Log

card, or an existing entry of the Contacts.

- <sup>l</sup> Save to phone: to save the number to the phone.
- <sup>l</sup> Save to USIM: to save the number to the USIM card.
- <sup>l</sup> Add to exist: to add the number to an existing entry of the Contacts list.

#### **Send SMS**

This option is used to send a message to the number of a selected missed call.

#### **Delete**

This option is used to delete the information of missed calls you select.

### **Mark**

This option is used to select the information of one or more missed calls.

### **Unmark**

This option is used to cancel your selection upon the information of a missed call.

### **Mark All**

This option is used to select the information of all the missed calls.

#### **Unmark All**

This option is used to cancel all your selections upon the information of the missed calls.

#### **Calls status**

This option is used to display the information of voice calls, video calls or data services.

You can perform this function on the screens of missed calls, the received calls or the dialed calls.

<sup>l</sup> Voice call/V-Call: Displaying the last call duration, the incoming call duration, the outgoing call duration, the total time of all calls, and the last reset time.

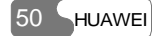

- <sup>l</sup> Data: Displaying the total uplink flow, the total downlink flow, and the total connecting duration; the last uplink flow, the last downlink flow and the last connecting duration; and the last reset time.
- <sup>l</sup> From any of the Voice call, V-Call or Data service screens, you can reset all the statistic information on that screen by selecting **Reset**.

## **Received Calls**

Enter the **Call Log** screen from the main menu and select **Received** 

#### **Making Voice/Video Calls**

You can select a call number from the received call log, and then press to access the screen for editing numbers to make a voice call or select **V-Call** to make a video call.

## **Relevant Options**

On the received calls screen, select **Options**, then, you can execute the following operations:

#### **Save number**

This option is used to save the number of a selected received call to the phone or the USIM card.

- <sup>l</sup> Save to phone: to save the number to the phone.
- <sup>l</sup> Save to USIM: to save the number to the USIM card.
- <sup>l</sup> Add to the exist: to save the number to an existing entry of the contacts list.

## 7 Call Log

## **Send SMS**

This option is used to send a message to the number of a received call you select.

## **Delete**

This option is used to delete the numbers of selected received calls.

## **Mark**

This option is used to select the information of one or more received calls.

## **Unmark**

This option is used to cancel your selection upon the information of a received call.

## **Mark All**

This option is used to select the information of all the received calls.

#### **Unmark All**

This option is used to cancel all your selections upon the information of the received calls.

## **Dialed Calls**

Enter the **Call Log** screen from the main menu and select **Dialed** 

## **Making Voice/Video Calls**

You can select a call number from the dialed call log, and then press to access the screen for editing numbers to make a voice call or select **V-Call** to make a video call.

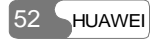

#### **Relevant Options**

On the dialed calls screen, select **Options**, then, you can execute the following operations:

## **Save number**

This option is used to save the number of a selected dialed call to the phone or the USIM card.

- <sup>l</sup> Save to phone: to save the number to the phone.
- <sup>l</sup> Save to USIM: to save the number to the USIM card.
- <sup>l</sup> Add to the existing one: to save the number to an existing entry of the contacts.

## **Send SMS**

This option is used to send a message to the number of a selected dialed call.

## **Delete**

This option is used to delete the numbers of selected dialed calls.

## **Mark**

This option is used to select the information of one or more dialed calls.

### **Unmark**

This option is used to cancel your selection upon the information of a dialed call.

## **Mark All**

This option is used to select the information of all the dialed calls.

## **Unmark All**

This option is used to cancel all your selections upon the information of the dialed calls.

# **8 Messaging**

# **Creating Text Messages**

Before using the messaging service, you need to set the message center number. For more information, please refer to "Messaging/Settings/Text Message Settings" on page 1.

A text message to be sent can contain 160 English letters or 70 Chinese characters at most. If the characters you entered are more than this limit, the text will be divided into two or more continuous messages for sending.

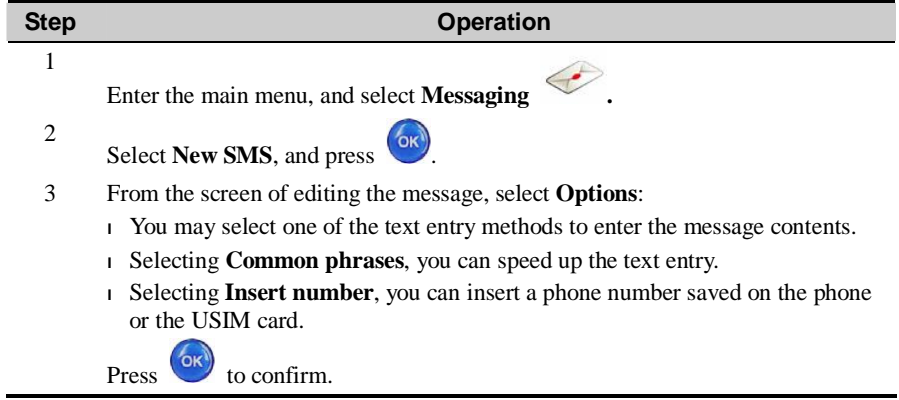

#### 8 Messaging

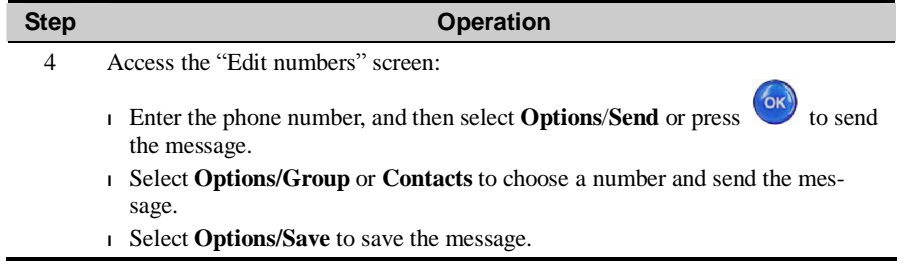

# **Creating Multimedia Messages**

Before using the multimedia messaging service, you need to perform relevant settings for the service. For more information, please refer to "Messaging/Settings/Multimedia Message Settings" on page 1.

You can send messages attached with images, text and music under this mode.

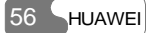

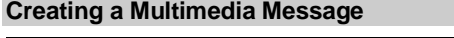

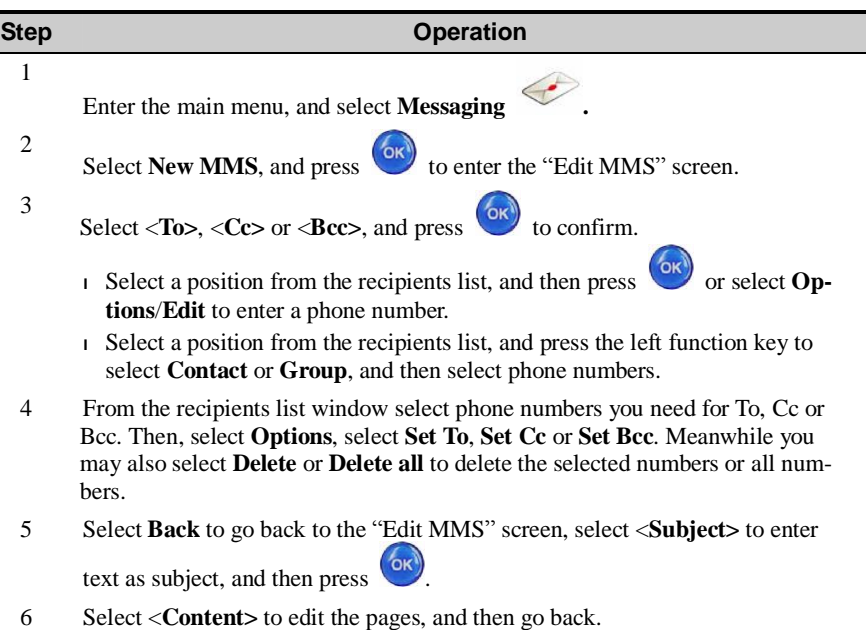

#### 8 Messaging

## **Step <b>Operation Operation** 7 <sup>l</sup> Select **Options**/**Send** to send this multimedia message. <sup>l</sup> Select **Options/Save** to save this message to **Messaging/MMS/Drafts**. <sup>l</sup> Select **Options**/**Add to template** to save this message at **Messaging/MMS/Templates**. <sup>l</sup> Select **Options**/**Send settings** to set relevant sending parameters for sending multimedia messages. For details, please refer to "Messaging/Settings/Multimedia Message Settings" on page1. <sup>l</sup> Select **Options**/**Size** to view the size of this multimedia message.

## **Making Multimedia Pages**

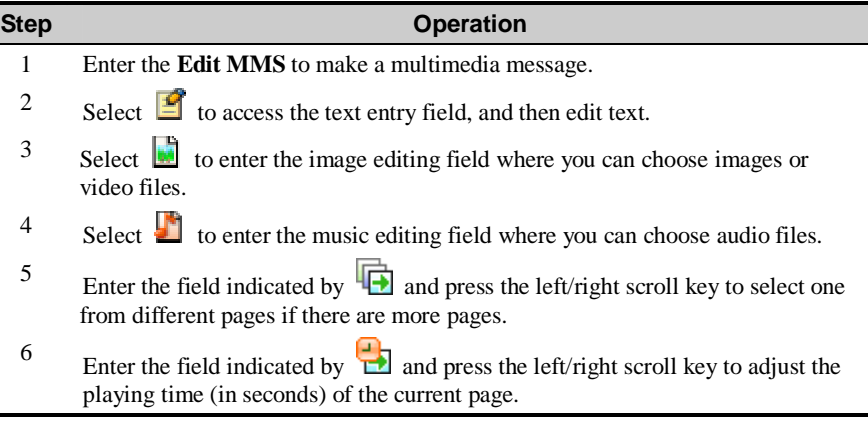

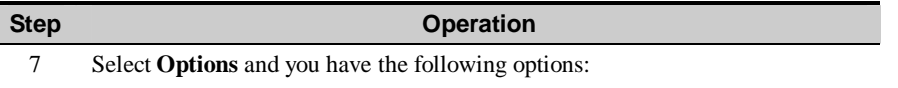

- <sup>l</sup> Remove object: to remove the content from the selected field.
- <sup>l</sup> Insert page: to insert a new page.
- <sup>l</sup> Delete page: to delete the current page.
- <sup>l</sup> Preview: to preview this page.

## **Note:**

If the video file is chosen, you can not edit the audio files any more.

# **Text Message (SMS)**

The U526 provides three mailboxes for SMS (Short Messaging Service), namely, the Inbox  $\bigoplus$ , Outbox  $\bigoplus$  and Draft  $\bigoplus$ .

## **Inbox**

You can save the received messages in the **Inbox**.

## **Icons in the Inbox**

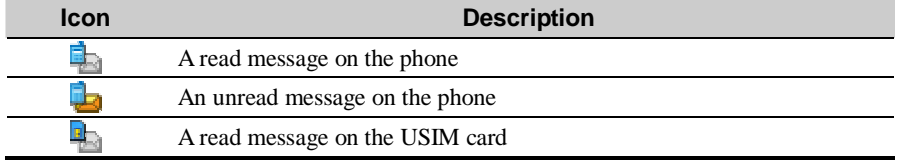

## 8 Messaging

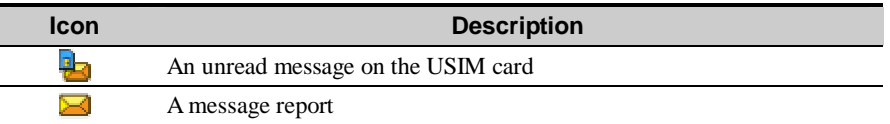

## **Viewing Messages in the Inbox**

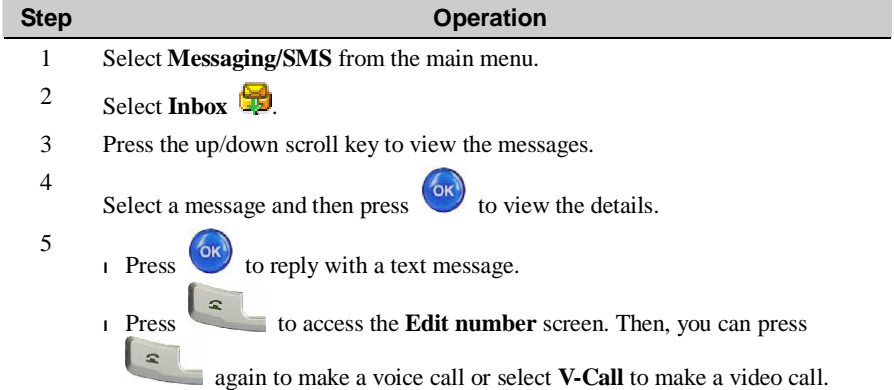
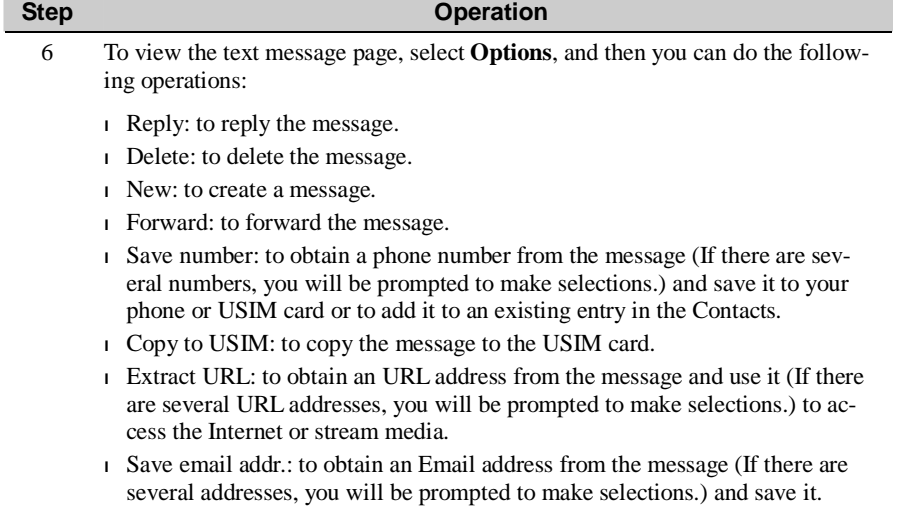

## **Other Operations for the Inbox**

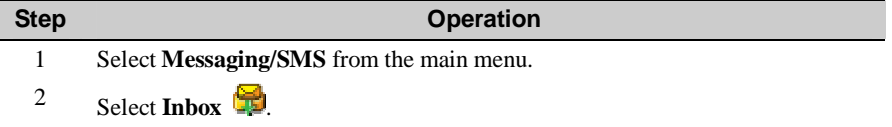

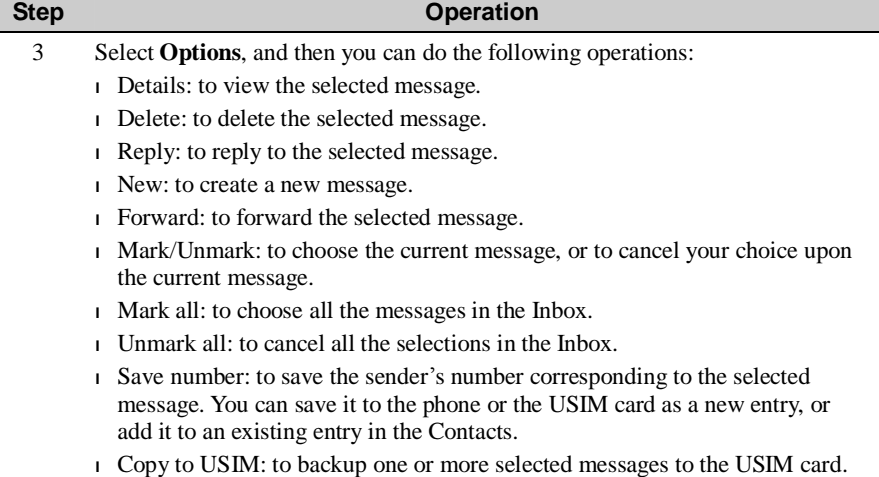

- 
- <sup>l</sup> Memory status: to view the memory status of the phone and the USIM card, including quantity of saved messages and the total capacity.

## **Outbox**

The Outbox is used to save the messages that have been sent out.

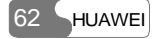

### **Icons in the Outbox**

Ī

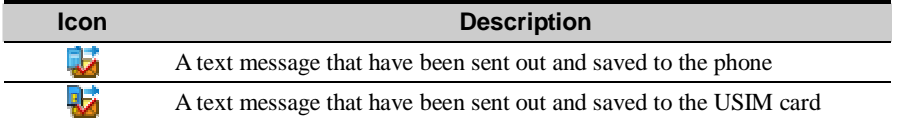

## **Viewing Messages in the Outbox**

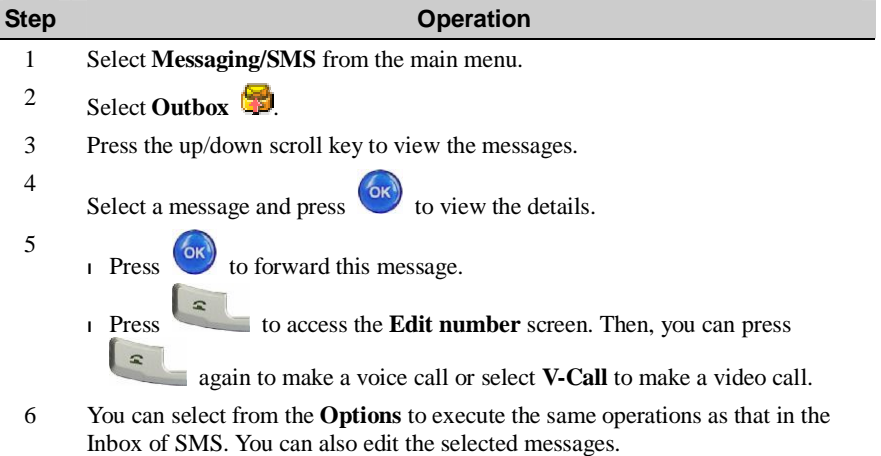

## **Other Operations for the Outbox**

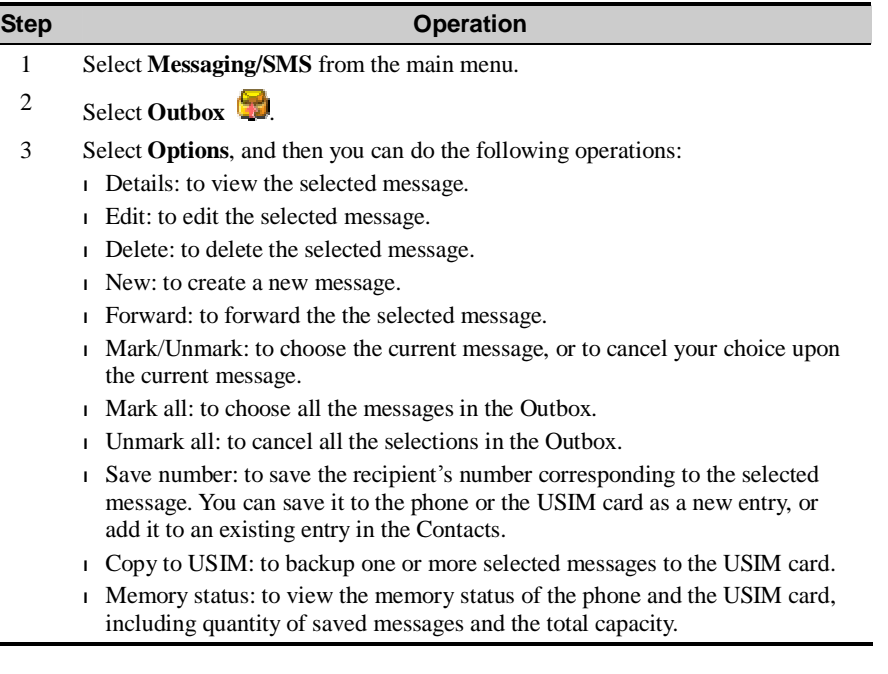

## **Draft**

The Draft box is used to save the messages you created and saved and those failed to be sent.

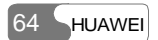

### **Icons in the Draft**

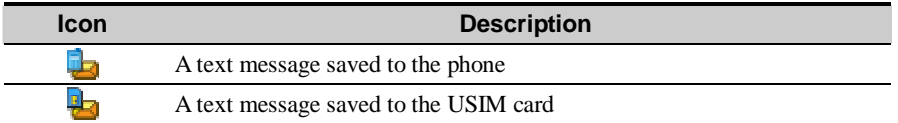

## **Viewing and Editing Messages in the Draft**

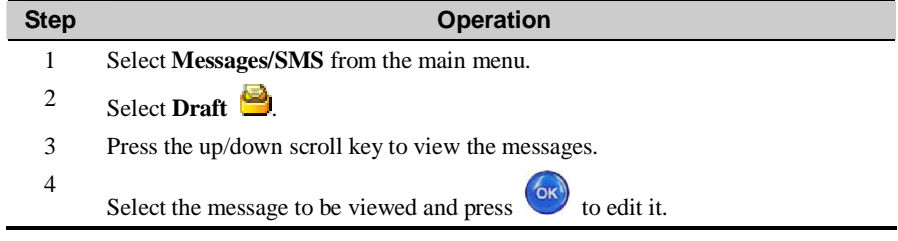

## **Other Operations for the Draft**

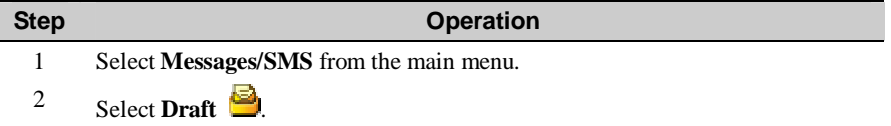

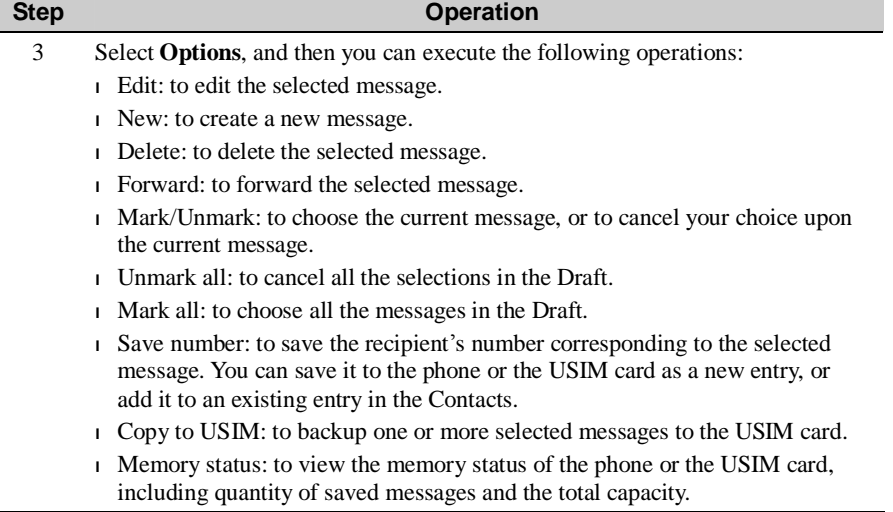

## **Multimedia Message (MMS)**

The U526 provides four mailboxes for MMS (Multimedia Messaging Service), namely, Inbox  $\Box$ , Drafts  $\Box$ , Sent  $\Box$  and Templates  $\Box$ .

## **Inbox**

The Inbox is used to save the multimedia messages you received.

### **Icons in the Inbox**

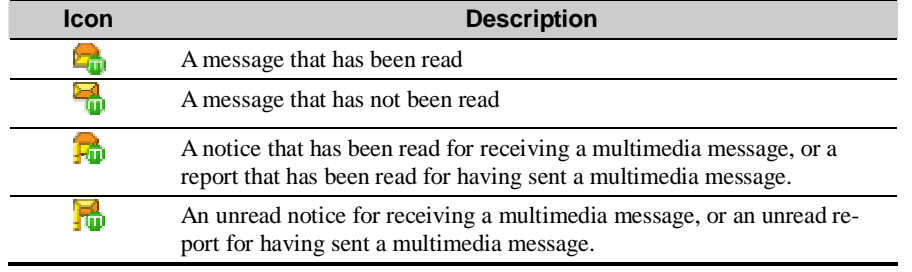

## **Viewing Messages in the Inbox**

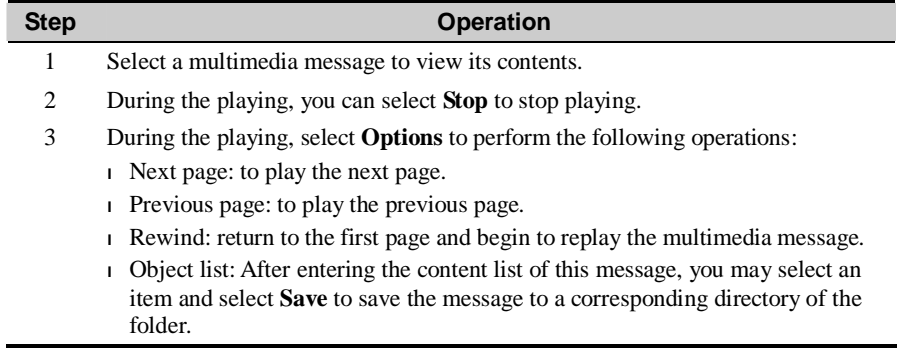

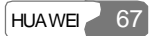

## **Other Operations for the Inbox**

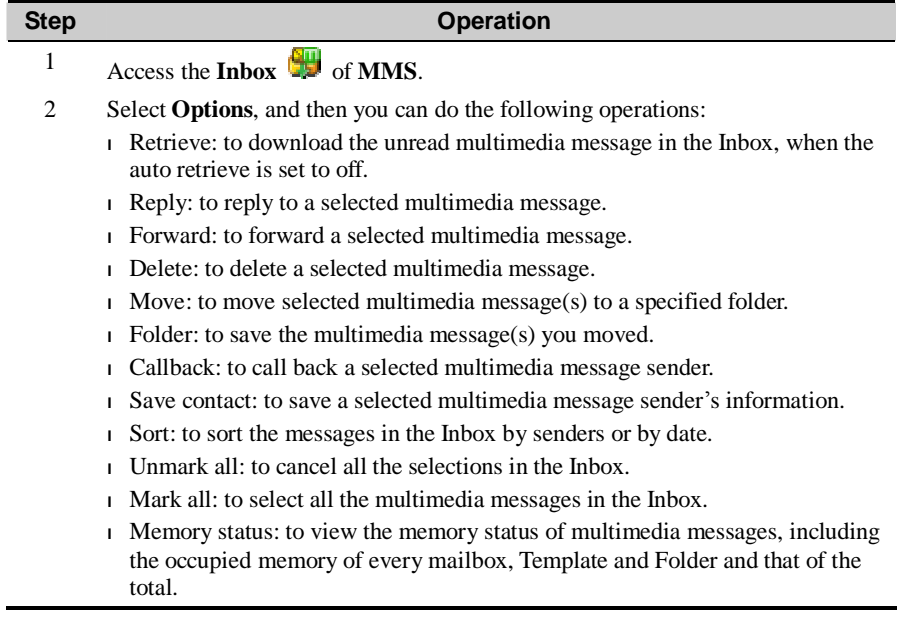

## **Drafts**

The Drafts is used to save the multimedia messages you created and saved and those failed to be sent.

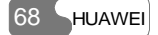

## **Icons in the Drafts**

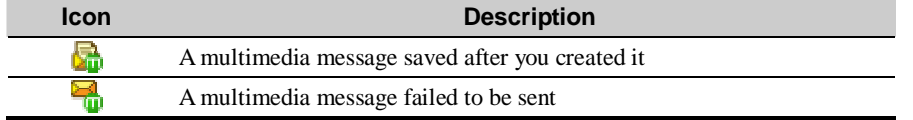

## **Viewing and Editing Messages in the Drafts**

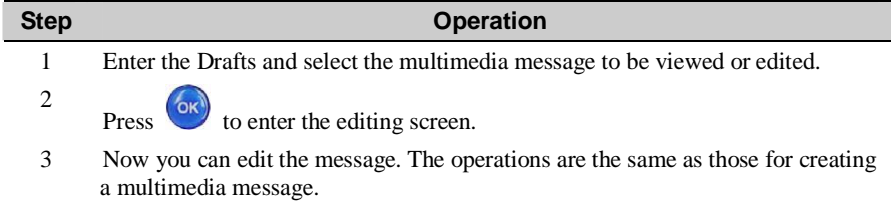

## **Other Operations for the Drafts**

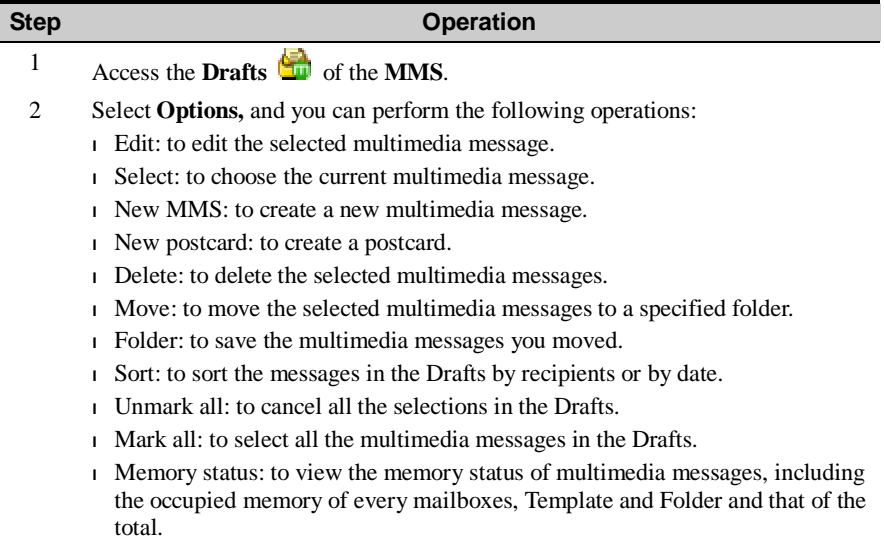

## **Sent**

The **Sent** is used to save the multimedia messages that have been sent successfully.

## **Icons in the Sent**

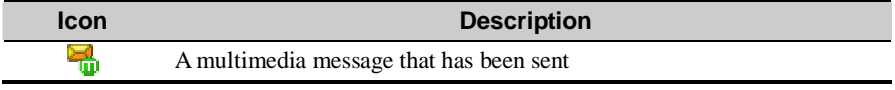

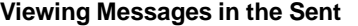

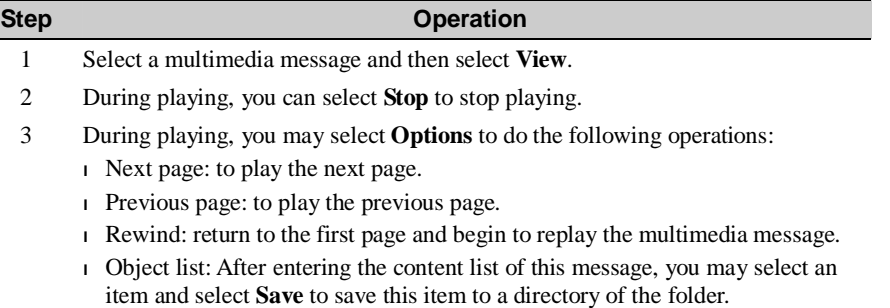

### **Other Operations for the Sent**

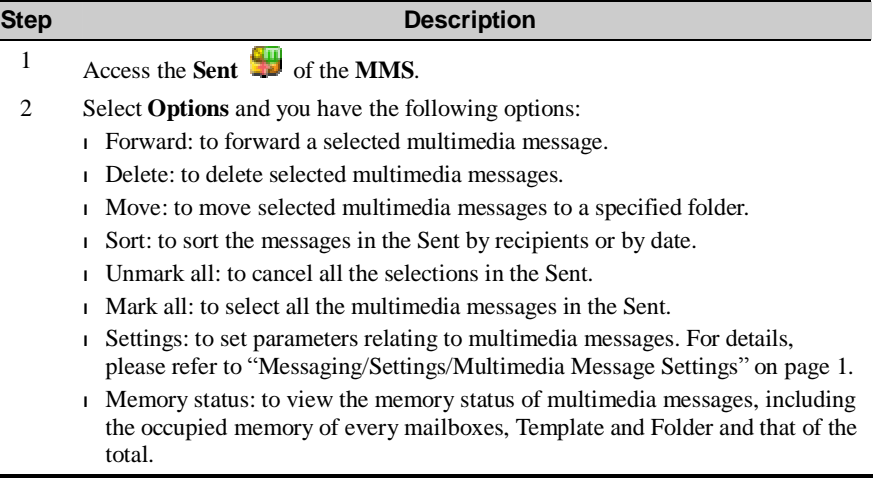

## **Templates**

To send messages quickly, you can turn the content of commonly used multimedia messages into samples and have them saved. All operations on the Templates menu are basically the same as those for the Drafts. Please refer to the Drafts for details.

### **Folder**

You can save your multimedia messages into different folders.

You can access the Folder from the four tabs of Inbox, Drafts, Sent or Template. The management of the Folder is similar to that for the Drafts or Template. Please refer to these sec-

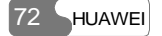

tions for details.

Now let's take the operations in the Inbox screen as example for description.

Select **MMS/Inbox Following**. Then, select **Options/Folder**. You can perform the following operations:

- <sup>l</sup> **Rename**: to rename a folder.
- <sup>l</sup> **Select**: to enter a folder. Operations for that folder are similar to those for the Drafts or Template. Please refer to them for details.

## **New Postcard**

Ē,

Before you use the postcard service, you have to set relevant parameters first. Please refer to "**Messaging**/**Settings**/**Multimedia Message Setting"** in page 1. You are allowed to send messages with pictures and text through postcard message.

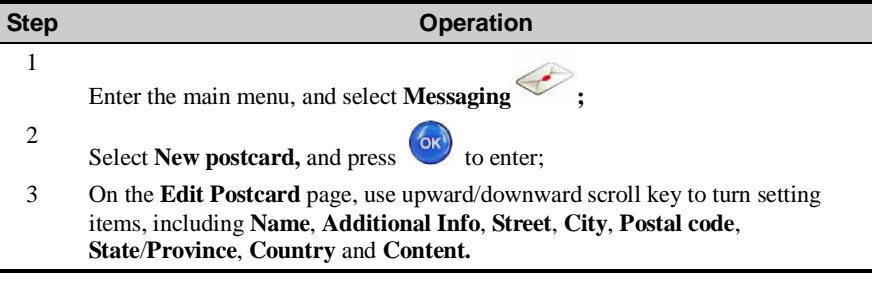

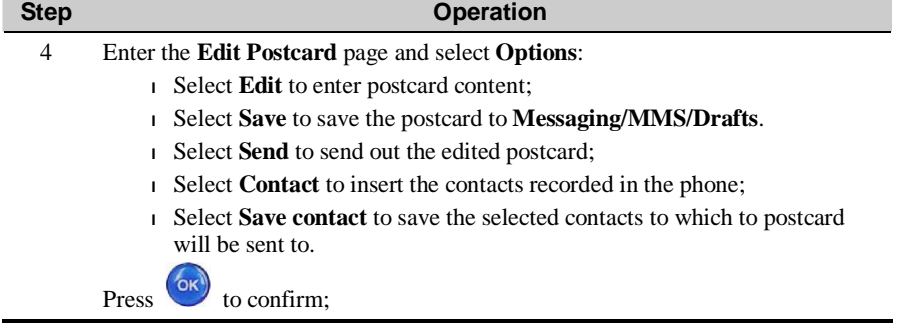

## **Push Inbox**

The Push Inbox is used to save the Push messages you received.

To receive Push messages, you need to switch on the Push Inbox at first. For details, please refer to "Browser/Homepage/Settings" on page 1. To use the browser functions, you need to set the network. For more information, please refer to "Browser/Select Profile" on page 1.

### **Viewing Push Messages**

Enter the Push Inbox and select a Push message. Select **Detail** to view the properties of the Push message. Then, select **Load** to start the WAP browser. Connect a URL specified by the Push message and view the details.

- $\mathbf{E}_{\mathbf{d}}$ : A Push message that has been read
- **L** : A Push message that has not been read

### **Other Operations for the Push Inbox**

Enter the Push Inbox and select **Options** to perform the following operations:

## **Load**

Start the WAP browser and connect a URL specified by the Push message.

## **Delete**

It is used to delete the selected messages.

### **Unmark all**

It is used to cancel all the selections upon the Push messages.

### **Mark all**

To select all the Push messages.

## **Settings**

### **Text Message Settings**

You can change the SMS settings by performing the following steps.

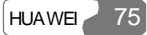

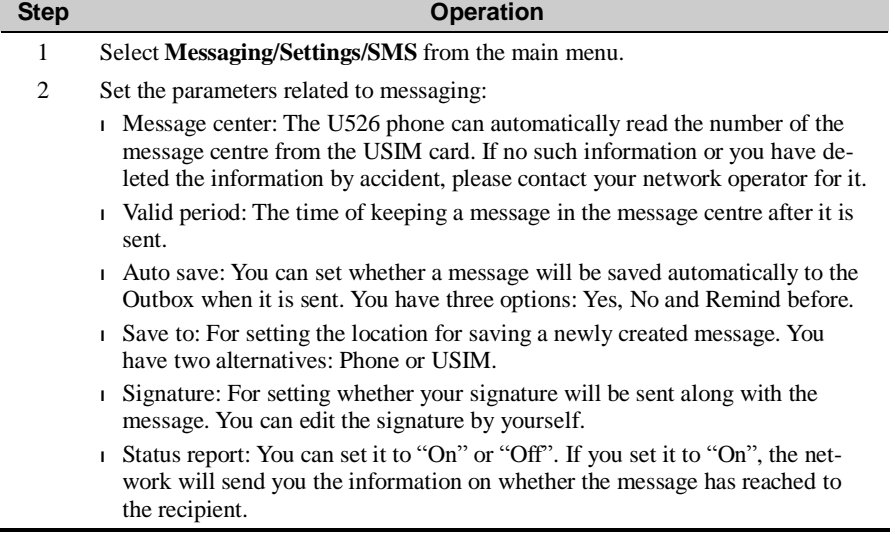

## **Multimedia Message Settings**

Select **Messaging**/**Settings**/**MMS,** and then you can set parameters related to multimedia messages. It contains the following submenus.

## **Sending**

This option is used to set parameters related to sending multimedia messages.

<sup>l</sup> **Expire time**: The time for a multimedia message to be stored in the message centre since it has been sent.

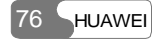

- <sup>l</sup> **Send report**: You have two alternatives: On and Off. With this mode being enabled (On), the network will send a report for successfully sending a multimedia message.
- <sup>l</sup> **Send limit**: To set the size limit of a multimedia message to be sent.
- <sup>l</sup> **Save on send**: To decide whether a multimedia message will be saved to the Sent after it has been sent.
- <sup>l</sup> **Sender visibility**: To set whether the sender information will be displayed when a multimedia message is sent.

### **Retrieval**

This option is used to set parameters related to retrieval of multimedia messages.

- <sup>l</sup> **Send delivery report**: You have two alternatives: On and Off. With this mode being enabled (On), the network will reply to the sender's multimedia message with a report indicating that you have received the message.
- <sup>l</sup> **Retrieval limit**: To set the size limit of a multimedia message that you can receive.
- <sup>l</sup> **Auto retrieval**: To set whether the phone automatically receives multimedia messages or not.

### **Data account**

This option is used to choose the information about the data account to be adopted when you send multimedia messages. For more information, please refer to "Connections/Data Account" on page 1. And please consult your network operator for the content to be set.

### **WAP gateway**

This option is used to set parameters related to the WAP gateway: including the WAP gateway address, HTTP Port, User name and Password. Please consult your network operator for specific parameters.

When entering different parameters of the WAP gateway, you can use the up/down scroll key to access different items.

 $\overline{\ }$ HUAWEI

### **MMS center**

The number of the multimedia centre has been preset on your phone. If you have deleted or changed it by accident, please contact your network operator.

### **Connection type**

This option is used to set the connection type of multimedia messages.

## **Push Inbox Settings**

Select **Messages**/**Settings**/**Push messages**, and then you have the following options:

### **Push setting**

- <sup>l</sup> Accept all: to set to accept all Push messages.
- <sup>l</sup> Accept trusted: to set only the trusted Push messages can be accepted.
- <sup>l</sup> Accept MMS Push: to set only the Push messages prompting you with a multimedia message can be accepted.
- <sup>l</sup> Accept none: to set no Push message can be accepted.

### **Voice Mail Number**

To use the voice mail services, you need to apply to your network operator for it. After set-

ting the correct number provided by your network operator, if you press and hold  $\left| \frac{1\%}{1\%} \right|$  in standby mode, the phone will dial out the voice mail number automatically to access the voice mailbox.

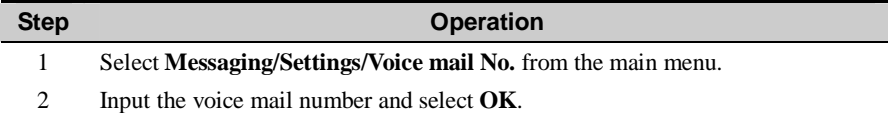

### **Common Phrases**

Your U526 has been preset with some commonly used phrases in inputting message, sending messages while making a call and auto replying. You can edit them if you want.

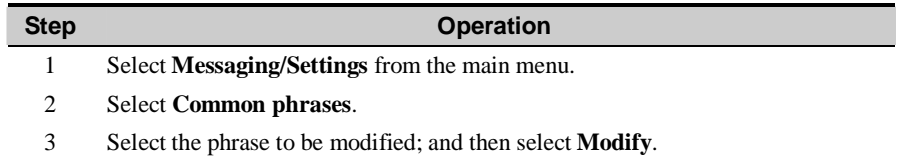

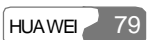

The Multimedia provides you with various multimedia services such as taking photos, making videos, recording voice, viewing images, playing music and playing video.

## **Camera**

With this function, you can take photos with your phone at any moment.

Access the Camera function to display the viewfinder screen. You can select **Options**/**Internal view** or **Options**/**External view** to change the direction of viewfinder.

In the viewfinder mode, press  $\overrightarrow{6k}$  to capture a picture. You can press and hold to

capture pictures continually. After capturing a picture, you can press  $\Box$  and then select **Send MMS** or **Send postcard** to send the latest picture out at once.

The pictures taken with the phone will be saved to the **My Files**/**Images**/**Camera** folder.

### **Note:**

If you exit from the camera function and access it again, it takes pictures with the resolution used in the last time. If you select the full screen mode, you can open the screen function menu in this way: under the full screen viewfinder mode, press the left function key, and select **Normal size** from the popup menu to access the non-full-screen mode.

### **Introduction to the Screen Functions**

The screen function menu contains the following functions:

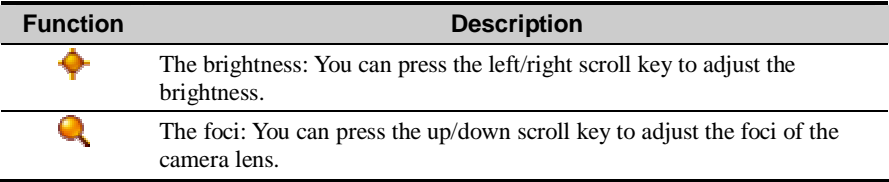

### **Note:**

If you set the resolution to be 640\*480, you can not adjust the foci.

### **Introduction to the Menu Functions**

In the viewfinder mode press the left function key to open a menu where you can execute the following operations:

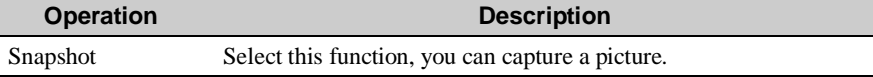

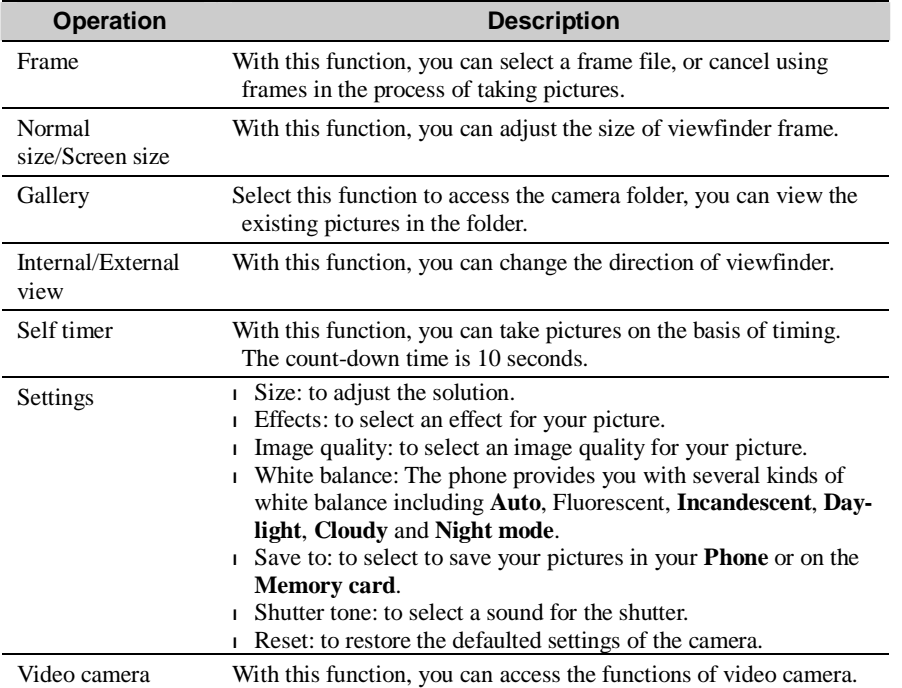

## **Video Camera**

With this function, you can make video with your phone at any moment.

From the main menu, select **Camera** /Video **camera**, and press to access the viewfinder screen.

In the viewfinder mode, you can press  $\circ$  to make video.

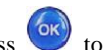

**Introduction to the Functions on Viewfinder Screen** 

Access the Video camera function to display the viewfinder screen. You can select **Options**/**Internal view** or **Options**/**External view** to change the direction of viewfinder.

### **Introduction to the Screen Functions**

The screen function menu contains the following functions:

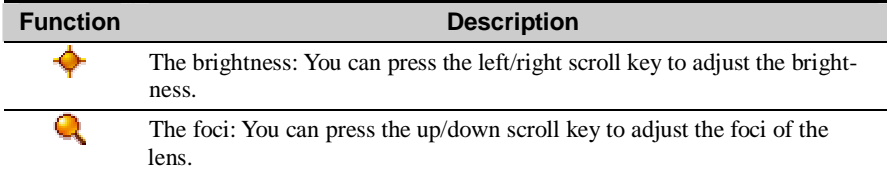

### **Introduction to the Menu Functions**

In the state of viewfinder, press the left function key to open a menu where you can execute the following operations:

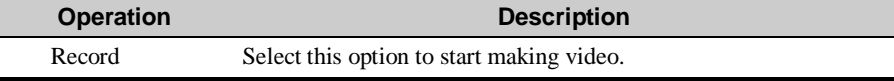

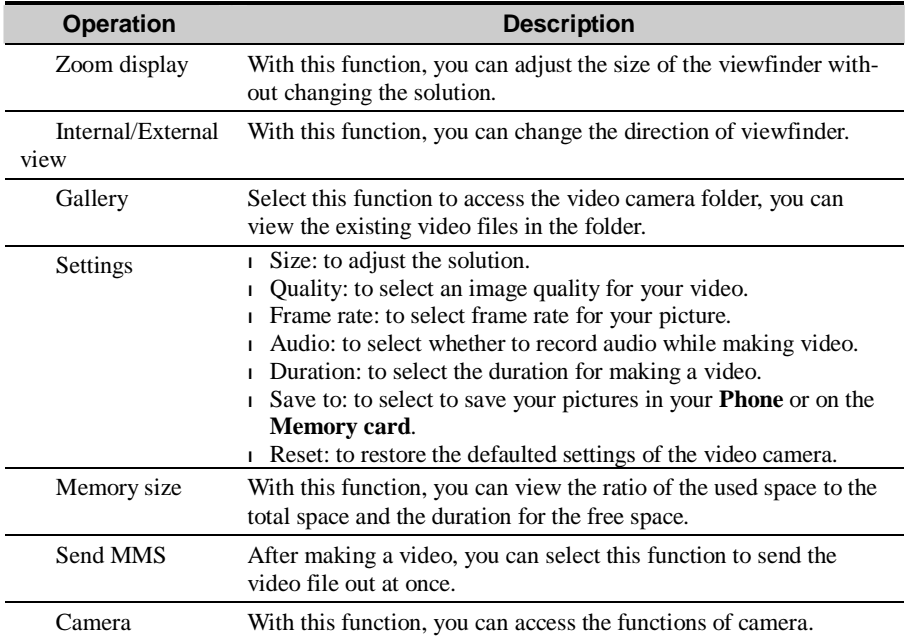

### **Note:**

If you set the resolution to be 176\*144, zoom display is not available.

## **Introduction to the Functions During Recording**

In the state of viewfinder, you can press  $\circledcirc$  to make video. In the state of shooting, you

can execute the following functions:

### **Introduction to the Screen Functions**

In the state of viewfinding, you can adjust the brightness and foci. You can use the left/right scroll key to adjust the brightness, and use the up/down scroll key to adjust the foci.

### **Introduction to the Softkey Functions**

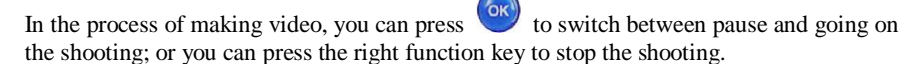

In the state of making video, if you press the right function key to stop making video, you can either choose to delete or save the video. The video files will be saved at the **Gallery/Videos/Video camera** folder.

### **Voice Recorder**

The U526 phone provides you with the function of recording voice. You can set the duration for the recording.

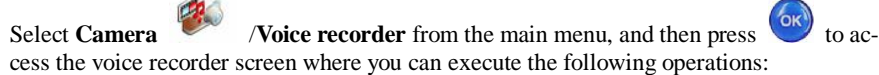

### **Preparations Before the Recording**

- 1. Setting duration: On the standby screen of the voice recorder, you can select **Options/Duration** to set the duration.
- 2. Viewing record: On the standby screen of the voice recorder, you can select **Options**/**Gallery** to view the audio files.

3. Starting recording: On the standby screen of the voice recorder, you can press to start recording.

### **Operations During the Recording**

- 1. Pause: In the process of recording, you can press  $\left\{ \infty \atop \infty \right\}$  to stop the current recording, and press again to continue.
- 2. Stopping and saving: In the process of recording, you can press the left scroll key to stop the current recording. And the audio file is saved in **Gallery/Music/Voice recorder** automatically.
- 3. Exiting the current audio file: In the process of recording, you can press the right function key or press  $\left[\begin{array}{c} \text{cl } \mathbb{R} \\ \end{array}\right]$  to exit the current audio file.

### **Operations After the Recording**

To play an audio file instantly: When the recording is finished, you can press the right scroll

key to play it instantly. You can press the left scroll key to stop the playing, and press (ok) key to switch between the two functions of play and pause.

#### **Note:**

While playing a recorded audio file instantly, you can press the Volume key to adjust the volume.

### **Viewing Images**

With this function, you can view various images including those coming with the phone,

those shot by yourself with the phone, those downloaded from the Internet and those attached to messages and Emails.

The phone supports images of many formats including JPG, BMP, WBMP, PNG, GIF 87a/89a, GIF animation, BCI and SVG.

You can view an image in two ways: browse it; or to zoom it in to view it in the original size.

You can press  $(x)$  to switch between these two modes. The detailed description is as follows:

## **Browsing the Images**

Select one or several images from the image list. Then, press  $(x)$  to view them in the state of browsing.

The image is zoomed proportionally and displayed when you view it on the screen of browsing status, during which you can see such information as the name and size of the image.

In the state of browsing images, you can execute the following operations by following the prompts of the functional keys:

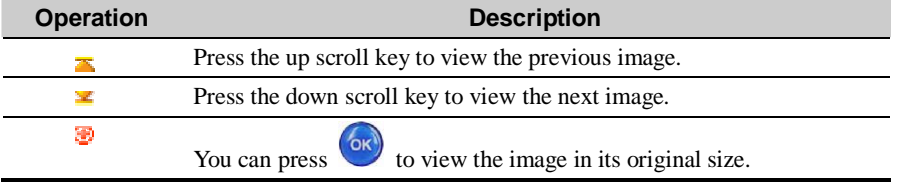

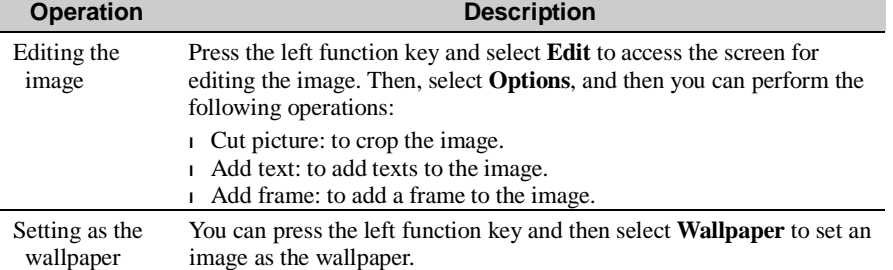

### **Zoom Status**

In the state of browsing, you can press  $\circledcirc$  to view the image at its original size.

While viewing the image at its original size, you can press the up/down/left/right scroll key to move it so as to view the whole image.

While viewing the image at its original size, you can press  $\left( \frac{\partial \kappa}{\partial x} \right)$  to switch to the state of browsing the image.

## **Playing Video**

With this function, you can play various video files including those coming with the phone, those shot by yourself with the phone, those downloaded from the Internet, those attached to the messages and Emails and those shot by yourself when you make video calls. You can also enjoy online video files.

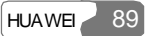

The phone supports video files of many formats including MP4, 3GP, 3G2, PMD and RM.

Select one or several video files from the video list, and press  $\circ$  to play, during which you can execute the following operations upon the video files.

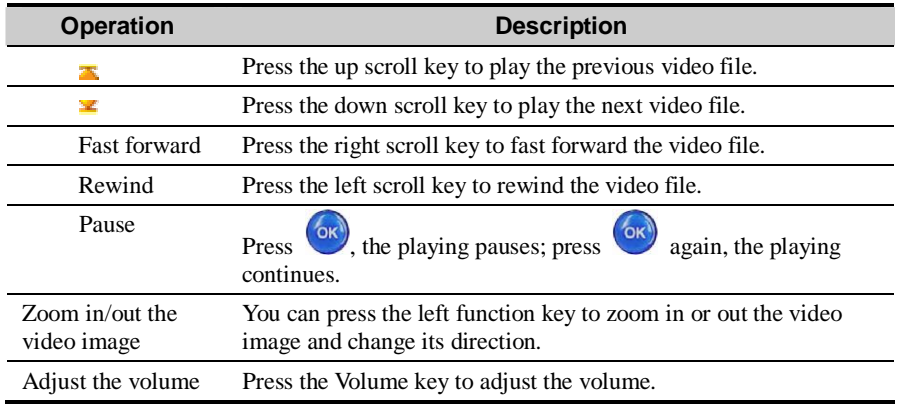

### **Note:**

In the case of a coming call when a video file is being played, after you answer the call and ring off, the video file continues to play starting from where it was interrupted; if you pressed the **Pause,** the video file is still in pause status after you answer the call and ring off.

## **Playing Music**

With this function, you can play various music files including those coming with the phone,

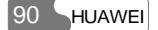

those recorded by yourself with the phone, those downloaded from the Internet, those attached to the messages and Emails. You can also enjoy the online audio files.

The phone supports audio files of many formats including MP3, AAC/AAC+, AMR, MID, WAV (ADPCM), MMF, QCP, XMF/DLS and RAM.

Select one or several music files from the music list, and press to play, during which you can execute the following operations upon the music files.

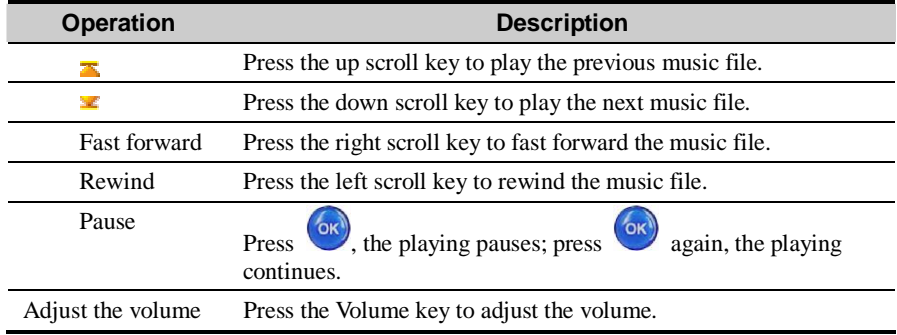

### **Note:**

In the case of a coming call when a music file is being played, after you answer the call and ring off, the music file continues to play starting from where it was interrupted; if you pressed the **Pause,** the music file is still in pause status after you answer the call and ring off.

## **Stream Media**

With this function, you can enjoy stream media files on line. For detailed operations, please refer to "Stream Media"on page 1.

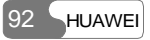

# **10 Organiser & Tools**

This function provides you with various assistant tools for the phone, including STK, Calendar, To Do, Memo Pad, Alarm clock, Calculator, World Time, Stopwatch, Timer, Unit converter and Currency converter. You can access the Organiser & Tools screen by selecting

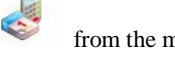

from the main menu.

## **STK**

The U526 supports STK functions. The contents depend on the USIM card you are using. For more information, please consult your USIM card provider.

## **Calendar**

With this function, you can view the calendar and manage your schedules.

Select **Calendar** from the **Organiser** & **Tools** , and press to access the calendar functions: <sup>l</sup> On the Month view screen, you can press the up/down/left/right scroll key to switch among the days and select the needed day. Then, press  $(x)$  to access the schedule event entries of the day.

### 10 Organiser & Tools

<sup>l</sup> On the Week view screen, you can press the up/down scroll key to switch among different weeks; and press the left/right scroll key to switch among the days of a week. Then, press OK

to create a schedule event or view the details of a schedule.

<sup>l</sup> On the Day view screen, you can press the left/right scroll key to switch among different days of a week; and press the up/down scroll key to switch among the events of a day.

Then, press to create a schedule event or view the details of a schedule event.

### **Calendar Functions**

With this function, you can view the calendar in different modes and go to a certain date.

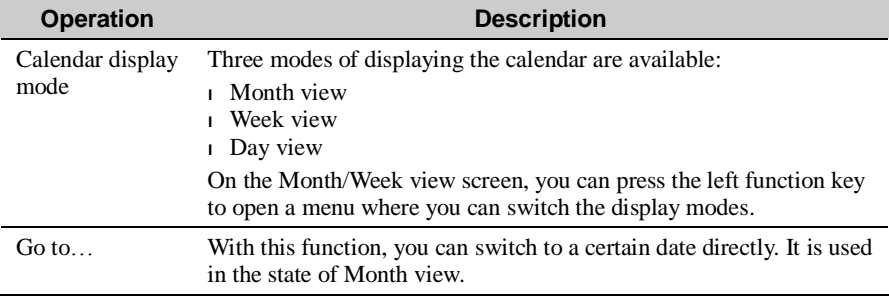

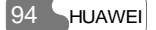

### **New Schedule**

### **Ways to Create Schedules**

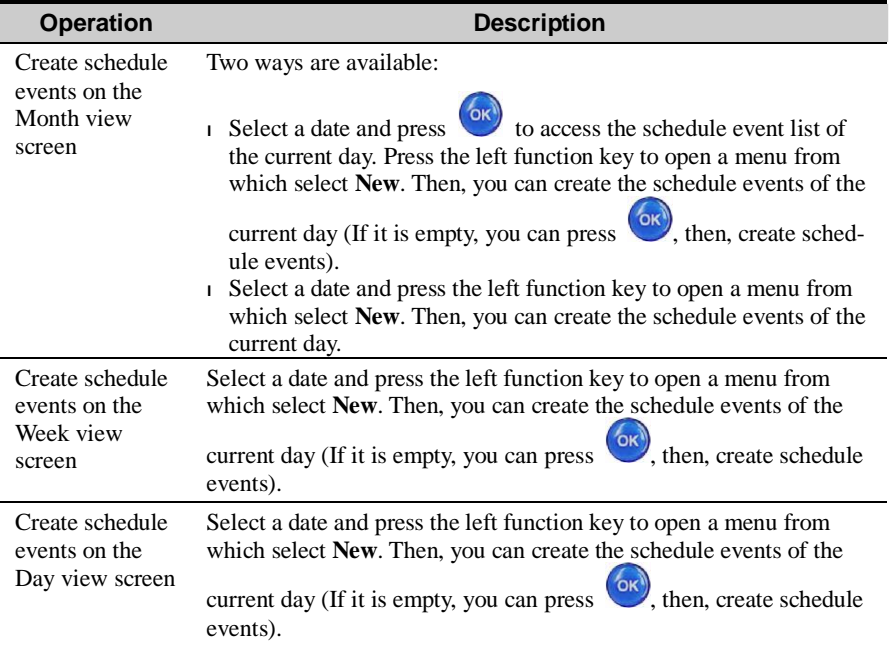

## **Creating a Schedule**

Access the screen for editing schedule, and then you can set the following items:

### 10 Organiser & Tools

- <sup>l</sup> Schedule title
- <sup>l</sup> Schedule location
- <sup>l</sup> Schedule type
- <sup>l</sup> Start time of the schedule
- <sup>l</sup> End time of the schedule
- <sup>l</sup> When to alarm before the start time
- <sup>l</sup> Alarm cycle of the schedule
- <sup>l</sup> Schedule details
- <sup>l</sup> Alarm tone6
- <sup>l</sup> Image files

### **Note:**

With the calendar function, a maximum of 1000 schedule entries can be created, and a maximum of 30 schedule events can be created or displayed in a day.

### **Operations on the Schedule**

You can not only create schedules but also edit, delete, and copy them, send them by SMS, display all of them, view the memory status, deleting all of them and so on.

### **Operations on the Schedule Prompt Interface**

When the time for alert you set for a schedule event is up, the alert bell rings and a prompt interface appears. You can stop the ringing by pressing any key or by folding/unfolding your phone. On the prompt interface, you can operate to delay or stop the alert.

- l Delay: on the prompt interface of an alert, press  $(x)$  or the left function key to delay.
- <sup>l</sup> Stop: on the prompt interface of an alert, press the right function key to close the prompt interface.
**Note:** 

The operation of delaying can be executed for many times. And the delay time is five minutes.

# **To Do**

This function helps you to manage and set the events to be conducted before a certain time.

Select **To Do** from the **Organiser** & **Tools** , and press  $\overrightarrow{OR}$  to access it.

## **To Do Tasks Classification**

The To Do events are tracked and managed in the form of tasks. It is classified into the following conditions:

- <sup>l</sup> Pending: a list of the events to do that are at term but have not been done
- <sup>l</sup> Done: a list of the events to do that have been done
- <sup>l</sup> All Tasks: a list of all the events to do

## **New To Do Tasks**

If there is no To Do task, you can press or select **Options/New** to create one after you access this function, prompting you to create one. Follow these steps:

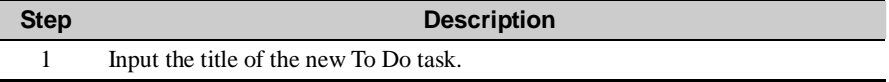

### 10 Organiser & Tools

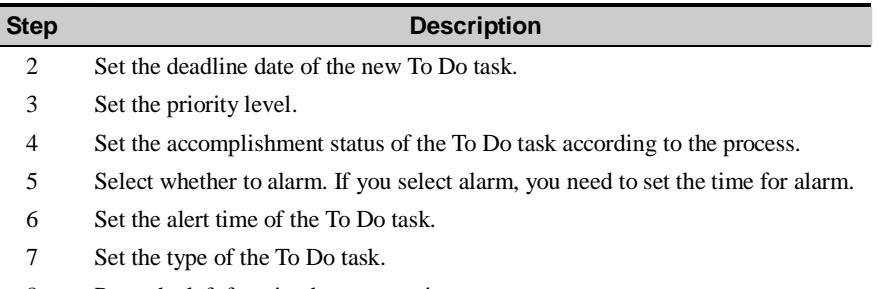

8 Press the left function key to save it.

#### **Note:**

A maximum of 1000 tasks can be created with the function of To Do.

# **Other Operations on the To Do Tasks**

Other operations on the tasks include deleting, editing, copying, sending them by SMS, marking finished, viewing the memory status and deleting all of them.

## **Operations on the To Do Task Prompt Interface**

When the time for alert you set for a To Do task is up, the alert bell rings and a prompt interface appears. You can stop the ringing by pressing any key or by folding/unfolding your phone. On the prompt interface, you can operate to delay or stop the To Do task prompt.

l Delay: on the prompt interface of an alert, press  $(x)$  or the left function key to delay. <sup>l</sup> Stop: on the prompt interface of an alert, press the right function key to close the prompt interface.

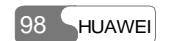

**Note:** 

The operation of delaying can be executed for many times. And the delay time is five minutes.

# **Memo Pad**

With the Memo Pad function you can use your phone as paper and pen to record the important events at any time. A maximum of 100 entries can be saved.

Select **Memo Pad** from the **Organiser** & **Tools** , and press to access it. If the Memo Pad is empty, you are required to create an entry at first after you access it.

The operations on the Memo Pad include creating, deleting, editing, sending short messages, viewing memory status and deleting all.

# **Alarm Clock**

With this function, you can set several alarms, including setting prompting messages, prompting ring tones and the cycle time for alarm clocks.

# **Setting Alarm Clocks**

Your U526 phone supports to set alarm clocks. Follow these steps:

#### 10 Organiser & Tools

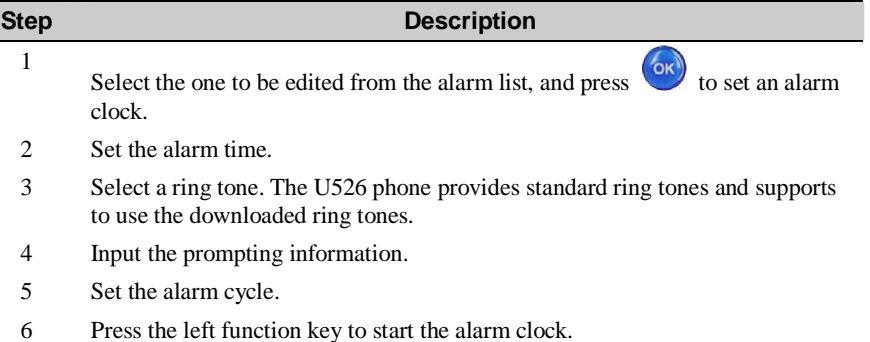

# **Prompt Interface of an Alarm**

When the time for an alarm clock is up, the alert bell rings and a prompt interface appears. You can stop the ringing by pressing any key or by folding/unfolding your phone. On the prompt interface you can operate to delay or stop the alarm clock prompt.

- I Delay: on the prompt interface of an alert, press or the left function key to delay.
- <sup>l</sup> Stop: on the prompt interface of an alert, press the right function key to close the prompt interface.

The operation of delaying can be executed for many times. And the delay time is five minutes.

No matter the power is on or off, the alarm clock can alarm. If the power is off, it will prompt you whether to power on when the clock alarms.

#### **Stopping the Alarm Clock**

Select an entry of alarm clock from the alarm clock list, and press the left function key to deactivate the alarm clock.

# **Calculator**

With this function, you can do the operations of addition, subtraction, multiplication, division and extraction. You can:

- <sup>l</sup> Press the number keys to input the figures.
- <sup>l</sup> Press the up/down/left/right scroll key to input the operators.
- <sup>l</sup> Press the left function key to clear.
- <sup>l</sup> Press the right function key to exit from the Calculator.
- $\Gamma$  Press to input the radix point.
- **Press**  $\begin{bmatrix} c \text{L}R \end{bmatrix}$  to delete the character on the left of the cursor.
- $\frac{1}{2}$  to do the operation of extraction.
- $\overline{\phantom{a}}$  Press to enter the operator of equal mark.

# **World Time**

With this function, you can view the time of the main cities throughout the world. You can press the left/right scroll key to switch among the time zones.

If the daylight saving time (DST) is used in the place where you are, you need to set to DST. Then, you can get the exact local time. Follow this way: move to the desired time zone, then, press **Options**/**DST** to select whether to set to DST.

### 10 Organiser & Tools

# **Stopwatch**

With the stopwatch function provided by the U526 phone, you can save five items of stopwatch information at most.

- <sup>l</sup> Start: press the left function key to start timing.
- <sup>l</sup> Save: press the left function key to save the first item of timing. Then, the second item starts automatically. You can go on operating in this way.
- <sup>l</sup> Pause: press the right function key in the process of timing, it pauses.
- **Continue: press Cox** or select **Options/Continue**, it continues to time from where it paused.
- <sup>l</sup> Reset: in the state of pause, select **Options/ Reset** to reset the stopwatch and clear all the records.

# **Timer**

With this function, you can set a timer with at most 99 hours and 59 minutes. After you set it, the timer is displayed on the Home screen.

On the Timer screen, you can execute the operations of pausing, continuing and resetting.

# **Unit Converter**

The U526 phone provides you with the function of converting units, by which you can convert length and weight units.

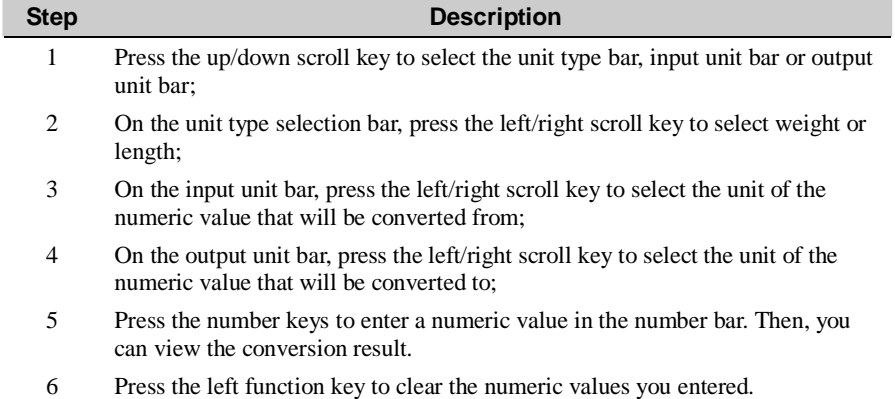

# **Currency Converter**

 $\blacksquare$ 

The U526 phone provides you with the function of converting currencies. Access the screen of currency converter, and then you can press the up/down scroll key to switch the setup items.

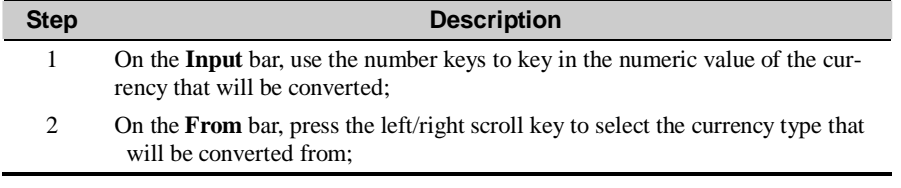

# 10 Organiser & Tools

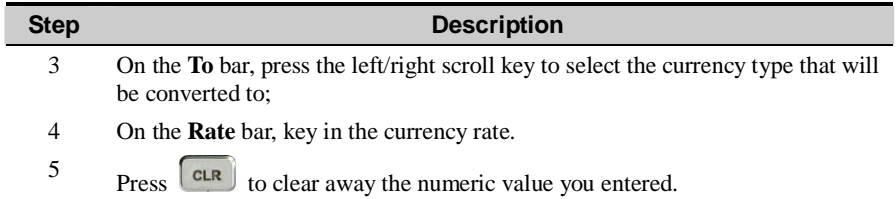

# **Note:**

 Press **Setting** in the currency converter interface, and you can select the frequently used currency units. Thus, you can just switch between the selected units on the **Form** or **To** bar.

# **Service Dial Number**

With this function, you can select service numbers provided by the service provider to dial.

# **11 My Files**

This function helps you manage such files as image, music, video and eBook conveniently.

You can access the My Files screen by selecting from the main menu.

# **Images**

The U526 phone supports images of many formats including BMP, JPG, PNG, BCI, GIF87a/89a, GIF animation, WBMP and SVG.

Selecting **My Files** , and then selecting **Images** can access the function of image management. The phone provides two folders including **Camera** and **Download**.

You can execute the following operations upon the image files:

# 11 My Files

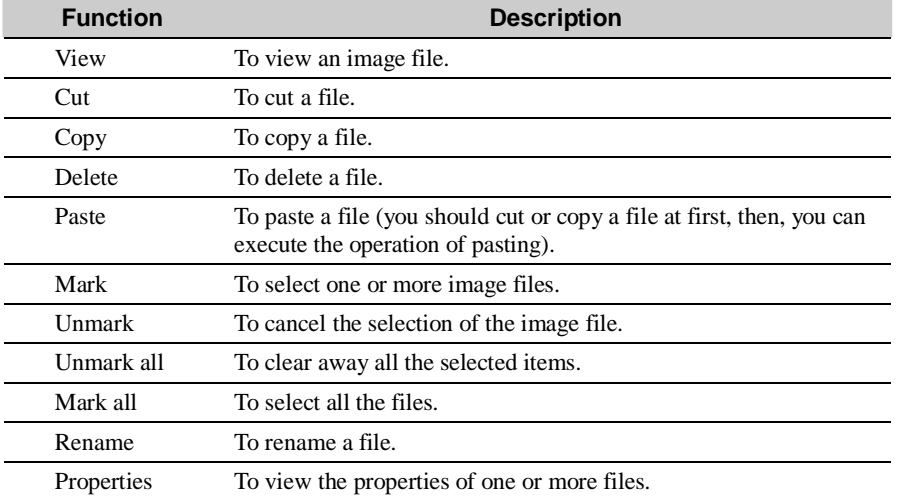

# **Note:**

The **Camera** folder and the **Download** folder are pre-configured in the phone. You can not delete them. The Camera folder does not support the function of pasting.

# **Music**

The U526 phone supports audio files of many formats including MP3, MID, WAV (ADPCM), QCP, AAC/AAC+, MMF, AMR, XMF/DLS, RAM,.

The phone provides two folders including **Voice recorder** and **Download**.

You can execute the following operations upon the music files in the folder, namely, playing cutting, copying, deleting, marking, unmarking, unmarking all, marking all, cycling current, cycling all, renaming and viewing properties.

The operations of cycling current and cycling all are as follows:

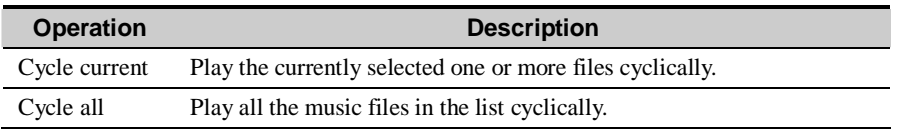

# **Note:**

The **Voice recorder** folder and the **Download** folder are pre-configured in the phone. You can not delete them. The Voice recorder folder does not support the function of pasting.

# **Videos**

The U526 phone supports video files of multiple formats including 3GP, MP4, 3G2, RM and PMD.

The phone provides four folders including **Video camera**, **Download**, **Stream media** and **Video call**.

## 11 My Files

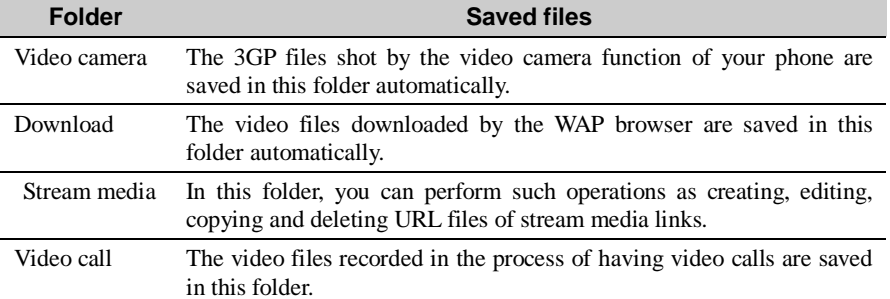

#### **Note:**

The **Video camera** folder, **Download** folder, **Stream media** folder and **Video call** folder are pre-configured in the phone. You can not delete them. The **Video camera** folder and **Video call** folder do not support the function of pasting files.

# **eBook**

The phone supports to browse the eBooks in such formats as TXT and HTML.

# **Personal**

In the **Personal** folder, you can create first-level folders to manage the classified files. The **Personal** folder provides **DCF Folder** that is for saving the DCF files protected by DRM and **JAVA Folder** that is for saving the downloaded files.

# **Memory Card**

When the phone finds the inserted memory card, **Memory card** is displayed in the file management list of the Gallery automatically. You can execute operations on the contents of the memory card. At the same time, the U526 phone provides the function of formatting the memory card.

# **12 Vodafone Live! (Browser)**

With the build-in browser, you can easily and pleasantly tour around the Internet world. You

can access the Browser screen by selecting  $\sim$  from the main menu.

To use the browser, you have to configure the network. For more information, please refer to "Browser/Select Profile" on page 1.

# **Homepage**

After launching the browser, you will see "Homepage", the first option. You need to set the name of the homepage. For more information, please refer to "Browser/Select Profile" on page 1.

# **Browsing Web Pages**

Enter the Homepage and select a link from the page; then select **OK** to browse the page.

## **Note:**

During browsing, you can press the scroll keys to select a link to be accessed. The selected link is highlighted. Now press **OK** to enter it.

#### 12 Vodafone Live! (Browser)

#### **Other Operations for the Homepage**

After selecting **Options** from the homepage, you can perform the following operations:

### **Homepage**

To access the homepage. The name of the homepage you have set is displayed here.

#### **Forward**

To go forward when you browse Web pages.

### **Bookmarks**

To access the bookmark directory. You can access the web pages linked by saved bookmarks.

## **Go to URL**

To enter a web site address and connect it.

#### **Recent pages**

To access pages you have browsed recently. Ten entries of records can be saved.

#### **Save**

To save the pages or contents on the pages to your phone. You may select "**Save page**" or "**Save item**". Web pages will be saved to the **Saved pages,** and contents will be saved to the folders on your phone.

#### **Refresh**

To refresh the current Web page.

#### **Saved pages**

To access the saved pages.

Select **OK** to browse saved Web pages in offline mode.

Select **Options** to perform the following operations:

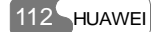

- <sup>l</sup> Go to: To select whether to connect again to the Web server so as to retrieve updated pages.
- <sup>l</sup> Delete: To select whether to delete a selected page.

## **Settings**

Select **Settings**, and then you have the following options:

- <sup>l</sup> Save as homepage: to save the current page as the homepage. You can press the up/down scroll key to switch between the Title editing bar and the Address editing bar.
- <sup>l</sup> Multimedia: to set whether to show images or play background music.
- <sup>l</sup> Cache: to set the cache to be On/Off and clear the cache.
- <sup>l</sup> Cookies: to enable (On) or disable (Off) cookies and clear cookies.
- <sup>l</sup> Accept push: to enable (On) or disable (Off) "Accept push" function.
- <sup>l</sup> Security: to show the "Current certificate" and "CA certificates".
- <sup>l</sup> Character set: to select one of the character sets, which include the following options: "Automatically", "Unicode (UTF-8)", "UCS-2", "GB2312" (for Simplified Chinese), and

"BIG-5" (for Traditional Chinese). After selecting a character set, press or the left function key to confirm.

# **Bookmarks**

With this option you can save and edit the information of the websites that you often access.

The U526 supports OTA function. You can use the WAP service to obtain the Bookmarks information provided by the operator (or the service provider).

Some bookmarks that have been preset on the phone are saved in this catalog. Select any one of them, and then you can perform the following operations:

#### 12 Vodafone Live! (Browser)

#### **Adding a Bookmark**

Select **Options**/**Add** to add a Title and Address for a bookmark.

#### **Goto a Bookmark**

Select a bookmark and select **OK** to connect the selected bookmark; you may also connect to the server to get the latest webpage by selecting **Options**/**Goto**.

# **Editing a Bookmark**

Select a bookmark and then select **Options**/**Edit** to edit a selected bookmark. The preset bookmarks can not be edited.

#### **Deleting a Bookmark**

Select a bookmark and then select **Options**/**Delete** to delete the selected bookmark.

# **Go to URL**

Access the **Go to URL** screen, and then you can enter the address of the webpage to be accessed.

You can select **Goto, Edit**, **Delete** or **Delete all** from the **Options** to perform corresponding operations upon the entered address.

# **Saved pages**

It is used to save web pages for your offline browsing.

#### **Browsing Web Pages**

Select a web page and then **OK** to enter the page; you may also select **Options**/**Goto** to connect the selected web page.

#### **Deleting Web Pages**

Select a web page and then select **Options**/**Delete** to delete the selected web page.

## **Push Inbox**

For more information on the Push inbox, please refer to "Messages/Push Inbox" on page 1.

# **Select Profile**

For your convenience of switching among the networks, the U526 phone provides several profiles for setting network.

The U526 supports OTA functions. You can use the WAP service to obtain such information as homepage, WAP gateway, data account and connection type provided by the operator (or service provider).

Enter the Browser and select **Select profile**; then press to enter the Select profile screen. You can select **Options**/**Rename** to rename a selected profile.

Select a profile and press or select **Options/Edit**, you can set the following items:

## **Homepage**

Select **Homepage** and press to access the **Edit homepage** screen to enter the Title and

#### 12 Vodafone Live! (Browser)

Address information.

You may press the up/down scroll key to switch between the Title editing bar and the Address editing bar.

#### **WAP Gateway**

Access the **Wap gateway** screen, you may enter IP address of the gateway, IP port, User name and Password.

Press the up/down scroll key to switch across the input bars.

For details of the requirements for setting this information, please contact your network operator; you can also obtain them by the OTA download mode.

#### **Timeout Settings**

It is used to set the overtime (in seconds) of a connection. If it exceeds the set timeout limit, a trial connection will stop.

#### **Data Account**

Select a data account to be used. Please refer to "Connections/Data Account" on page 1 for setting a data account. And please consult your network operator for detailed parameters. You can also obtain them by the OTA download mode.

Press the up/down scroll key to select a data account, and then press to access the screen for editing data account. After editing the items, select **Save** to exit the screen for editing. Select **OK** to activate the data account.

# **Connection Type**

It is used to set connection type for the browser.

# **13 Stream Media**

The U526 phone supports the Stream Media services. To enjoy the online Stream Media services, you need to select a data account at first. For details, please refer to "Operations on URL files" on page 1.

# **Playing Stream Media Files**

The U526 allows you to enjoy the Stream Media services by the following methods:

- l Method 1: In the process of browsing the Internet, press  $\circledcirc$  at the Stream Media files link provided by the network to play Stream Media files. For details on how to access the Internet, please refer to "Browser" on page 1.
- <sup>l</sup> Method 2: In **My Files/Videos/Stream media**, select **Options/New link** to input the link address. Select a URL file and press  $\circ$  to play it.
- <sup>l</sup> Method 3: In **Camera/Stream media**, select **Options/New link** to input the link address.

Select a URL file and press  $(x)$  to play it.

<sup>l</sup> Method 4: On the screen of a short message, select **Options/Extract URL**. If there is only one URL in this message, the Stream Media will be played directly; if there are more URL, a URL list will be displayed, from where you can select the URL to be connected, and then

press (ok) to play Stream Media.

#### 13 Stream Media

# **Operations during Playing Stream Media Files**

In the process of enjoying Stream Media files, you can perform the following operations:

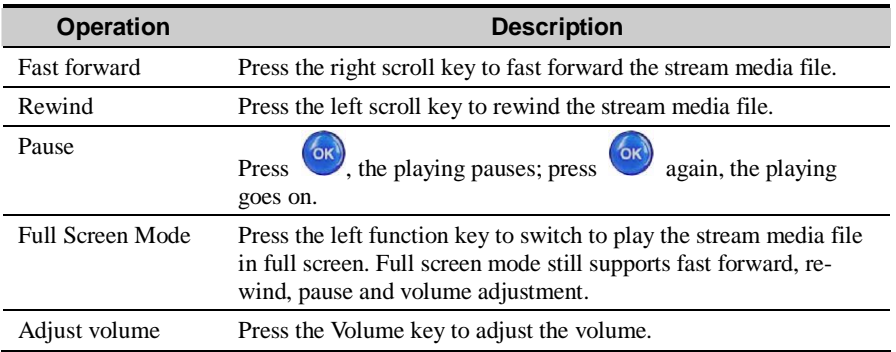

# **Note:**

The functions of pause, fast forward and rewind are available for VOD (Video on demand) only. They are unavailable for Living TV.

# **Operations on URL Files**

In **My Files/Videos/Stream media** or **Camera/Stream media**, select **Options**, and then you can perform the following operations:

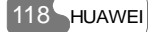

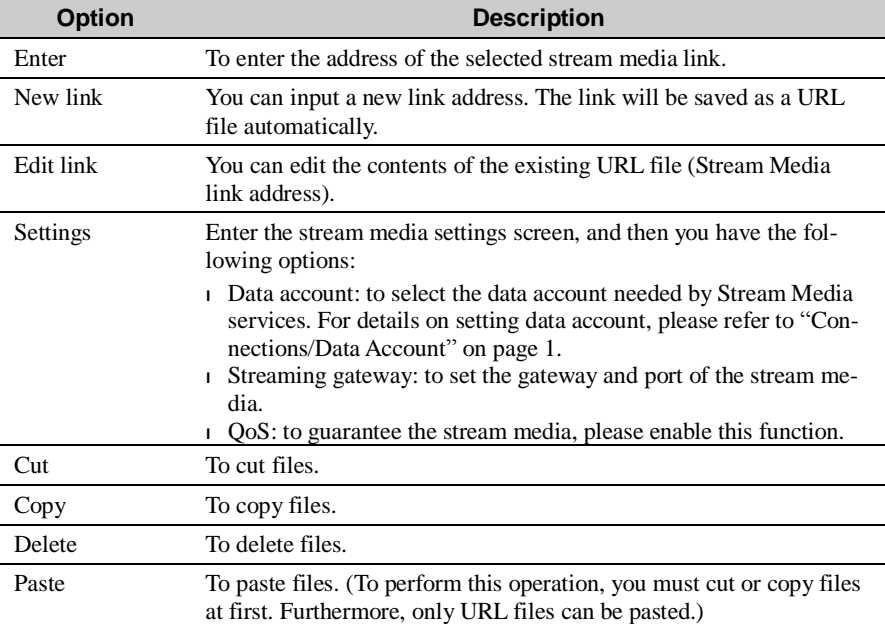

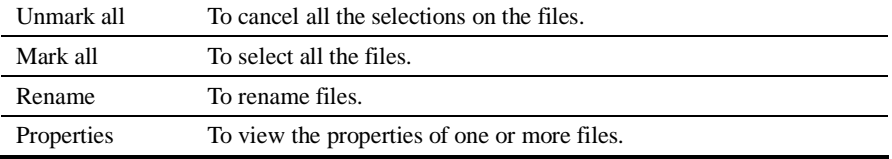

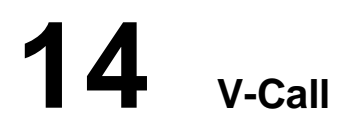

Video call service is one of the featured services provided by the 3G network. It has ended up a historic age of traditional voice call service featuring "Hearing the voice, imagining the looks".

# **Introduction to the Screen Functions**

When a video call is connected, you can see the V-Call screen which contains three parts: the phone number of the other party, current call duration, and the function menu of this screen.

# **Functions on the Screen**

A V-Call screen contains the following adjustable functions:

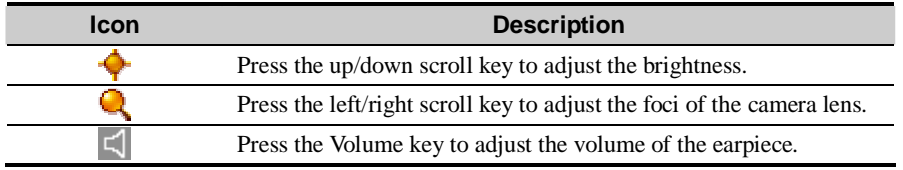

# **Functions of Some Keys**

During a call, you can press some keys to switch audio devices and to make video of the

#### 14 V-Call

other party:

- l To switch audio devices: You can press  $\binom{6k}{k}$  to switch between the earpiece and the handfree.
- <sup>l</sup> To make video of the other party: You can press the right function key to make video of the other party during a call. You can press the right function key to stop making video. However, if you do not stop it, it will automatically stop when the memory space is not enough or when the duration is up to 30 minutes.

#### **Note:**

The video files you made are saved to **Gallery**/**Videos/V-Call** by default.

# **Function Options**

When a video call is connected, you will see the video call screen. Pressing the left function key, you have the following options:

## **Handfree/Earpiece**

During a call, you can press the left function key and then select **Handfree** or **Earpiece** from the popup menu to switch between the two modes.

## **P-in-P**

During a video call, your image can be shown on your phone screen. You can select **P-in-P** to arrange the positions of your image. You can also choose to close your image window.

## **Switch Display**

With this option you can switch between image windows: to display your image in the small

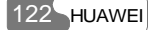

window and the other party's image in the large window; or vice versa.

## **External View/Internal View**

With this option you can adjust the direction of the camera lens.

# **Open/Forbid Video**

With this option you can open or close the video channel of your party during a video call.

## **Open/Forbid Audio**

With this option you can open or close the audio channel of your party during a video call.

## **Image Quality**

With this option you can choose Best quality or More smooth for the image quality.

#### **Play Media File**

With this function you can play media files on the phone during a video call.

During a video call, you can select **Options/Play media file** to access the Gallery screen and select an image or a video file. Press the left function key to confirm, the other party will enjoy the file.

Then, select **Options**/**Close media file**, the screen recovers the camera viewfinder.

#### **Note:**

To play a video file, the video coding format of the file must be the same as that of the current video call.

 $H$ UAWEI  $-123$ 

## 14 V-Call

### **Contacts**

With this option you can use the **Contacts** during a video call.

# **SMS**

With this option you can send messages during a video call.

## **Note:**

You can also set such common functions as P-in-P, Zoom display, Switch display and Image quality at **Settings/Video call setup**.

# **15 Connections**

The data connection function of the U526 provides you with many data communication

functions. You can access the **Connect** screen by selecting from the main menu. You can synchronize data between your phone and a PC by means of a USB cable. And you can use the built-in modem of your phone to establish a dialup connection to a PC to access the Internet through this interface.

# **USB**

With the USB cable, you can synchronize data between your phone and PC, use your phone to surf the Internet and read the memory card.

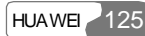

#### 15 Connections

#### **Caution:**

- **<sup>l</sup>** To use the USB cable, please operate abiding by the following rules, otherwise, your phone or PC may be damaged: To connect your phone and PC with the USB cable, connect to the phone at first, and then connect to the PC; To disconnect your phone and PC from the USB cable, disable the *HUAWEI U526 MOBILE PHONE PC Assistant* at first, and then disconnect from the PC, and disconnect from the phone at last.
- **<sup>l</sup>** When you use the USB cable to connect your phone and a PC, if the PC cannot recognize the U526 phone, shut down the PC and restart it a moment later. Then, connect the USB cable to the PC.
- **<sup>l</sup>** Do not plug the USB cable in and out the U526 phone frequently.

#### **USB-Based Synchronization**

The U526 phone supports the synchronization requests from a PC to your phone.

With the USB cable and the *HUAWEI U526 MOBILE PHONE PC Assistant* coming with your phone, your phone can communicate with a computer. You can backup and edit the contact entries and messages saved on your phone and USIM card on a computer. You can also synchronize contacts, schedule events and To Do tasks between your phone and the Outlook or the Outlook Express.

Follow these steps to operate the USB-based synchronization with your U526 phone.

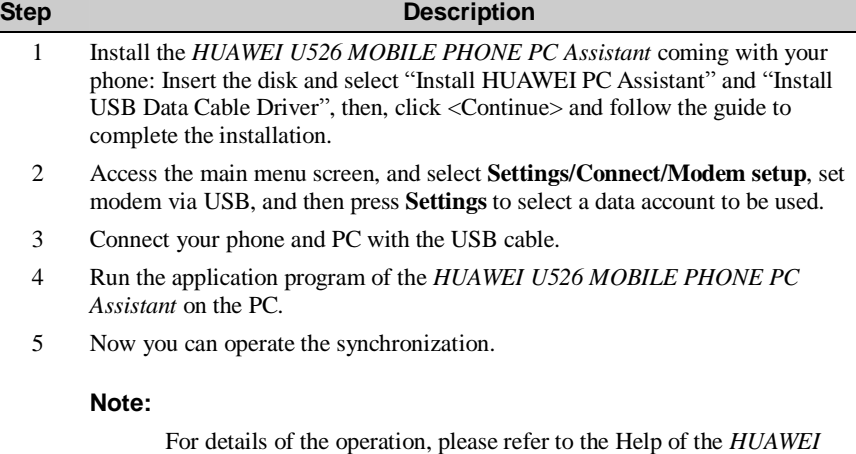

#### **Note:**

While running the *HUAWEI U526 MOBILE PHONE PC Assistant* on the PC, you can select "Communication" from the "Options", and then click <Default> to connect the port corresponding to the USB Modem.

# **Accessing the Internet by USB**

Connecting your phone and PC with the USB cable enables the PC to use the phone as a modem to establish a dial-up connection to the Internet.

*U526 MOBILE PHONE PC Assistant*.

#### 15 Connections

To access the Internet by using the USB, two ways are available: one is to use the HUAWEI U526 Mobile Phone PC Assistant coming with the U526 phone; the other is to use the Windows operation system to set the service.

# **Note:**

Windows 2000 and Windows XP are supported.

# **Using HUAWEI U526 Mobile Phone PC Assistant to Access the Internet through USB Cable**

To use the HUAWEI U526 Mobile Phone PC Assistant coming with the U526 phone to access the Internet, follow these steps:

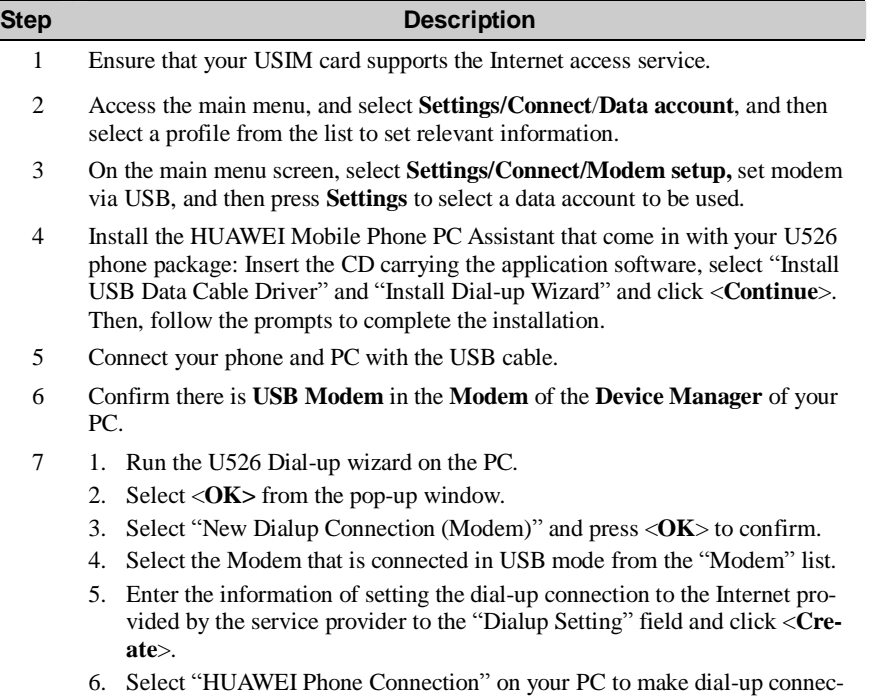

tion.

#### 15 Connections

# **Using Windows OS to Set the Function of Accessing the Internet with Your Phone**

You can also connect your phone and PC with the USB cable, and then use the Windows operating system to set the function of accessing the Internet by your phone. Follow these steps:

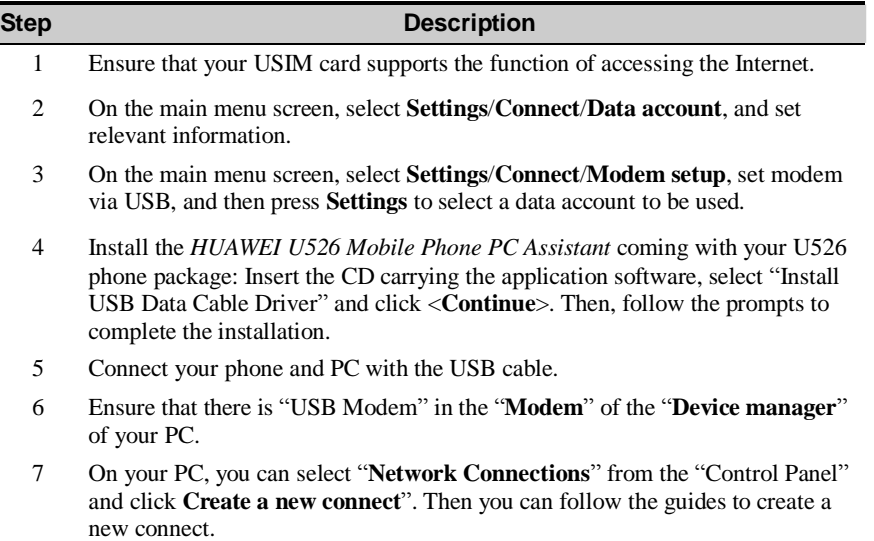

8 Execute the new connection to dial up the Internet.

#### **SD Card Reader**

You can use the USB cable to read the files saved on the SD card.

On the main menu screen, select **Settings/Connect/SD card reader**, and press to access it.

Follow these steps to use the SD card reader:

- 1. Insert the SD card to your phone.
- 2. Select **Connect**/**SD card reader**/**On**.
- 3. Connect your phone and PC with the USB cable.
- 4. "**Found New Hardware**" is displayed on your PC, and an icon indicating a new mobile memory driver appears, by which you can operate the data in the SD card on your PC.

#### **Note:**

- **<sup>l</sup>** The function of SD card reader and the other functions using USB cable are incompatible. If you enable the SD card reader, the other functions using the USB cable will be unavailable at once. If you need to recover the other USB functions, disable the function of card reader.
- **<sup>l</sup>** After the function of SD card reader is enabled, you can not access the SD card through the **Gallery** of your phone. To access it, disable the function of SD card reader at first.
- **<sup>l</sup>** Since the function of SD card reader is enabled, if your phone had been restarted and then you want to use the USB Modem function, you need to disable the function of SD card reader and set the USB Modem again.

# **Notes to the Functions of the Connections**

Some of the data connection functions of the U526 phone can not be used simultaneously. It

#### 15 Connections

is described in detail as the following:

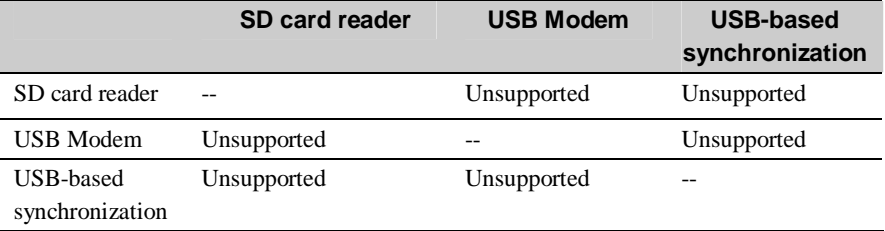

# **Data Account**

You need to set the data account before you use your phone to access the Internet and send multimedia messages.

#### **Note:**

The U526 provides five data accounts. Where, those preset by the network operators can be browsed but can not be set, the others can be browsed and set.

The setup of the data account is different due to different networks and operators. For details, please consult the local network operator.

On the main menu screen, select **Settings**/**Connect**/**Data account**:

1. Select a data account and press  $($ o $\overrightarrow{R}$  to access the editing screen, and then use the

up/down scroll key to switch among the setting items. Press  $\circledcirc$  to access the editing status. Notice that the data accounts preset by the network operator can be browsed only.
- 2. When the setting is finished, select **Save**. The settings are saved and it backs to the screen of data account.
- 3. On the **Data account** screen, select a profile and then select **Options**/**Rename** to rename the data account.

# **16 Entertainment**

This phone supports Java. You may download games or other applications and run them on

the phone. You can access the **JAVA** screen by selecting from the main menu.

# **Applications & Games**

You may download the latest Java games and applications by the browser. These downloaded games and applications are automatically saved to the Applications and games folder.

Select a Java game or an application and then press to run it. You can mute the music by pressing the Record key and adjust the volume by pressing the Volume key.

Select **Options,** and then you can perform the following operations: update the version, delete the application, view the application information, create, move and delete a folder, set the confirmation mode of permission, view the DRM properties and backup.

## **Select**

You can access the selected Java games and applications.

## **Update**

You can update the downloaded Java games and applications.

### 16 Entertainment

#### **Delete**

You can delete the selected content.

## **Description**

You can view the description of Java games and applications.

## **New Folder**

You can create folders to classify and manage the downloaded Java games and applications. The U526 phone supports to create 50 folders at most.

### **Move**

You can move downloaded Java games and applications from one folder to another.

## **Permission**

You can set whether your Java games and applications are protected, and select a protected function according to actual demands.

## **Properties**

You can view the DRM (Digital Right Management) information of the JAVA applications, such as the use time limit and use times.

### **Backup**

You can backup the applications and games to the **SD Card** or the **DataFolder**.

**Note:** 

You can perform backup operations upon the files that the DRM allows to be backed up only.

# **Download More**

You can select a bookmark from the Download catalog to open a corresponding link to download games or applications you need. You can also open a Web page from the Browser to download Java games and applications. Before downloading, you should first select profile. For details, please refer to "Vodafone Live! (Browser)/Select Profile".

Entering the **Download more**, the screen displays the preset bookmark and created ones.

#### **Entering a Bookmark Link**

Select a bookmark and press  $\begin{bmatrix} \circ\kappa \\ \circ\kappa \end{bmatrix}$  or press **Options**/**Select** to enter it.

## **Creating a Bookmark**

Select **Options**/**New**, you can enter the screen for creating a bookmark. Enter a bookmark name and bookmark URL, and then select **Save**. The U526 supports to create up to 10 bookmarks.

#### **Modifying a Bookmark**

You can modify a bookmark created by yourself. To do this, select **Option**/**Modify**, and then you can modify the name and address of the bookmark.

 $H$ UAWEI  $-137$ 

#### 16 Entertainment

#### **Deleting a Bookmark**

You can delete a bookmark created by yourself. To do this, select **Options**/**Delete,** and then confirm the deletion.

## **Setting to Default**

The first bookmark on the download list on the "Download" screen is the default bookmark. However, you can change the default bookmark setting. Select a bookmark that you want to make it into a default and then select **Options**/**Default**.

## **Viewing Details**

This option is used to view the details of a bookmark: "Bookmark Name" and "Bookmark URL".

# **Memory Status**

Selecting this option, you can view the current memory status of your phone, including the occupied memory space and the total available memory space.

# 17 DRM

The U526 supports "Forward Lock", "Combined delivery" and "Separated delivery" modes defined in OMA DRM1.0. DRM (Digital Rights Management) is the solution for preventing the digital contents from piracy and protecting the provider's interests. Here, the digital contents include Java applications and the multimedia contents such as images, audio and video. Being attached with the copyright information, theses contents are protected by DRM. The DRM function controls the usages of these contents on terminals.

The contents that are forbidden to be forwarded and that are protected by DRM (the contents obtained by "Forward lock" and "Combined delivery" modes) cannot be forwarded to other devices through USB, serial port, MMS and so on. They cannot generate copies on the same phone either. While, the contents that are protected by DRM and that are allowed to be forwarded (the contents obtained by "Separated delivery" mode) can be forwarded to other devices in any way the phone supports. And they cannot generate copies on the same phone.

Attaching copyright information may restrict the use times, use period and validity period in accessing the protected contents. If the protected content cannot be accessed, it indicates that the corresponding copyright has been overdue or used up. You can re-obtain the right for the DRM files in "Separated delivery" mode.

You can find out the copyright information by viewing the properties of the DRM files. You can also perform deleting, switching and updating functions upon the copyright.

The statuses of the files supported by the U526 are described as below:

## 17 DRM

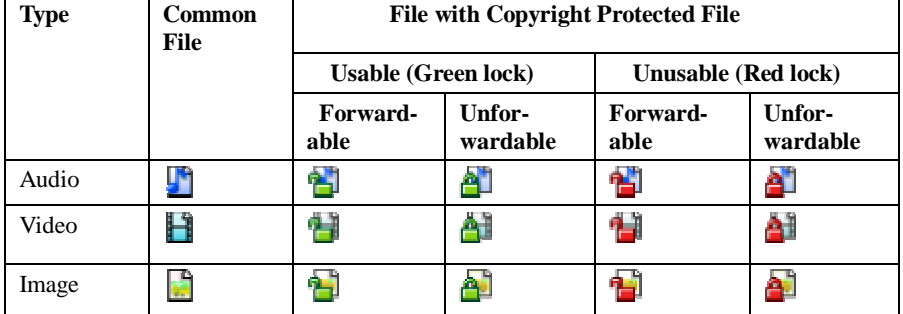

Select **DRM** setting from **Security** settings, and then press  $\overrightarrow{OR}$ . Enter the correct PIN code and press to confirm, you will have the following options:

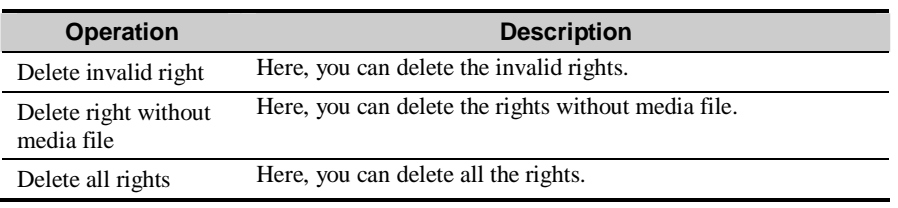

With this function you can change the settings of your phone. You can access the Settings

screen by selecting from the main menu.

# **Call Forwarding**

It is used to select a mode for forwarding incoming calls.

Selecting **Call forwarding** from the **Settings** screen and then press  $\left(\frac{\delta \kappa}{\delta x}\right)$ , you will have the following options:

# **All Calls**

From the **All calls** menu, select one from the four items: **Voice call**, **Fax call**, **Data call**, and **All services**. And then you have the following options for each:

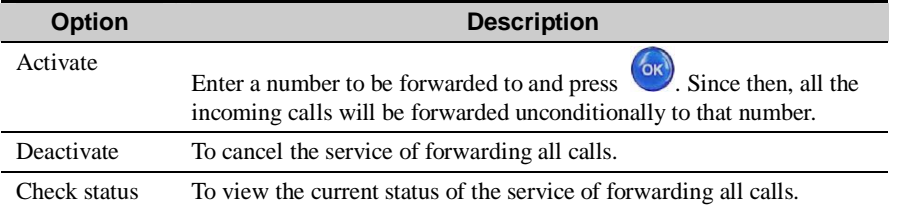

# **If out of Reach**

From the **If out of reach** menu, you can select one from the four items: **Voice call**, **Fax call**, **Data call** and **All services**. And then you have the following options for each:

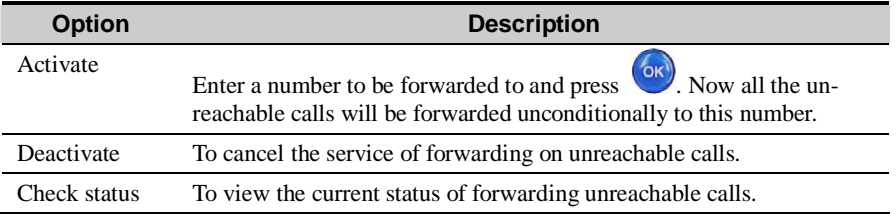

# **If Busy**

From the **If busy** menu, you can select one from the four items: **Voice call**, **Fax call**, **Data call** and **All services**. And then you have the following options for each:

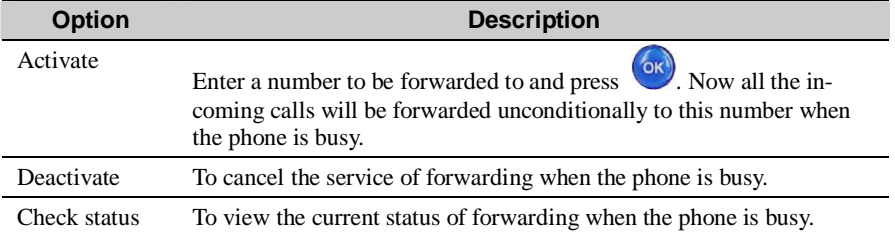

## **If not Answered**

From the **If not answered** menu, you can select one from the four items: **Voice call**, **Fax call**, **Data call** and **All services**. And then you have the following options for each:

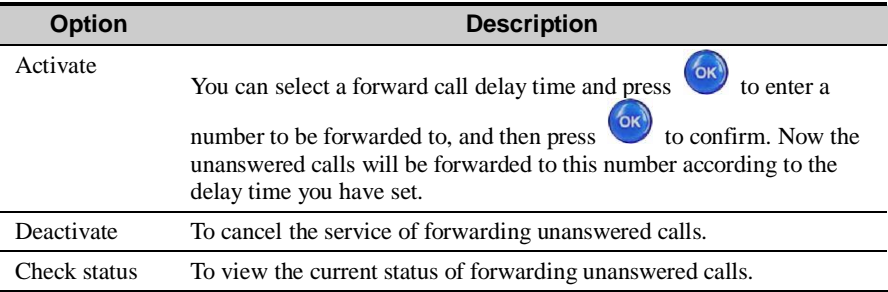

#### **Note:**

It is possible that the network you are using does not support you to select **Forward now** from the delay time list if not answered. For more information, please consult the network operator.

## **Disable All**

From the **Disable all** menu, you can select one from the four items: **Voice call**, **Fax call**,

**Data call** and **All services**. And then press to disable all services of call forwarding.

# **Phone Setup**

With this option you can change the settings related to the phone, including Language, Date and time, Date format, Brightness, Backlight delay, Keypad backlight, Auto On and Off and Greeting message.

# **Language**

The U526 phone supports multiple languages. Select **Settings/Phone setup/Language** from

the main menu, and press  $\left\langle \right\rangle$  to select a language:

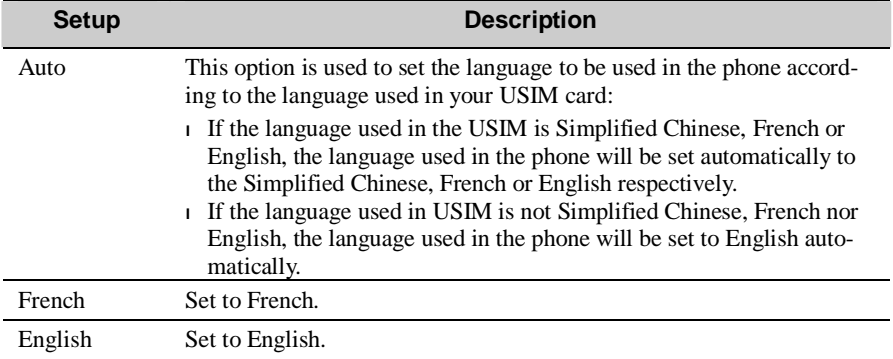

# **Date and time**

This option is used to change the system time of the phone.

# **Date format**

This option is used to change the display format of the system time of the phone. Three formats are available: **yy/mm/dd**, **mm/dd/yy**, **dd/mm/yy**.

## **Brightness**

It is used to set the brightness of the screen. Three levels are available.

## **Backlight delay**

It is used to set the backlight delay time of the screen. You can select one from **5 seconds**, **15 seconds**, **30 seconds** and **Always on**.

## **Keypad backlight**

It is used to turn on or off the keypad backlight.

# **Auto ON and OFF**

This option is used to set your phone to power on or off automatically.

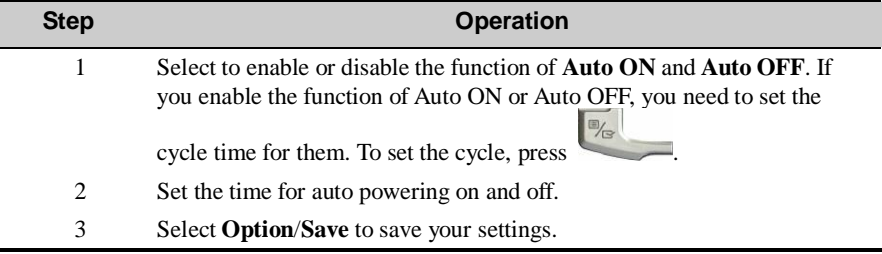

## **Greeting message**

Î.

On the "Greeting message" screen, you can enter a welcome note that appears on the screen when you switch on the phone.

## **Profiles**

With this option you can select different profiles for the phone so that it fits different environmental situations.

The U526 phone provides eight profiles including Normal, Meeting, Activity, Sleep, Car, Off Line, Silent and My profile 1.

You can select a profile, press **Oxy** or press **Options/On** to activate this profile. You can also select **Options**/**Edit** to edit it.

The relevant settings include incoming call ring tone settings, incoming message ring tone settings, ring volume settings, earpiece volume settings, key pressing tone volume settings, vibration settings, mute settings, flip tone settings, prompt tone settings, startup and shutdown tones settings.

**Note:** 

In standby mode, you can press and hold  $\left| \begin{array}{c} \# \circ \end{array} \right|$  to switch the current profile to the meeting profile. If the current profile is offline, you can not execute this function..

## **Call tone**

The U526 phone provides ten standard ring tones for you to select. You can also download some tones for incoming calls by selecting **Download**.

## **Message tone**

The U526 phone provides four standard ring tones for you to select. You can also download some tones for incoming messages by selecting **Download**.

#### **Tone volume**

This option is used to set the volume of incoming call rings, incoming message rings and alarm clock tones. You can press the up/right scroll key to increase the volume, and press the down/left scroll key to decrease the volume.

## **Earpiece volume**

It is used to adjust the volume of the earpiece. You can press the up/right scroll key to increase the volume, and press the down/left scroll key to decrease the volume.

## **Key tone volume**

It is used to adjust the volume of pressing keys. You can press the up/right scroll key to increase the volume, and press the down/left scroll key to decrease the volume.

## **Vibration**

This option is used to enable or disable the vibration prompt mode.

# **Silent**

This option is used to enable or disable the silent mode.

## **Flip tone**

This option is used to set whether to make a sound when you fold/unfold your phone.

#### **Prompt tone**

This option is used to set whether to make a sound on a prompt.

#### **On-Off tone**

This option is used to set whether to be accompanied by music when you switch on or off the phone.

# **Wallpaper**

With this option you can select a type of wallpaper and set the wallpaper layout for the Home screen.

The U526 phone provides standard wallpaper for you to select. You can also download some wallpaper by selecting **Download**.

While setting the wallpaper, you can select **Layout** to set the layout of the wallpaper. Three options are available: **Tile**, **Fit-to-screen** and **Center**.

# **Colour Themes**

With this option you can change the color theme: You can select a different color theme for the menu, prompt bar, title bar and the cursor.

# **Connect**

The data connection function provides you with many data communication functions. You can synchronize data between your phone and a PC by means of a USB cable. And you can

use the built-in modem of your phone to establish a dialup connection to a PC to access the Internet through this interface. For details of setup for this function, please refer to "Connections" on page 1.

# **Video Call Setup**

Here, you can perform some common settings for the V-Call functions such as P-in-P, switching display, image quality, forbidding video and auto voice call.

## **P-in-P**

During a video call, your image can be shown on your phone. You can select **P-in-P** function to arrange the positions of your image. You can also choose to close your image window.

#### **Switch display**

With this option you can switch between image windows: to display your image in the small window and the other party's image in the large window, or vice versa.

## **Image quality**

Here, you can choose Best quality or More smooth for the image quality.

## **Forbid video**

Here, you can set to open or close the video.

# **Auto voice call**

If the other party's phone does not support the V-Call service, with this option, your phone will make a voice call automatically.

# **Call Setup**

You can set the features for making calls, including the following options: Auto redial, Answer mode, Call waiting, Auto answer, Select line, Call barring, Calling ID, Change call barring password.

## **Auto redial**

After the auto redial function is enabled, the phone will auto redial 5 times.when the call fails.

#### **Answer mode**

It is used to decide the mode for answering an incoming call. Three options are available: **Open flip**, **Any key** and **Send key**.

## **Call waiting**

It is used to enable or disable the call waiting function. You can also view whether the call waiting function is enabled by checking the status.

The call waiting function needs supports from the network. For more information, please consult the service provider.

### **Auto answer**

It is used to select a way for automatically answering calls. Select **Auto answer** from the

**Call setup** screen and then press (or)

 $H$ UAWEI  $-151$ 

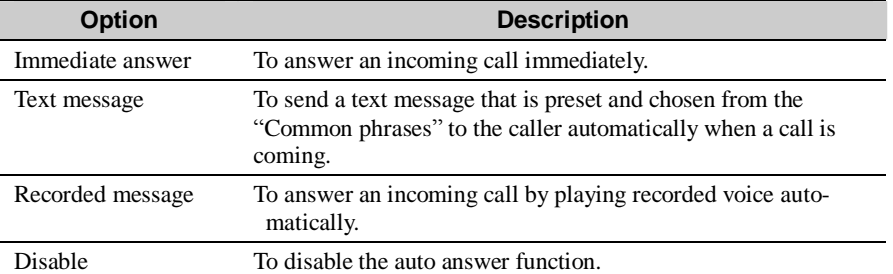

## **Select line**

It is used to set the call line for your phone. Two options are available: **Line 1** and **Line 2**.

## **Call barring**

It is used to set the call barring mode for the phone.

Select **Call barring** from the **Call setup** menu, and then press . You will have the following options:

## **All Outgoing Calls**

From the **All outgoing calls** screen, you can select one from the four items: **Voice call**, **Fax call**, **Data call** and **All services**. And then you have the following options for each:

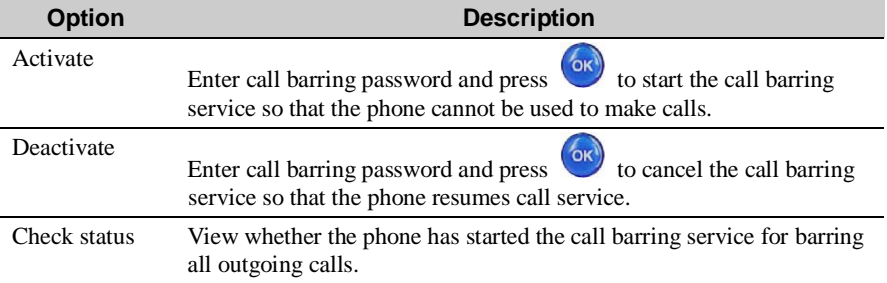

## **Intl. Calls**

From the **Intl. calls** screen, you can select one from the four items: **Voice call**, **Fax call**, **Data call** and **All services**. And then you have the following options for each:

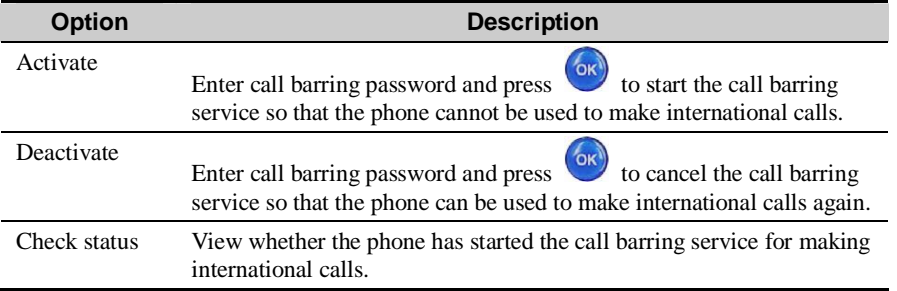

# **Intl. Calls Except to Home Country**

From the **Intl. calls except to home ctry.** screen, you can select one from the four items:

**Voice call**, **Fax call**, **Data call** and **All services**. And then you have the following options for each:

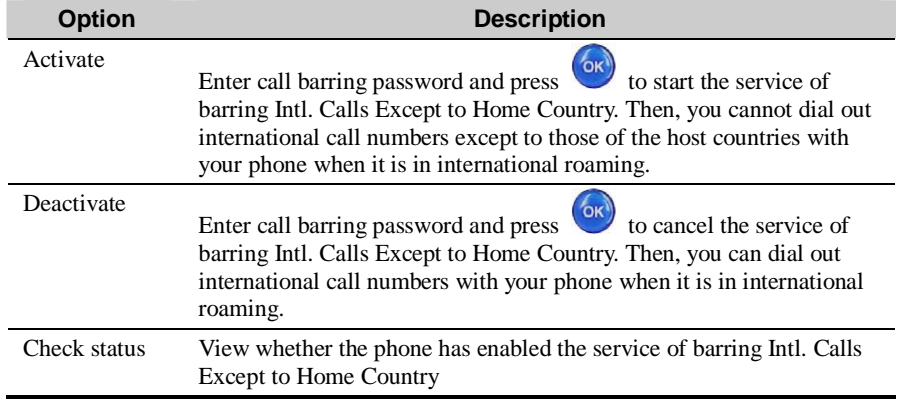

# **All Incoming Calls**

From the **All incoming calls** screen, you can select one from the four items: **Voice call**, **Fax call**, **Data call** and **All services**. And then you have the following options for each:

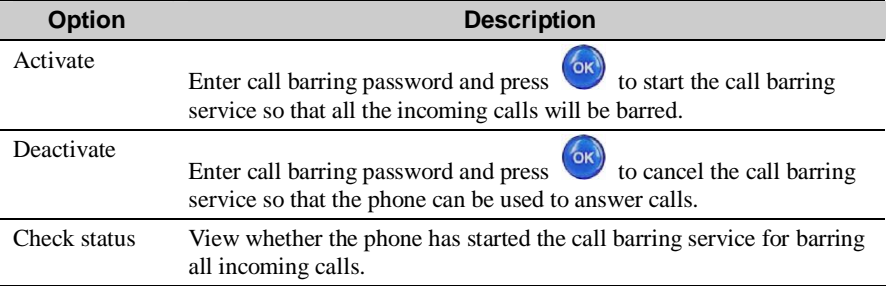

## **Incoming Calls when Abroad**

From the **Incoming calls when abroad** screen, you can select one from the four items: **Voice call**, **Fax call**, **Data call** and **All services**. And then you have the following options for each:

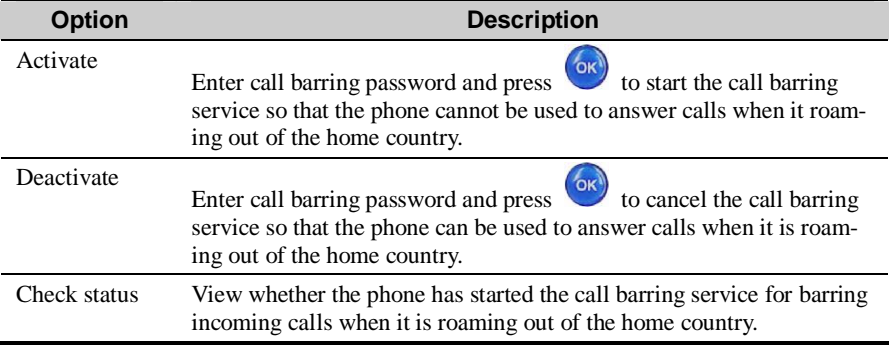

## **Disable All**

From the **Disable all** screen, you can select one from the four items: **Voice call**, **Fax call**,

**Data call** and **All services**, and enter call barring password. Then, press to cancel all call barring services.

### **My number**

With this function, you can view the phone numbers saved on the USIM card. You can select **Options** to edit or delete the records.

## **Calling ID**

This option allows you to select whether your phone number will be shown on the called phone.

Select **Calling ID** from **Call setup** screen and press  $(x)$ , and then you will have the following options:

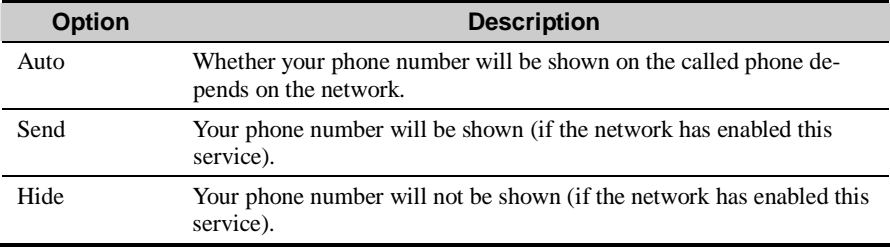

# **Call Barring Password**

This function is used to change the password for call barring.

Select **Call barring password** from the **Call setup** screen and then press . Now you can change the call barring password.

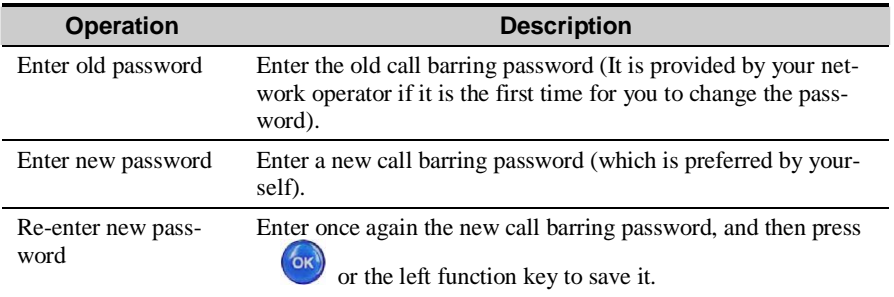

# **Network Setup**

From here you can change settings related to the network.

Select **Network** from the **Settings** screen and press  $\overrightarrow{OR}$ . Then, you have the following options for setting the network:

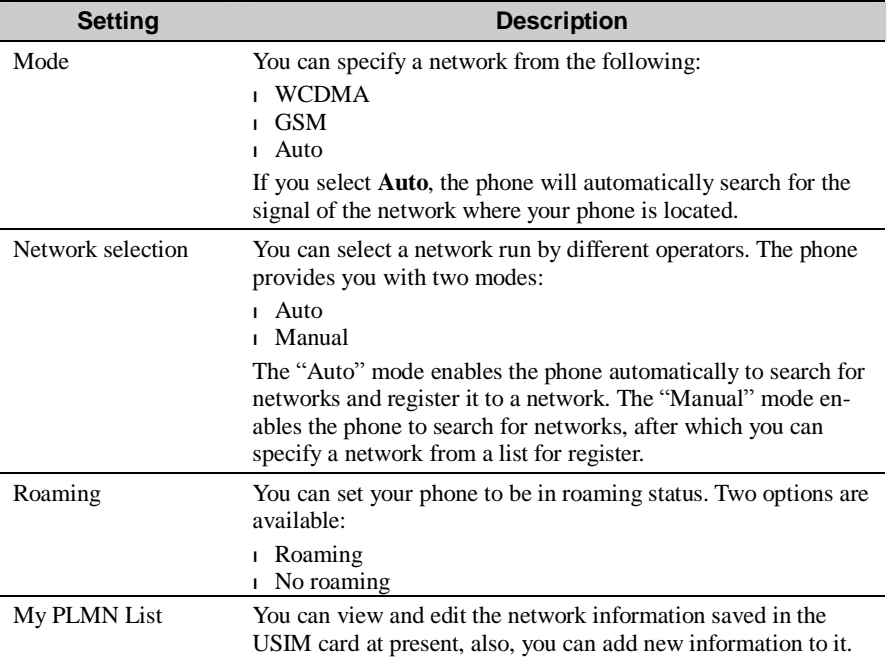

# **Security Setup**

Here you can change settings related to phone security.

Select **Security** from **Settings**, and press  $\overrightarrow{6k}$  to enter the correct phone password (The

initial password is 0000). And then press  $(x)$  to confirm. Then, the following security setting items appear:

# **Reset**

If you select **Reset**, the settings you performed will be reset to the default ones preset by the manufacturer.

# **Password lock**

This option is used to enable or disable the "Phone password locked" and "PIN locked" modes.

Follow these steps:

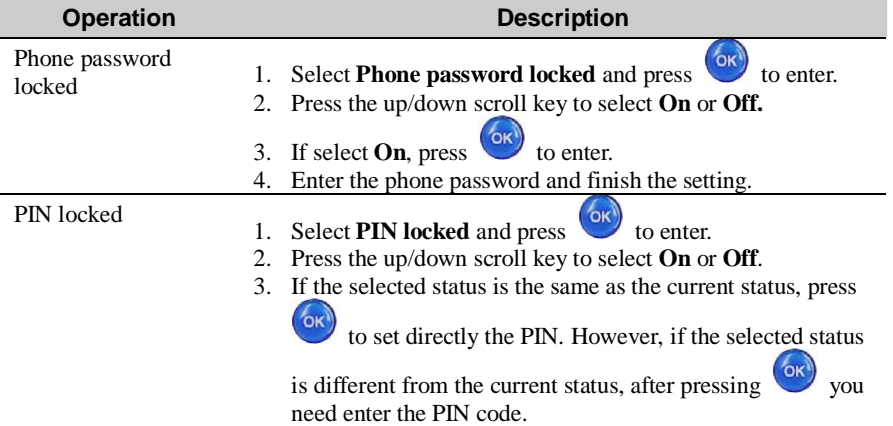

## **Change password**

Here you can modify the phone password and PIN code.

Select **Change password** from **Security** settings, and then press , you will have the following options:

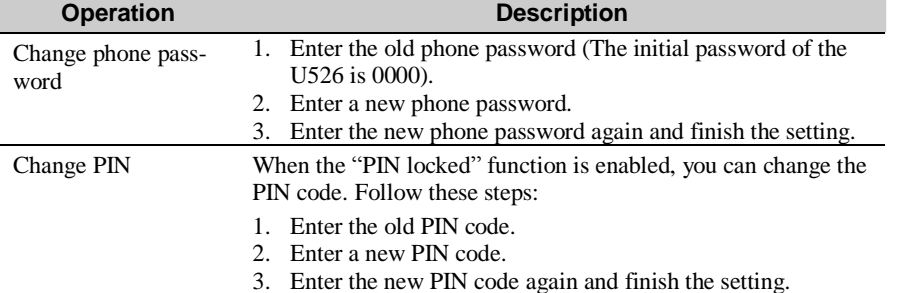

#### **Note:**

To modify the PIN code, you must set the "PIN locked" to "On" first.

# **Fixed Dialer Number**

If your USIM card supports the FDN (Fixed Dialer Number) function, you can set limits for phone numbers to be dialed.

Select **Fixed dialer number** from **Security settings**, and then press  $\left(\frac{\delta x}{x}\right)$ , you will have the following options:

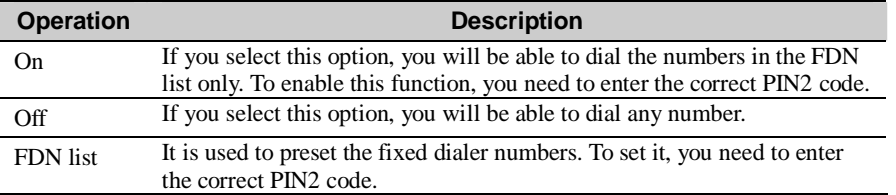

# **DRM**

For details, please refer to "DRM" on page 1.

# **19 Warnings and Precautions**

# **Electronic Device**

Switch off your phone near high-precision electronic devices. The phone may affect the performance of these devices.

Such devices include hearing aids, pacemakers, fire alarm systems, automatic gates, and other automatic-control devices. If you are using an electronic medical device, consult the device manufacturer and confirm whether the radio wave affects the operation of this electronic device.

# **Hospital**

Pay attention to the following points in hospitals or health care facilities:

- <sup>l</sup> Do not take your phone into the operating room (OR), intensive care unit (ICU), or coronary care unit (CCU).
- <sup>l</sup> Do not use your phone at places for medical treatment where it is prohibited to use mobile phones.
- <sup>l</sup> When you use your phone near someone who is suffering from a heart disease, turn down the ring tone volume or vibration properly so that it does not influence the person.

# **Area with flammables and Explosives**

In the area with inflammables and explosives, turn off your phone and do not take out, install

#### 19 Warnings and Precautions

or charge the battery to avoid explosion and fire. The area with inflammables and explosives include:

- <sup>l</sup> Gas station
- <sup>l</sup> Area for storing fuels (such as the bunk under the deck of a ship)
- <sup>l</sup> Device/Vehicle for transporting and storing fuels or chemical products
- <sup>l</sup> Area with chemical substances and particles (such as: granule, dust, metal powder) in the air
- <sup>l</sup> Area with the sign of Explosives
- <sup>l</sup> Area with the sign of Turn off bi-direction wireless equipment
- <sup>l</sup> Area where it is generally suggested to stop the engine or a vehicle

# **Traffic Safety**

- <sup>l</sup> Please observe the relevant regulation of the area or country where you are. Do not use your phone while driving to avoid traffic accident.
- <sup>l</sup> Secure the phone on its holder. Do not place the phone on the seat or other places where it can get loose in a sudden stop or collision.
- <sup>l</sup> Use the phone after the vehicle stops at a safety place.
- <sup>l</sup> If there is handsfree function in your phone, or the phone can be used with earphones, or there is any vehicle-mounted equipment with handsfree mode, use them in emergency.
- <sup>l</sup> Do not place the phone over the air bag or in the air bag outspread area. Otherwise, the phone may hurt you owing to the strong force when the air bag inflates.
- <sup>l</sup> Observe the rules and regulations of airline companies. On or nearby a plane, turn off the phone and take out the battery. In areas where it is prohibited to use mobile phones, turn off the phone. Otherwise, the wireless signal of the phone can disturb the plane control signals. Switch off your phone before boarding an aircraft.

# **Storage Environment**

- <sup>l</sup> Do not place magnetic storage media such as magnetic cards and floppy disks near the phone. Radiation from the phone may erase the information stored on them.
- <sup>l</sup> Do not put your phone, battery, or other accessories in containers with strong magnetic field, such as the induction cooker and microwave oven. Otherwise, circuit failure, fire, or explosion can be caused.
- <sup>l</sup> Do not leave your phone, battery, or charger in a very hot or cold place. Otherwise, malfunction of the products, fire, or explosion can be caused.
- <sup>l</sup> Do not place sharp metal objects such as pins near the earpiece. The earpiece may attract these objects and hurt you when you are using the phone.
- <sup>l</sup> Do not subject your phone, battery, and charger to serious collision or shock. Otherwise, battery leakage, phone malfunction, overheat, fire, or explosion can be caused.
- <sup>l</sup> Do not put your phone in the pocket on the back side of trousers or a skirt to avoid phone damage while seating.
- <sup>l</sup> Do not place sharp metal objects such as keys near your phone in case of scraping the surface.

# **Children Safety**

- <sup>l</sup> Put your phone, battery, and charger in places beyond the reach of children. Do not allow children to use the phone, battery, or charger without guidance.
- <sup>l</sup> Do not allow children to put the battery in mouth, for electrolyte in the battery is poisonous.
- <sup>l</sup> Do not allow children to touch the small fittings. Otherwise, suffocation or gullet jam can be caused if children swallow the small fittings.

# **Operating Environment**

- The phone, battery, and charger are not water-resistant. Keep them dry. Protect the phone, battery and charge from water or vapor. Do not touch the phone with a wet hand. Otherwise, Otherwise, short-circuit and malfunction of the product or electric shock can be caused.
- <sup>l</sup> Do not use the phone in dusty, damp and dirty places or places with magnetic field. Otherwise, malfunction of the circuit can be caused.
- <sup>l</sup> Do not turn on or off the phone when it is near your ears to avoid negative impact on your health.
- $\blacksquare$  When you carry or use the phone, keep the antenna at least one inch (2.5 centimeters) away from your body, to avoid negative impact on your health caused by radio frequency leakage.
- <sup>l</sup> If you feel uncomfortable (such as falling sickness or qualm) after playing games with your phone for a long time, please go to see a doctor immediately.
- <sup>l</sup> When you use the phone in the handsfree mode, do not put it too close to your ears. Otherwise, your hearing may be hurt by the loud volume.
- <sup>l</sup> Do not use an optical amplifier to check the infrared interface, if any, on your phone.
- <sup>l</sup> If your phone can take pictures, do not put the flash lamp near your eyes or any other's eyes.
- <sup>l</sup> If there is a touch-pen, use it gently to avoid scratch on your phone or screen.
- <sup>l</sup> On a thunder stormy day, do not use your phone outdoors or when it is being charged.
- <sup>l</sup> Do not touch the antenna when a call is going on. Touching the antenna may affect call quality and cause the phone to operate with more power. As a result, the talk-time and standby time are shortened.
- <sup>l</sup> The phone may interfere nearby TV sets, radios and PCs.
- <sup>l</sup> In accordance with the international standards for radio frequency and radiation, use phone accessories approved by Huawei only.

# **Cleaning and Maintenance**

- <sup>l</sup> Before you clean or maintain the phone, turn off the phone and disconnect it from the charger. Otherwise, electric shock or short-circuit of the battery or charger may be caused.
- <sup>l</sup> Do not use any chemical detergent, powder, or other chemical agent (such as alcohol and benzene) to clean the phone and the charge. Otherwise, part damage or a fire can be caused. You can clean the phone and the charger with a piece of soft antistatic cloth that is a little wet.
- <sup>l</sup> Do not scratch the shell of the phone. Otherwise, the shed coating may cause skin allergy. Once it happens, stop using the phone at once and go to see a doctor.
- <sup>l</sup> Keep the plug dry when you clean it, to prevent fire.
- <sup>l</sup> If the phone or any of its fittings does not work, turn to the local authorize sevice center for help.

# **Emergency Call**

You can use your phone for emergency calls. However, connections in all conditions cannot be guaranteed. You should never rely solely on the phone for essential communications.

# **Battery**

- <sup>l</sup> Use the battery approved by the manufacturer only. Otherwise, explosion can be caused.
- <sup>l</sup> Do not dispose of the battery in fire. Otherwise, the battery may ignite or explode.
- <sup>l</sup> Do not connect two poles of the battery with conductors such as cables, jewelries or any other metal material. Otherwise, the battery is short-circuited and it may burn your body.
- <sup>l</sup> Do not disassemble the battery or solder the battery poles. Otherwise fluid leakage, overheat, fire, or explosion can be caused.
- <sup>l</sup> If there is battery leakage, smoke, or strange smell, stop using the battery and keep it away from open flame to avoid fire or explosion. Then turn to an authorized maintainer for help.

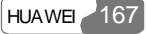

#### 19 Warnings and Precautions

- <sup>l</sup> If the battery fluid contacts skin or cloth, wash with clean water immediately to avoid irritation to the skin.
- <sup>l</sup> If the battery fluid gets into eyes, do not rub your eyes. Otherwise, your eyes can be hurt. Wash with clean water and seek medical assistance immediately.
- <sup>l</sup> If there is battery deformation, color change or abnormal heating while you charge or store the battery, take it out immediately and stop using it any more. Otherwise, battery leakage, overheat, expolsion, or fire can be caused.
- <sup>l</sup> When installing the battery on your phone, do not push the battery by force lest battery fluid leak out or the battery crack.
- <sup>l</sup> Do not take out the battery when the phone is turned on.
- <sup>l</sup> If you do not use the battery for a long time, store it in normal temperature after charging.

# **Charger**

- <sup>l</sup> Use the charger approved by the phone manufacture only. Any violation of this rule may result in fire or malfunction of the charger.
- <sup>l</sup> Do not short-circuit the charger. Short-circuiting the charger may cause fire or malfunction of the charger.
- <sup>l</sup> If the power cord is damaged (for example, the lead is exposed or broken), or the plug becomes loose, stop using the cable at one. Otherwise, electric shock, short-circuit of the charger, or fire can be caused.
- <sup>l</sup> Keep the charger away from water (or other liquid) or containers containing water (or other liquid). Once wather or other liquid leaks into the charger, electrical leakage or other faults can be caused.
- <sup>l</sup> Do not use the charger in a dusty and damp environment. Keep the power cord away from any heating appliance.
- <sup>l</sup> Ensure the plug of the charger is properly inserted into the power socket when charging the battery. Improper insertion may result in electric shock, fire, or explosion. To unplug the charger, pull the plug off rather than tear the power cord.
- <sup>l</sup> Use the AC power supply defined in the specifications of the charger. An improper power voltage can cause file or malfunction of the charger.
- <sup>l</sup> Do not place any heavy object on the power cord of the charger. Do not damage, change, or pluck the power cord. Otherwise electric shock or file can be caused.
- <sup>l</sup> When you are charging the battery with the charger, do not touch the plug, power cord or the charger with a wet hand. Otherwise, electric shock can be caused.
- <sup>l</sup> Once the liquid such as water leaks into the charger, remove the plug of the charger from the socket immediately. Otherwise, overheating, fire and other mulfuction can be caused.

### **Using the USB Cable**

To use the USB cable, you need operate abiding strictly by the following rules. Otherwise, your phone or PC may be damaged:

- <sup>l</sup> To connect your phone and PC with the USB cable, connect to the phone at first, and then connect to the PC.
- <sup>l</sup> In the process of communication between your phone and PC, it is strictly forbidden to plug or pull out the USB cable.
- <sup>l</sup> To disconnect your phone and PC from the USB cable, disconnect from the PC at first, and then disconnect from the phone.

## **Rules for Exposure to Radio Frequency Energy**

THIS DEVICE MEETS THE GOVERNMENT'S REQUIREMENTS FOR EXPOSURE TO RADIO FREQUENCY ELECTROMAGNETIC FIELD.

Your mobile phone is a low-power radio transmitter and receiver. When it is turned on, it emits low levels of radio frequency energy (also known as radio waves or radio frequency fields).

Governments around the world have adopted comprehensive international safety guidelines, developed by scientific organizations, e.g. ICNIRP (International Commission on Non-Ionizing Radiation Protection) and IEEE (Institute of Electrical and Electronics Engi-

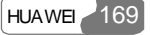

#### 19 Warnings and Precautions

neers Inc.), through periodic and thorough evaluation of scientific studies. These guidelines establish permitted levels of radio wave exposure for the public. The levels include a safety margin designed to assure the safety of all persons, regardless of age and health, and to account for any variations in measurements.

Specific Absorption Rate (SAR) is the unit of measurement for the amount of radio frequency energy absorbed by the body when using a mobile phone. The SAR value is determined at the highest certified power level in laboratory conditions, but the actual SAR level of the mobile phone while operating can be well below the value. This is because the mobile phone is designed to use the minimum power required to reach the network.

All models of Huawei's mobile phone are designed to meet radio frequency exposure guidelines. Before a phone model is available for sale to the public, it must be tested according to the IEEE Std C95.1 – 1999, RSS-102, Canada's Safety Code 6 , and EN 50361 and does not exceed the limit of FCC rule §2.1093, the ANSI/IEEE C 95.1:1999, the NCRP Report Number 86 for uncontrolled environment, and the Health Canada's Safety Code 6 and the Industry Canada Radio Standards Specification RSS-102 for General Population/Uncontrolled exposure, and also does not exceed the limit established by the European Council Recommendation: 1999/519/EC for safe exposure.

The SAR limit adopted by the IEEE Std C95.1 – 1999, RSS-102, and Canada's Safety Code 6 is 1.6 watts/kilogram (W/kg) averaged over one gram of tissue. The highest SAR value for this device type when tested at the head is 0.752 W/kg.

The SAR limit adopted by the IEEE Std C95.1 – 1999, RSS-102, and Canada's Safety Code 6 is 1.6 watts/kilogram (W/kg) averaged over one gram of tissue. The highest SAR value for this device type when tested at the body is 0.490 W/kg.

The SAR limit adopted by the 1999/519/EC is 2.0 watts/kilogram (W/kg) averaged over ten gram of tissue. The highest SAR value for this device type when tested at the head is 0.890 W/kg.

170 HUAWEI

## **Environmental Protection**

Please observe the local regulations regarding the disposal of your packaging materials, exhausted battery and old phone and please promote their recycling. Do not dispose of exhausted battery or old phone in a dustbin or fire. Otherwise, explosion can be caused.

**HUAWEI** 171

# **20 Abbreviations and Acronyms**

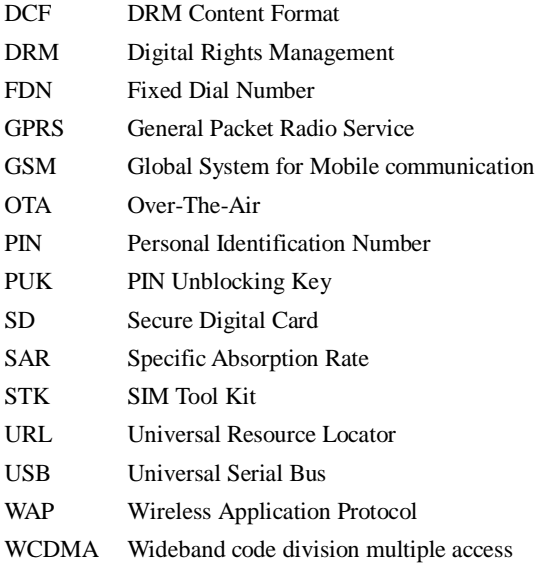

Ver: V1.10 BOM: 31015765

HUAWEI 173